# Zenfone<sup>[3]</sup> Laser

# **ZC551KL Türkçe Tanıtma ve Kullanma Kılavuzu**

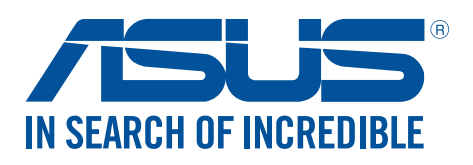

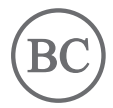

#### **TR11546**

**Ağustos 2016 Birinci Sürüm**

# Bakım ve Güvenlik

#### Kılavuzlar

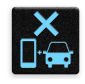

Yol güvenliği önceliklidir. Herhangi bir araç sürerken ya da çalıştırırken ZenFone'unuzu kullanmamanızı kesinlikle öneririz.

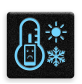

Bu aygıt, yalnızca 0°C (32°F) ve 35°C (95°F) arasındaki ortam sıcaklıklarında kullanılmalıdır.

Mobil aygıtların kullanımının yasak olduğu alanlarda ZenFone'unuzu kapatın. Uçak, sinema, hastane veya tıbbi ekipman yakını, gaz ya da yakıt çevresi, inşaat alanları, patlama bölgeleri ve benzeri yasaklı alanlarda her zaman kurallara ve yönetmeliklere uyun.

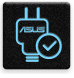

Bu aygıtla birlikte yalnızca ASUS tarafından onaylanmış AC adaptörlerini ve kabloları kullanın. ZenFone'unuzun altındaki derece etiketine başvurun ve güç adaptörünüzün bununla uyumlu olduğundan emin olun.

Hasarlı güç kablolarını, aksesuarları ve diğer çevre birimlerini ZenFone'unızla kullanmayın.

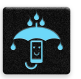

ZenFone'unuzu kuru tutun. ZenFone'unuzu, sıvı, yağmur ya da nem yakınında kullanmayın veya bunlara maruz bırakmayın.

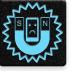

ZenFone'unuzu X ışını cihazlarından (havaalanı güvenliğine yönelik taşıma bantlarında kullanılanlar gibi) geçirebilirsiniz ama manyetik detektörlere ve çubuklara maruz bırakmayın.

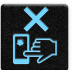

Aygıt ekranı camdan yapılmıştır. Cam kırılırsa, ZenFone'u kullanmayı bırakın ve kırık camlı parçalara dokunmayın. ZenFone'u tamir için hemen ASUS yetkili servis personeline gönderin.

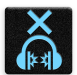

Olası işitme hasarını önlemek için, uzun süreler boyunca yüksek ses düzeylerinde dinlemeyin.

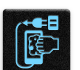

ZenFone'unuzu temizlemeden önce AC gücün bağlantısını kesin. ZenFone'unuzun ekranını temizlerken yalnızca temiz bir kâğıt sünger veya güderi bez kullanın.

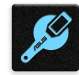

ZenFone'u tamir için yalnızca ASUS yetkili servis personeline gönderin.

# Uyarılar

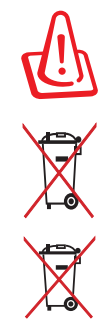

Pil yanlış tipte bir pil ile değiştirilirse patlama tehlikesi vardır. Kullanılmış pilleri talimatlara uygun olarak atın.

Pili kentsel atıklarla birlikte atmayın. Çarpı işaretli çöp kutusu sembolü pilin kentsel atıklara karıştırılmaması gerektiğini gösterir.

Bu ürünü kentsel atıklarla birlikte ATMAYIN. Bu ürün parçaların uygun biçimde yeniden kullanımına ve geri dönüşüme imkan verecek şekilde tasarlanmıştır. Üzerinde çarpı işaretli olan çöp kutusu, ürünün (elektrik, elektronik ekipman ve cıva içerikli düğme hücresel pil) kentsel atıklarla birlikte atılmaması gerektiğini gösterir. Elektronik ürünlerin atılmasıyla ilgili yerel yönetmelikleri gözden geçirin.

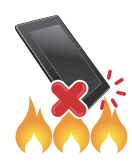

Bu ürünü ateşe ATMAYIN. Temas noktalarına kısa devre YAPTIRMAYIN. Bu ürünü parçalara AYIRMAYIN.

# **ZenTalk Hayranları Forumu (http://www.asus.com/zentalk/global\_forward.php)**

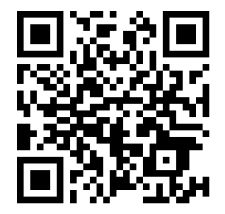

# İçindekiler

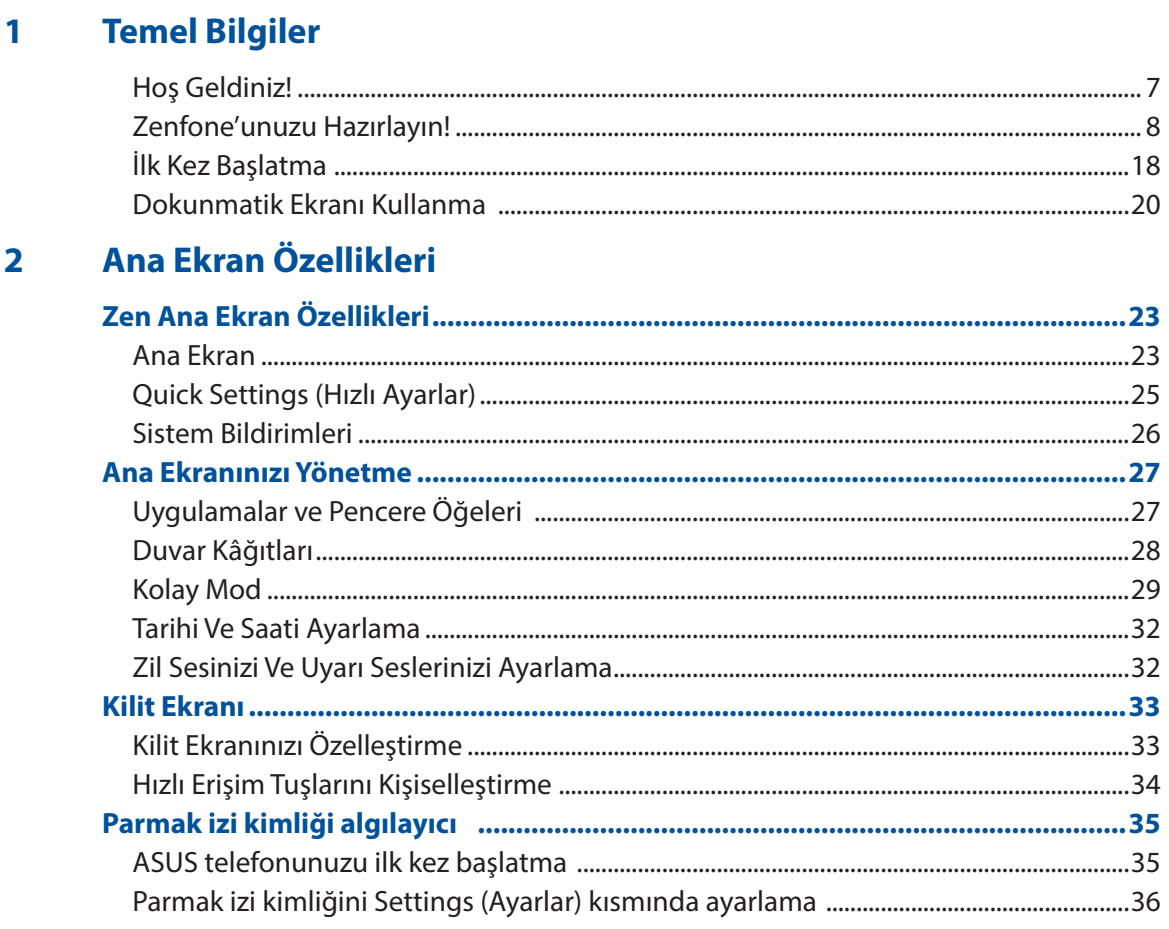

#### $\overline{\mathbf{3}}$ Sıkı Çalışın, Daha Zorlu Oynayın

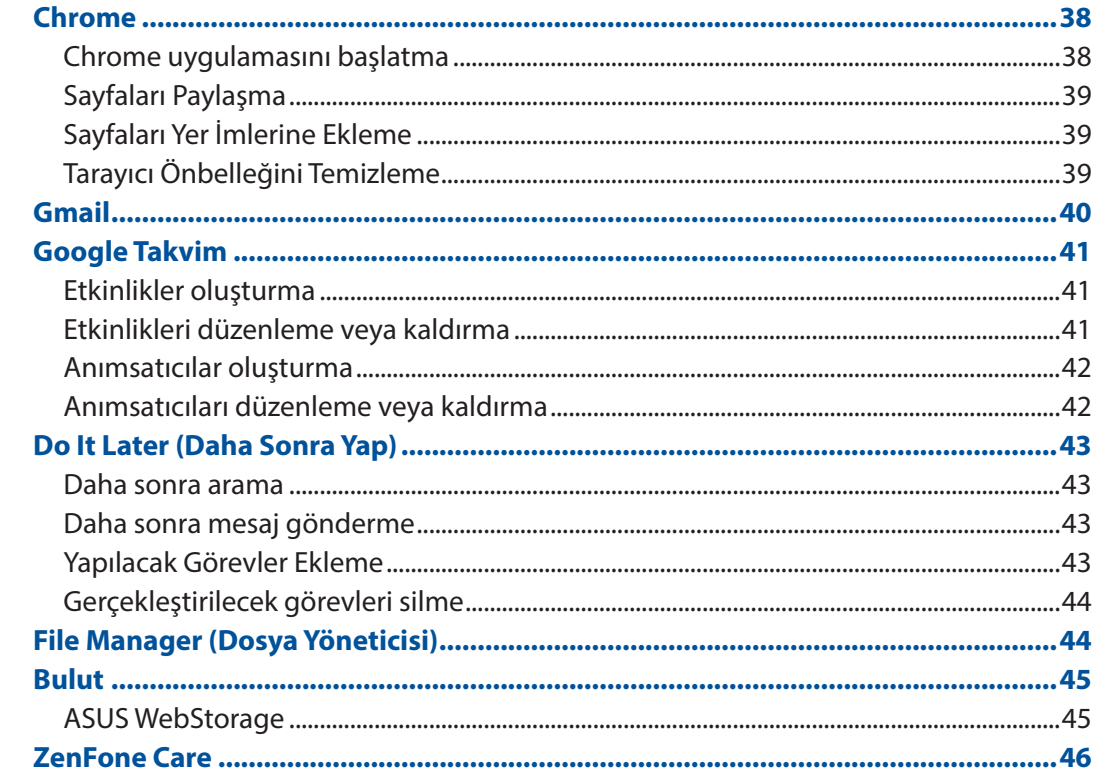

#### İletişimi Kesmeyin  $\overline{\mathbf{4}}$

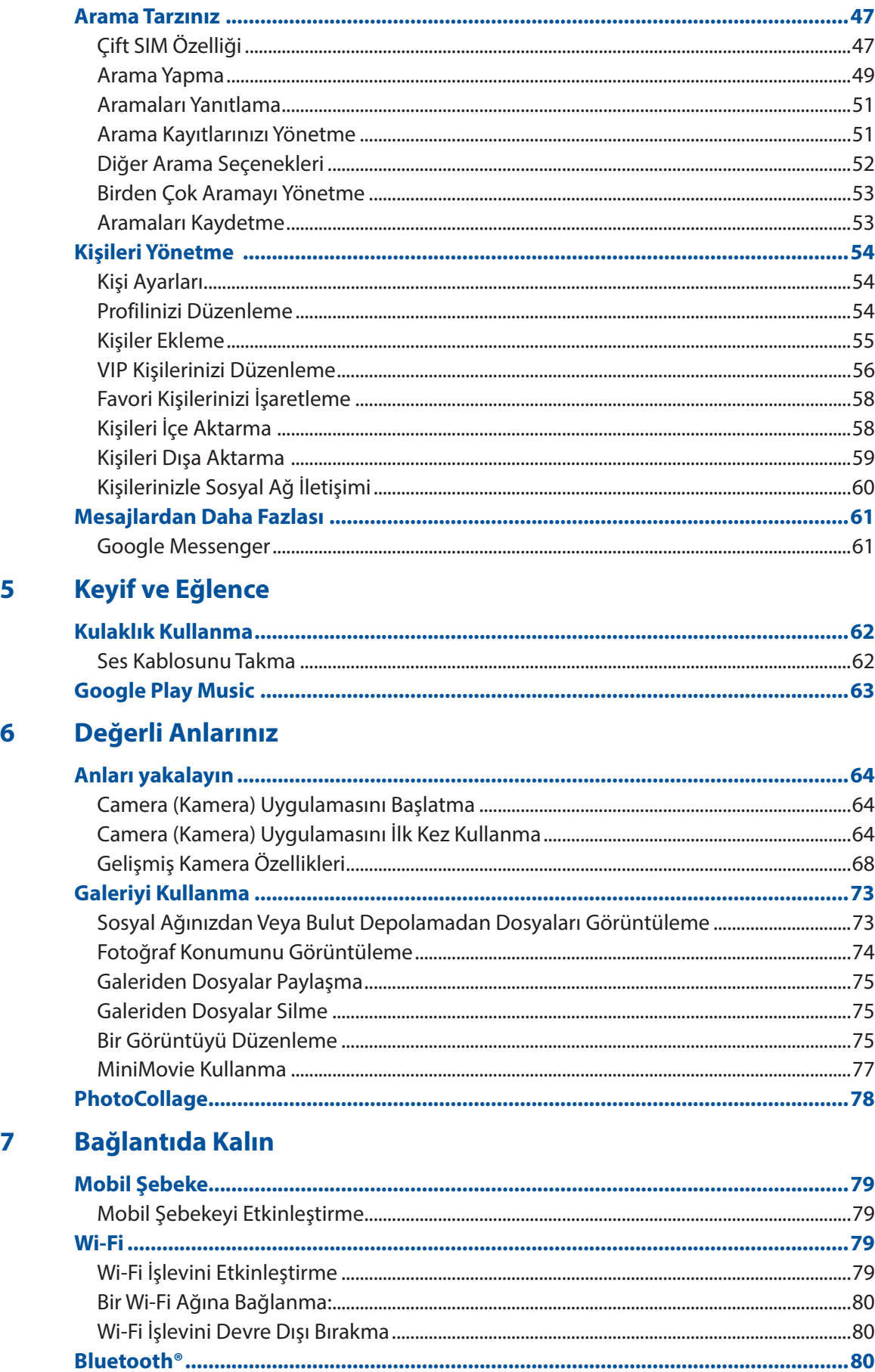

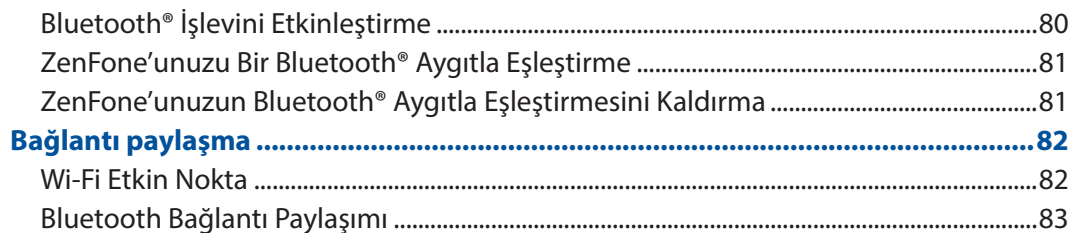

#### Seyahat ve Haritalar 8

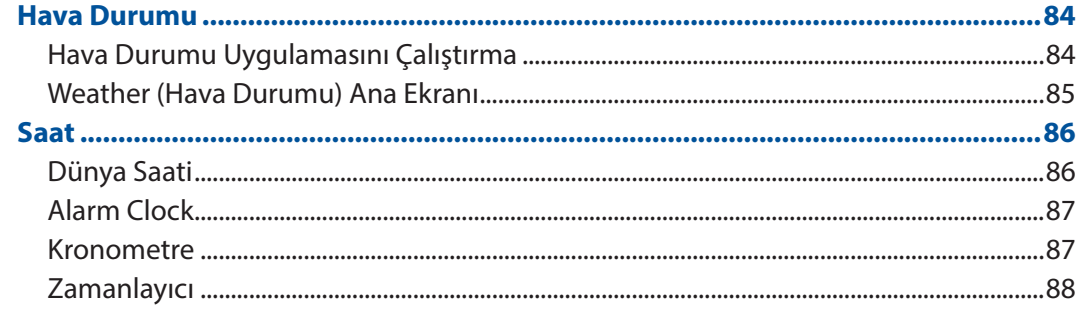

# 9 ZenLink

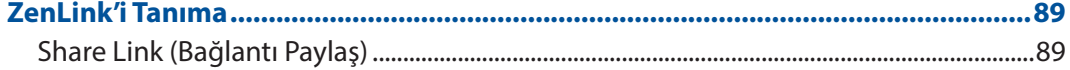

# 10 Her Yerde Zen

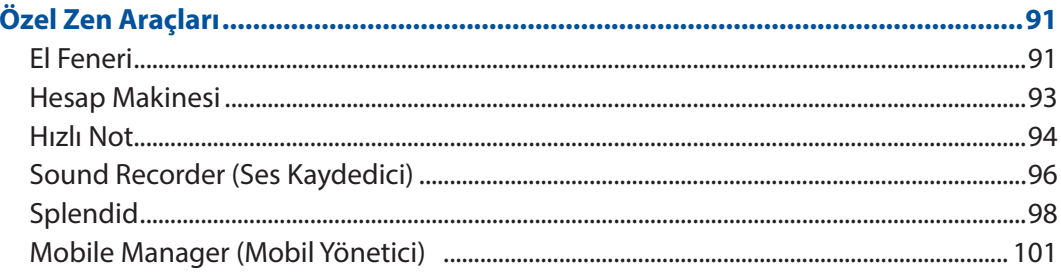

# 11 ZenFone'unuzu Güncel Tutun

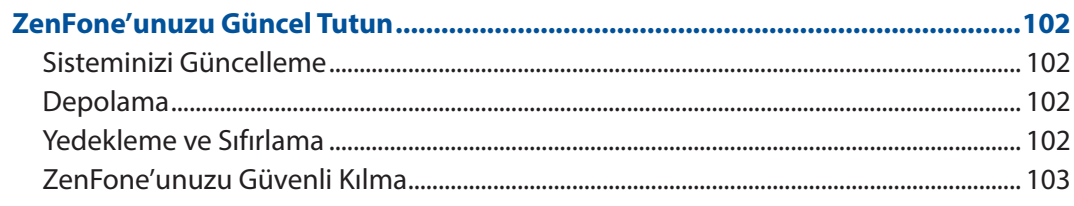

# Ek

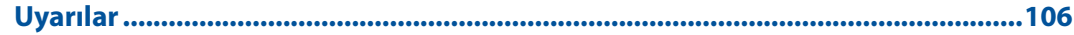

# <span id="page-6-0"></span>*Temel Bilgiler 1*

# **Hoş Geldiniz!**

ASUS Zen UI'nin kullanım kolaylığını keşfedin!

ASUS Zen UI, özellikle ASUS ZenFone için büyüleyici ve sezgisel bir arayüzdür. Benzersiz kişisel gereksinimlerinizi karşılamak ve ZenFone'unuzla eğlenmenize olanak tanıyarak hayatınızı daha kolay hale getirmek için, diğer uygulamalarda ya da uygulamalarla tümleşik olan özel uygulamalar sağlar.

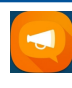

## **ASUS Destek**

SSS (Sık Sorulan Sorular) kısmından yanıtlar bulun veya kullanıcı forumunda geri bildirimlerinizi sağlayın.

#### **Kamera**

PixelMaster teknolojisiyle, o değerli anları canlı ve yüksek kaliteli fotoğraflar ve videolarda yakalayın.

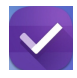

**O** 

#### **Do It Later (Daha Sonra Yap)**

Kontrolü ele alıp, önemli e-postalarınız, SMS mesajlarınız, ilginç web siteleri veya diğer önemli görevler konusunda, sizin için yapması daha uygun bir zamanda harekete geçin.

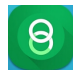

#### **Bağlantı Paylaş**

Diğer Android aygıtlarla ya da bilgisayarlarla dosyaları, uygulamaları veya medya içeriklerini hızla paylaşın ve alın.

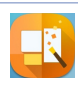

#### **PhotoCollage**

Bu ücretsiz kolaj oluşturucuyu kullanarak fotoğrafınıza çıkartmalarla renk katın veya efektler aracılığıyla yaratıcılığınızı gösterin.

**NOT:** ASUS Zen UI uygulamalarının kullanılabilirliği bölgeye ve ZenFone modeline göre değişir. ZenFone'unuzdaki kullanılabilir uygulamaları kontrol etmek için Ana ekranınızda  $\overline{a}$   $\overline{a}$  simgesine dokunun.

# <span id="page-7-0"></span>**Zenfone'unuzu Hazırlayın!**

# Parçalar ve Özellikler

ZenFone'unuzu elinize alır almaz çalışıyor olacaktır.

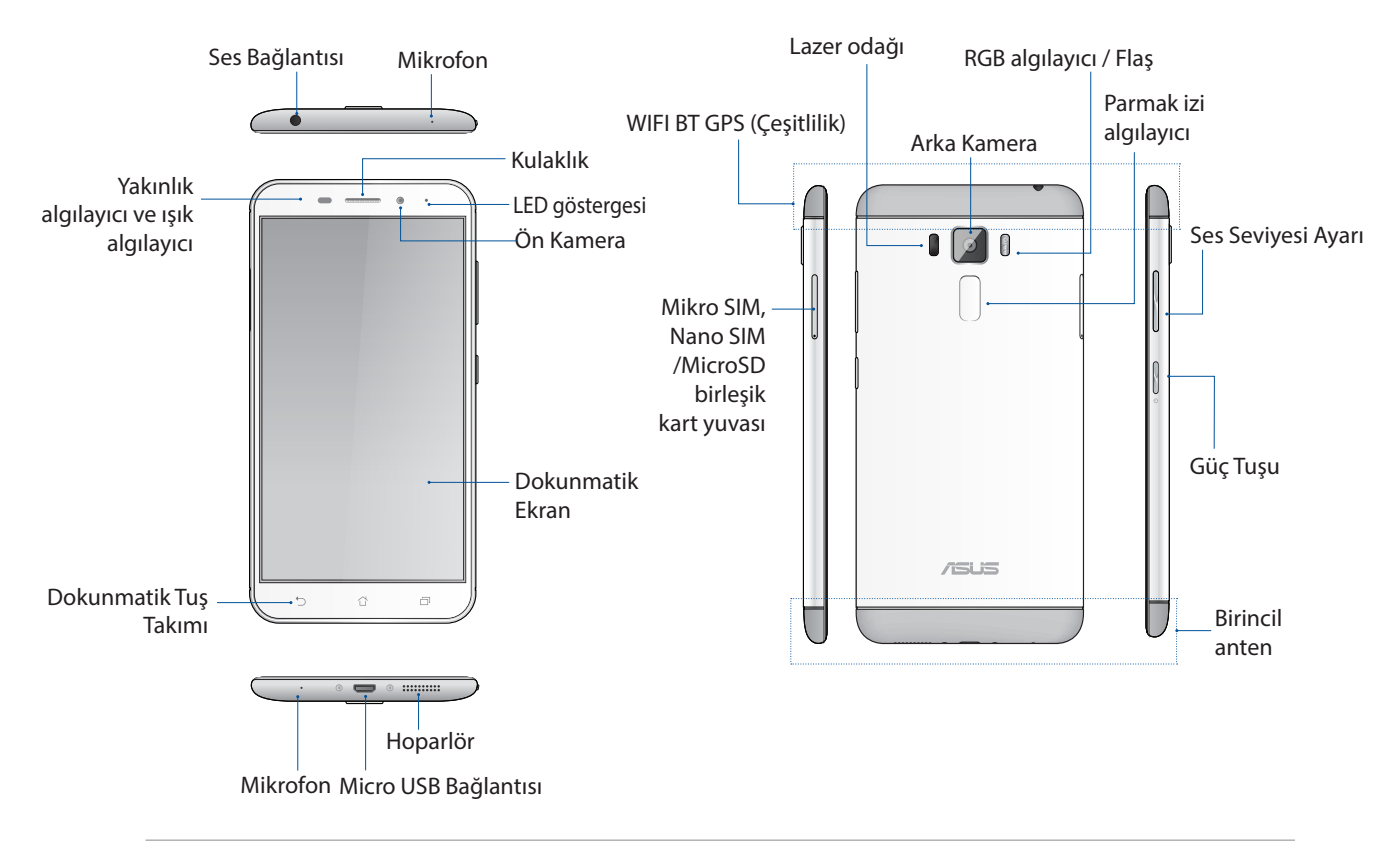

#### **UYARI!**

- Ağ bağlantısı ve pil sorunlarını önlemek için:
	- • Anten bölgesinde metal etiket bulundurmayın.
	- ASUS Telefonunuzda metalik koruyucu çerçeve/kılıf kullanmayın.
	- • Arama yapmak veya mobil veri bağlantısı kullanmak gibi birtakım işlevlerden yararlanırken anten bölgesini ellerinizle ya da başka nesnelerle kapatmayın.
- ASUS uyumlu ekran koruyucuları kullanmanızı öneririz. ASUS uyumlu olmayan ekran koruyucuları kullanmak, ASUS Telefonunuzun algılayıcısının hatalı çalışmasına neden olabilir.

#### **NOTLAR:**

- Micro SIM / Nano SIM kartı yuvaları LTE, WCDMA, ve GSM/EDGE ağ bantlarını destekler.
- Micro SD kartı yuvası Micro SD ve Micro SDHC kartı formatlarını destekler.

#### **ÖNEMLİ!**

- Yakınlık sensörünü engelleyebileceğinden ekran koruyucu kullanımını önermeyiz. Bir ekran koruyucu kullanmak isterseniz, yakınlık sensörünü engellemediğinden emin olun.
- • ZenFone'un, özellikle de dokunmatik ekranın her zaman kuru olmasını sağlayın. Su ya da diğer sıvılar, dokunmatik ekranın hatalı çalışmasına neden olabilir.
- ZenFone'u çalıştırırken ya da taşırken, Micro SIM / Nano SIM / bellek kartı bölmesi kapağının her zaman kapalı olduğundan emin olun.

# Mikro SIM Kartını Takma

Mikro abone kimlik modülü (Micro SIM) kartı, cep telefonu numaranız, kişiler, mesajlar ve mobil şebekeye erişmenizi sağlayan diğer veriler gibi bilgileri tutar.

ASUS ZenFone'iniz, aynı anda iki mobil aygıt taşımanıza gerek kalmadan iki mobil şebeke hizmetini kullanmanızı sağlayan iki Micro SIM kart yuvasıyla gelir.

#### **DİKKAT:**

- • Bu aygıt, yalnızca mobil operatör onaylı Micro SIM kartla kullanım için tasarlanmıştır.
- • Micro SIM kart yuvasında kırpılmış SIM kart kullanımını önermeyiz.
- • Bir Micro SIM kart takmadan önce cihazınızı kapatın.
- • Micro SIM kartı kullanırken daha dikkatli olun. ASUS, Micro SIM kartınızda olabilecek kayıp ya da hasardan sorumlu değildir.
- • Micro SIM kart yuvasına bir bellek kartı takmayın! Micro SIM kart yuvasına bir bellek kartı takılması durumunda, cihazınızı ASUS yetkili servis personeline gönderin.

#### Mikro SIM kartını takma:

- 1. Cihazınızı kapatın.
- 2. Çıkartmak için, Mikro SIM / Nano SIM / MicroSD kart tepsisindeki deliğe bir iğne sokun.

3. Micro SIM kartı Micro SIM kart yuvasına takın.

4. Kapatmak için birleşik kart yuvasını itin.

#### **ÖNEMLİ!**

- Çizilmesini önlemek için aygıtınız üzerinde keskin araçlar ya da çözücü kullanmayın.
- • ASUS Telefonunuzda yalnızca standart mikro SIM kart kullanın. Nano - mikro SIM adaptörü veya kırpılmış bir SIM kart düzgün biçimde yerleşmeyebilir ve ASUS Telefonunuz tarafından algılanmayabilir.
- • **Geri döndürülemez hasarı önlemek için, mikro SIM kart yuvasına boş bir nano - mikro SIM adaptörü TAKMAYIN.**

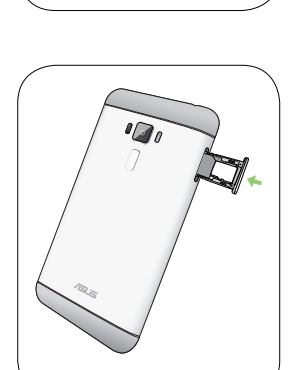

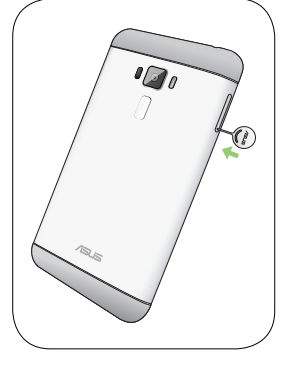

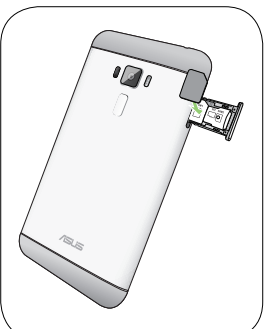

# Micro SIM Kartı Çıkarma

**DİKKAT:** Micro SIM kartı kullanırken daha dikkatli olun. ASUS, Micro SIM kartınızda olabilecek kayıp ya da hasardan sorumlu değildir.

Bir Micro SIM kartı çıkarmak için:

- 1. Cihazınızı kapatın.
- 2. Çıkartmak için, Mikro SIM / Nano SIM / MicroSD kart tepsisindeki deliğe bir iğne sokun.

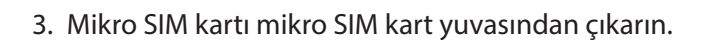

4. Kapatmak için birleşik kart yuvasını itin.

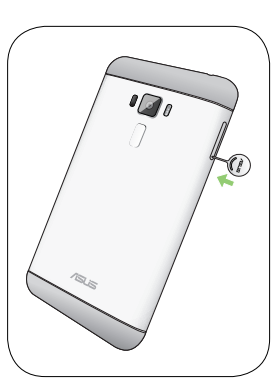

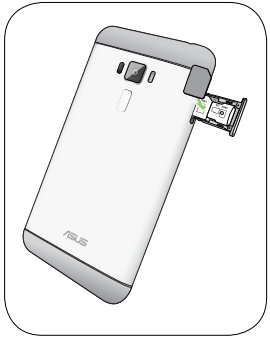

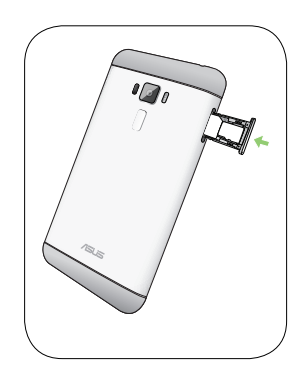

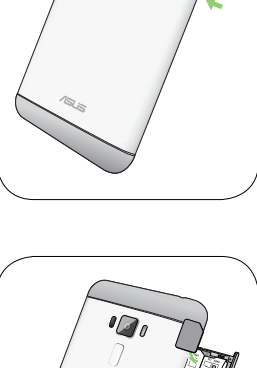

# Nano SIM Kartını Takma

Mikro abone kimlik modülü (Nano SIM) kartı, cep telefonu numaranız, kişiler, mesajlar ve mobil şebekeye erişmenizi sağlayan diğer veriler gibi bilgileri tutar.

ASUS ZenFone'iniz, aynı anda iki mobil aygıt taşımanıza gerek kalmadan iki mobil şebeke hizmetini kullanmanızı sağlayan iki Nano SIM kart yuvasıyla gelir.

#### **DİKKAT:**

- • Bu aygıt, yalnızca mobil operatör onaylı Nano SIM kartla kullanım için tasarlanmıştır.
- • Nano SIM kart yuvasında kırpılmış SIM kart kullanımını önermeyiz.
- • Bir Nano SIM kart takmadan önce cihazınızı kapatın.
- • Nano SIM kartı kullanırken daha dikkatli olun. ASUS, Nano SIM kartınızda olabilecek kayıp ya da hasardan sorumlu değildir.
- • Nano SIM kart yuvasına bir bellek kartı takmayın! Nano SIM kart yuvasına bir bellek kartı takılması durumunda, cihazınızı ASUS yetkili servis personeline gönderin.

#### Nano SIM kartını takma:

- 1. Cihazınızı kapatın.
- 2. Çıkartmak için, Mikro SIM / Nano SIM / MicroSD kart tepsisindeki deliğe bir iğne sokun.

3. Nano SIM kartı, Nano SIM/MicroSD birleşik kart yuvasına takın.

**ÖNEMLİ:** Bir kerede yalnızca Nano SIM kartı veya microSD kartı kullanabilirsiniz.

4. Kapatmak için birleşik kart yuvasını itin.

#### **ÖNEMLİ!**

- Çizilmesini önlemek için aygıtınız üzerinde keskin araçlar ya da çözücü kullanmayın.
- • ASUS Telefonunuzda yalnızca standart Nano SIM kart kullanın.

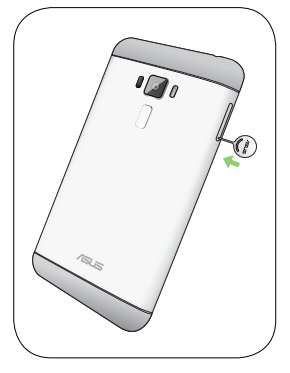

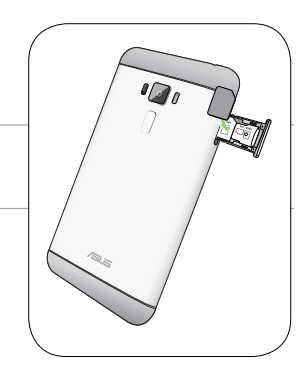

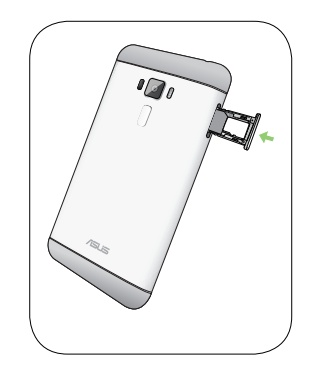

# Nano SIM Kartı Çıkarma

**DİKKAT:** Nano SIM kartı kullanırken daha dikkatli olun. ASUS, Nano SIM kartınızda olabilecek kayıp ya da hasardan sorumlu değildir.

Bir Nano SIM kartı çıkarmak için:

- 1. Cihazınızı kapatın.
- 2. Çıkartmak için, Mikro SIM / Nano SIM / MicroSD kart tepsisindeki deliğe bir iğne sokun.
- $\sqrt{a}$  $\widehat{\mathcal{C}}$
- 3. Nano SIM kartı, Nano SIM/MicroSD birleşik kart yuvasından çıkarın.

4. Kapatmak için birleşik kart yuvasını itin.

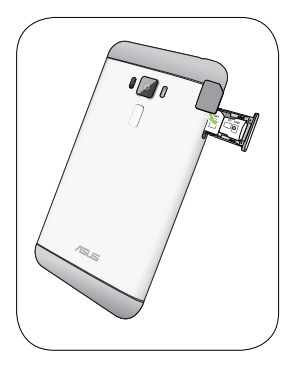

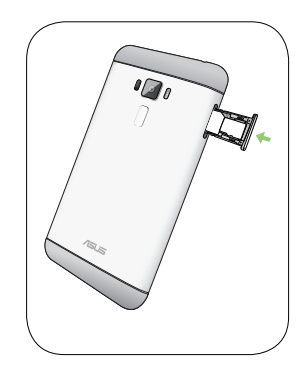

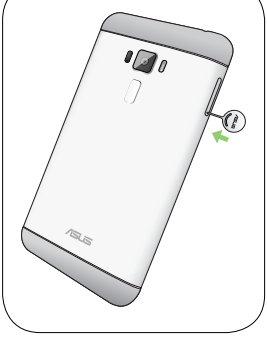

# Bir Bellek Kartı Takma

ZenFone'unuz, 128 GB kapasiteye kadar microSD™ ve microSDHC™ bellek kartlarını destekler.

**NOT:** Bazı bellek kartları ZenFone'unuza uyumlu olmayabilir. Veri kaybını, telefonunuz ya da bellek kartınızda hasarı veya her ikisinin de meydana gelmesini önlemek için yalnızca uyumlu bellek kartlarını kullandığınızdan emin olun.

#### **DİKKAT!**

- • Bellek kartını kullanırken daha dikkatli olun. ASUS, bellek kartınızda olabilecek veri kaybı ya da hasardan sorumlu değildir.
- • Bellek kartı yuvasına Micro SIM kart takmayın! Bellek kartı yuvasına bir Micro SIM kart takılması durumunda, cihazınızı ASUS yetkili servis personeline gönderin.

Bir bellek kartı takmak için:

- 1. Cihazınızı kapatın.
- 2. Çıkartmak için, Mikro SIM / Nano SIM / MicroSD kart tepsisindeki deliğe bir iğne sokun.

3. MicroSD kartı, Nano SIM/MicroSD birleşik kart yuvasına takın.

**ÖNEMLİ:** Bir kerede yalnızca Nano SIM kartı veya microSD kartı kullanabilirsiniz.

4. Kapatmak için birleşik kart yuvasını itin.

**ÖNEMLİ!** Çizilmesini önlemek için aygıtınız üzerinde keskin araçlar ya da çözücü kullanmayın.

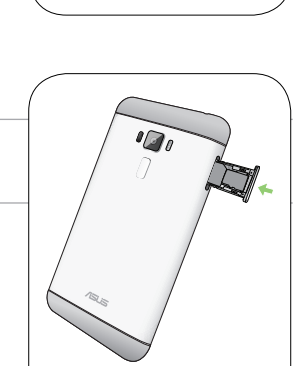

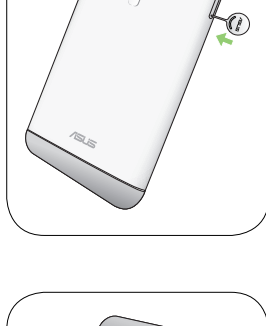

 $\sqrt{a}$ 

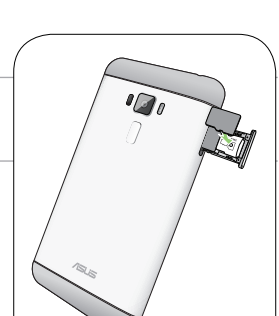

# Bellek Kartını Çıkarma

#### **DİKKAT!**

- • Bellek kartını kullanırken daha dikkatli olun. ASUS, bellek kartınızda olabilecek veri kaybı ya da hasardan sorumlu değildir.
- • Aygıttan güvenli biçimde çıkarmak için bellek kartını düzgün şekilde çıkartın. Bellek kartını çıkartmak için, **> Settings (Ayarlar) > Storage & USB (Depolama ve USB)** öğelerine dokunup, ardından Taşınabilir depolama altında **SD card (SD kart)** öğesinin yanındaki simgesine tıklayın.

Bir bellek kartını çıkarmak için:

- 1. Cihazınızı kapatın.
- 2. Çıkartmak için, Mikro SIM / Nano SIM / MicroSD kart tepsisindeki deliğe bir iğne sokun.

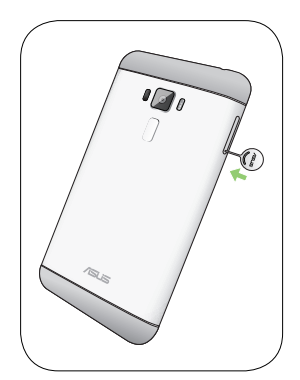

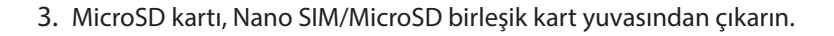

4. Kapatmak için birleşik kart yuvasını itin.

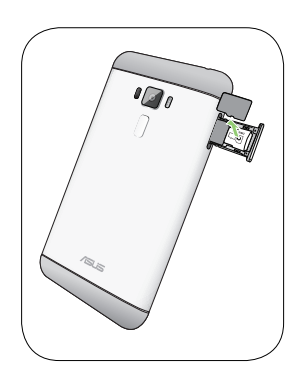

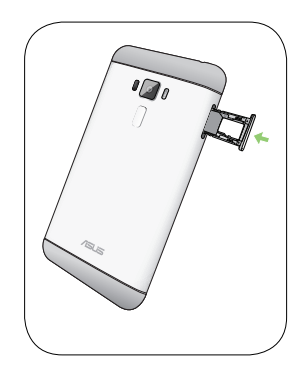

# ZenFone'unuzu Şarj Etme

ZenFone'unuz kısmen şarj edilmiş olarak gelir ama ilk kez kullanım öncesinde tamamen şarj etmelisiniz. Telefonunuzu şarj etmeden önce aşağıdaki önemli notları ve önlemleri okuyun.

#### **ÖNEMLİ:**

- ZenFone'unuzu sarj etmek için yalnızca birlikte gelen AC güç adaptörünü ve Micro USB kablosunu kullanın. Farklı bir AC güç adaptörü ve kablo kullanmak cihazınıza hasar verebilir.
- • ZenFone'unuzla kullanmadan önce, AC güç adaptörü ve Micro USB kablodaki koruyucu filmi sıyırarak çıkarın.
- • AC güç adaptörünü uyumlu bir prize taktığınızdan emin olun. AC güç adaptörünü herhangi bir uyumlu 100~240 V prize takabilirsiniz.
- Bu aygıta yönelik AC güç adaptörünün çıkış gerilimi DC +5.2V=1A, 5W.
- Bir prize takılı olan ZenFone'unuzu kullanırken, priz ZenFone'unuza yakın ve kolay erişilebilir olmalıdır.
- • Elektrik tasarrufu sağlamak için, kullanımda değilken AC güç adaptörünü prizden çıkarın.
- ZenFone'unuzun üzerine ağır nesneler koymayın.

#### **DİKKAT!**

- Şarj ederken ZenFone'unuz ısınabilir. Bu normaldir ancak ZenFone'unuz aşırı derecede sıcak olursa, Micro USB kablosunun cihazla bağlantısını kesip, AC güç adaptörü ve kabloyla birlikte ZenFone'unuzu ASUS yetkili servis personeline gönderin.
- • ZenFone, AC adaptör ve Micro USB kablosunda herhangi bir hasar olmasını önlemek için, şarj etmeden önce, Micro USB kablosu, AC adaptör ve ZenFone'unuzun düzgün biçimde bağlandığından emin olun.

ZenFone'unuzu şarj etmek için:

- 1. USB kablosunu güç adaptörünün USB çıkışına bağlayın.
- 2. Kablonun diğer ucunu ZenFone'unuza bağlayın.
- 3. Güç adaptörünü elektrik prizine takın.

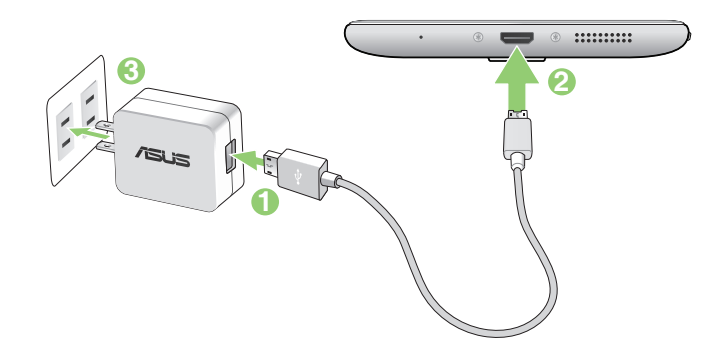

#### **ÖNEMLİ!**

- Elektrik prizine takılı iken ZenFone'unuzu kullanmak için, topraklanan elektrik prizi üniteye yakın olmalı ve kolaylıkla erişilebilmelidir.
- • ZenFone'unuzu bilgisayarınız aracılığıyla şarj ederken, Micro USB kablosunu bilgisayarınızın USB 2.0 / USB 3.0 girişine taktığınızdan emin olun.
- ZenFone'unuzu ortam sıcaklığı 35°C (95°F)'nin üstünde olan bir ortamda şarj etmeyin.
- • İlk kez pil modunda kullanmadan önce ZenFone'unuzu sekiz (8) saat şarj edin.
- Pilin sari durumu asağıdaki simgelerle belirtilir:

#### **Düşük Şarj Olmuyor Şarj Oluyor Dolu**

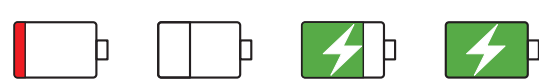

#### **NOTLAR:**

- • Sadece cihazınızla birlikte verilen güç adaptörünü kullanın. Farklı bir güç adaptörü kullanmak cihazınıza zarar verebilir.
- • ZenFone'unuzu elektrik prizine takmak için paketle birlikte verilen güç adaptörünü ve ZenFone kablosunu kullanmanız, ZenFone'u şarj etmenin en iyi yoludur.
- Elektrik prizi ile adaptör arasındaki giriş gerilimi AC 100V 240V'dur. Micro USB kablosundaki çıkış qerilimi DC  $+5.2V=1A$ , 5W.
- 4. Tamamen şarj olduğunda, AC güç adaptörünü prizden çıkarmadan önce USB kablosunun ZenFone'unuzla bağlantısını kesin.

#### **NOTLAR:**

- • Şarj ederken ZenFone'unuzu kullanabilirsiniz ama tamamen şarj olması daha uzun sürebilir.
- • ZenFone'unuz bir bilgisayarın USB bağlantı noktası aracılığıyla şarj edilirken, tamamen şarj olması daha uzun sürebilir.
- Bilgisayarınız, USB bağlantı noktası aracılığıyla şarj etmek için yeterli güç sağlamazsa, ZenFone'unuzu prize takılı AC güç adaptörünü kullanarak şarj edin.

# ZenFone'unuzu Açma ya da Kapatma

## ZenFone'unuzu Açma

ZenFone'unuzu açmak için,titreşim başlayana kadar güç düğmesini basılı tutun.

## ZenFone'unuzu Kapatma

ZenFone'unuzu kapatmak için:

- 1. Ekranınız kapalıysa, açmak için güç düğmesine basın. Ekranınız kilitliyse, ekran kilidini açın.
- 2. Güç düğmesini basılı tutup, istendiğinde, **Power off (Güç Kapalı)** öğesine, ardından da **OK (Tamam)** düğmesine dokunun.

#### Uyku Modu

ZenFone'unuzu uyku moduna almak için, ekran kapanana kadar güç düğmesine bir kez basın.

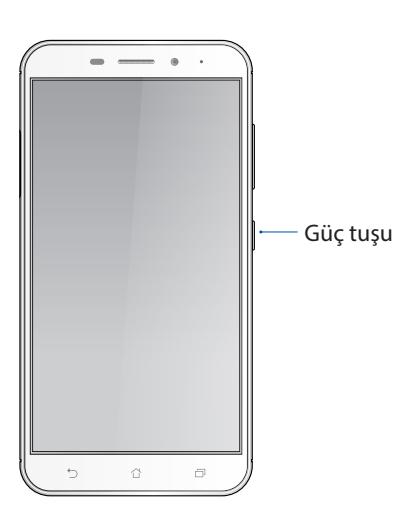

# <span id="page-17-0"></span>İlk Kez Başlatma

ZenFone'unuzu ilk kez açtığınızda, Setup Wizard (Kurulum Sihirbazı), kurulum işlemi boyunca size kılavuzluk edecektir. Dilinizi belirlemek, giriş yöntemlerini seçmek, mobil şebekenizi ve Wi-Fi ağınızı ayarlamak, hesapları eşitlemek ve konum hizmetlerinizi yapılandırmak için ekrandaki talimatları izleyin.

ZenFone'unuzu ayarlamak için Google ya da ASUS hesabınızı kullanın; henüz bir Google ya da ASUS hesabınız yoksa, devam edip bir tane oluşturun.

# Google Hesabı

Bir Google Hesabı kullanmak, Android işletim sistemi özelliklerinden tam anlamıyla

yararlanmanızı sağlar:

- • Bilgilerinizi her yerden düzenleyin ve görün.
- • Tüm verilerinizi otomatik olarak yedekleyin.
- • Google hizmetlerinin avantajlarından her yerden rahatça yararlanın.

# ASUS Hesabı

Bir ASUS Hesabına sahip olmak, aşağıdaki avantajların keyfini çıkarmanızı sağlar:

- • Kişiselleştirilmiş ASUS destek hizmeti ve kayıtlı ürünler için garanti uzatma.
- • Ücretsiz 5 GB Bulut depolama alanı.
- • En son aygıt ve aygıt yazılımı güncellemelerini alın.

# Pil Gücü Tasarrufu İpuçları

Pil şarjı, ZenFone'unuzun yaşam kaynağıdır. Aşağıda,ZenFone'unuzun pil gücünden tasarruf etmenize yardımcı olacak bazı ipuçları bulunmaktadır.

- Kullanılmayan tüm çalışan programları kapatın.
- Kullanımda değilken, ZenFone'u uyku moduna almak için güç düğmesine basın.
- Power Saver (Güç Tasarrufu) uygulamasında Akıllı geçişi etkinleştirin.
- Sesi Akıllı Moda ayarlayın.
- Ekranın parlaklığını azaltın.
- Hoparlör ses düzeyini düşük değerde tutun.
- Wi-Fi özelliğini devre dışı bırakın.
- Bluetooth özelliğini devre dışı bırakın.
- Ekranın otomatik döndürme özelliğini devre dışı bırakın.
- ZenFone'unuzdaki tüm otomatik eşitleme özelliklerini devre dışı bırakın.

# <span id="page-19-0"></span>Dokunmatik Ekranı Kullanma

Uygulamaları çalıştırmak, bazı ayarlara erişmek ve ZenFone'unuzda gezinmek için, dokunmatik ekranda bu hareketleri kullanın.

# Uygulamaları çalıştırma veya öğeleri seçme

Aşağıdakilerden birini yapın:

- • Bir uygulamayı çalıştırmak için dokunmanız yeterlidir.
- • File Manager (Dosya Yöneticisi) gibi bir uygulamada bir öğeyi seçmek için dokunmanız yeterlidir.

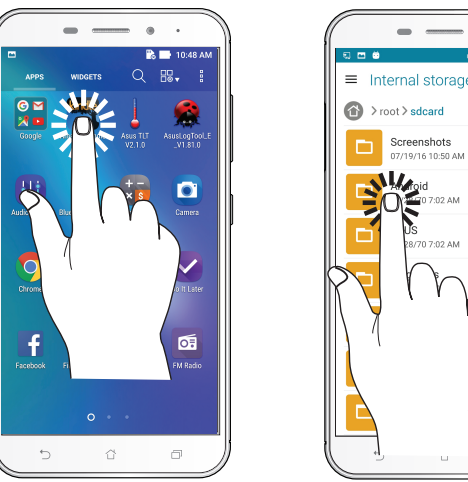

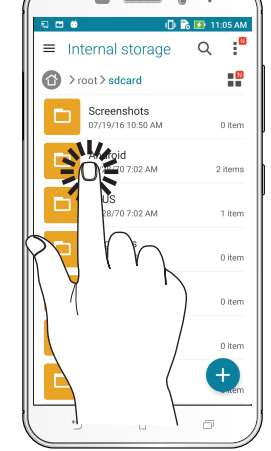

# Öğeleri taşıma veya silme

Aşağıdakilerden birini yapın:

- • Bir uygulama ya da Widget'ı taşımak için, dokunup basılı tutun ve olmasını istediğiniz konuma sürükleyin.
- • Ana ekrandan bir uygulama ya da widget silmek için, dokunup basılı tutun ve **Remove (Kaldır)** öğesini yukarı sürükleyin.

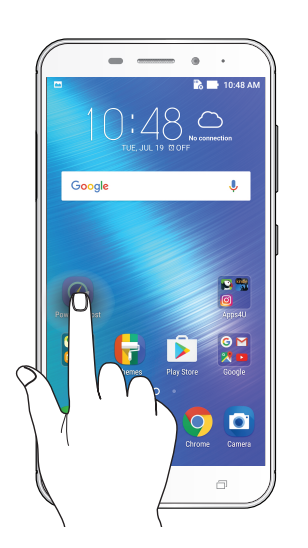

# Sayfalar veya ekranlar boyunca ilerleme

Aşağıdakilerden birini yapın:

- • Ekranlar arasında geçiş yapmak veya bir görüntü galerisinde gezinmek için parmağınızı sola ya da sağa kaydırın.
- • Web sayfaları ya da öğeler listesi boyunca ilerlemek için parmağınızı yukarı veya aşağı doğru kaydırın.

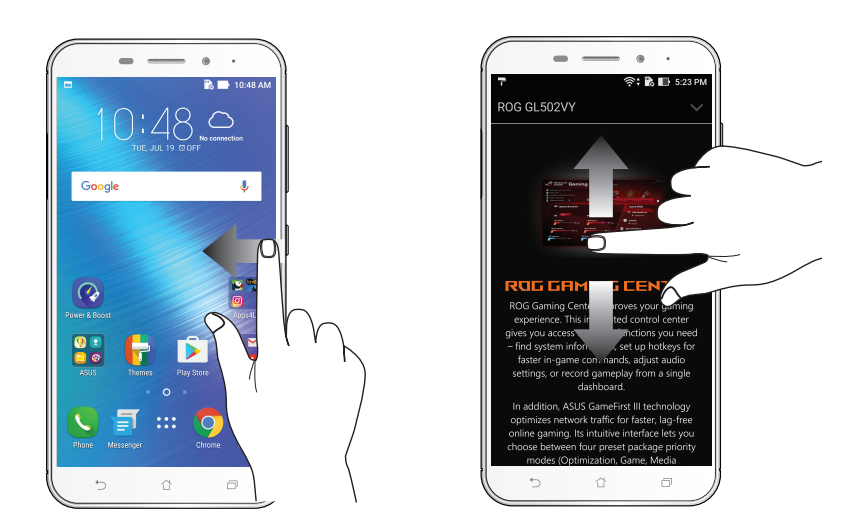

# Yakınlaştırma

Gallery (Galeri) veya Maps (Haritalar) kısmında görüntüyü yakınlaştırmak için dokunmatik ekran üzerinde iki parmağınızı ayırın.

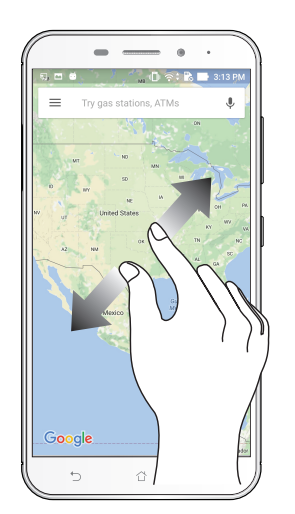

# Uzaklaştırma

Gallery (Galeri) ya da Maps (Haritalar) uygulamasında bir görüntüyü veya bir web sayfasını uzaklaştırmak için dokunmatik ekran üzerinde iki parmağınızı birleştirin.

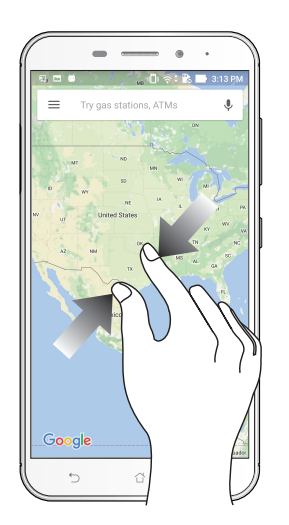

**NOT:** Mobil ekranınıza sığmak üzere özel olarak tasarlanmış olabileceklerinden, bazı web sayfalarında yakınlaştırma/uzaklaştırma yapamayabilirsiniz.

# <span id="page-22-0"></span>*Ana Ekran Özellikleri 2*

# **Zen Ana Ekran Özellikleri**

# Ana Ekran

Önemli etkinliklerin hatırlatmalarını, uygulama ve sistem güncellemelerini, hava durumu tahminlerini ve sizin için gerçekten değerli olan kişilerden gelen metin mesajlarını doğrudan Ana ekranınızda alın.

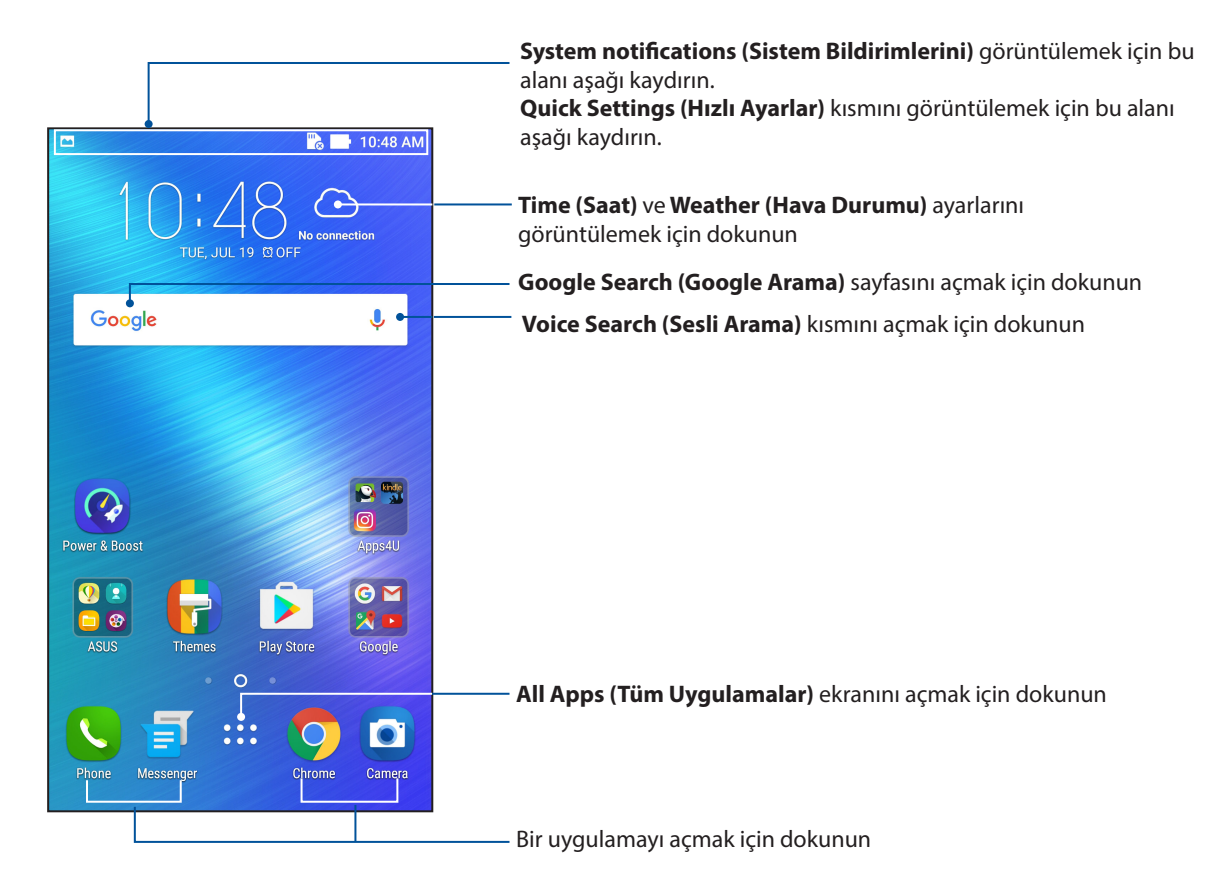

# Simgeleri Anlama

Bu simgeler durum çubuğunda görüntülenir ve ZenFone'nuzun geçerli durumu konusunda kılavuzluk sağlar.

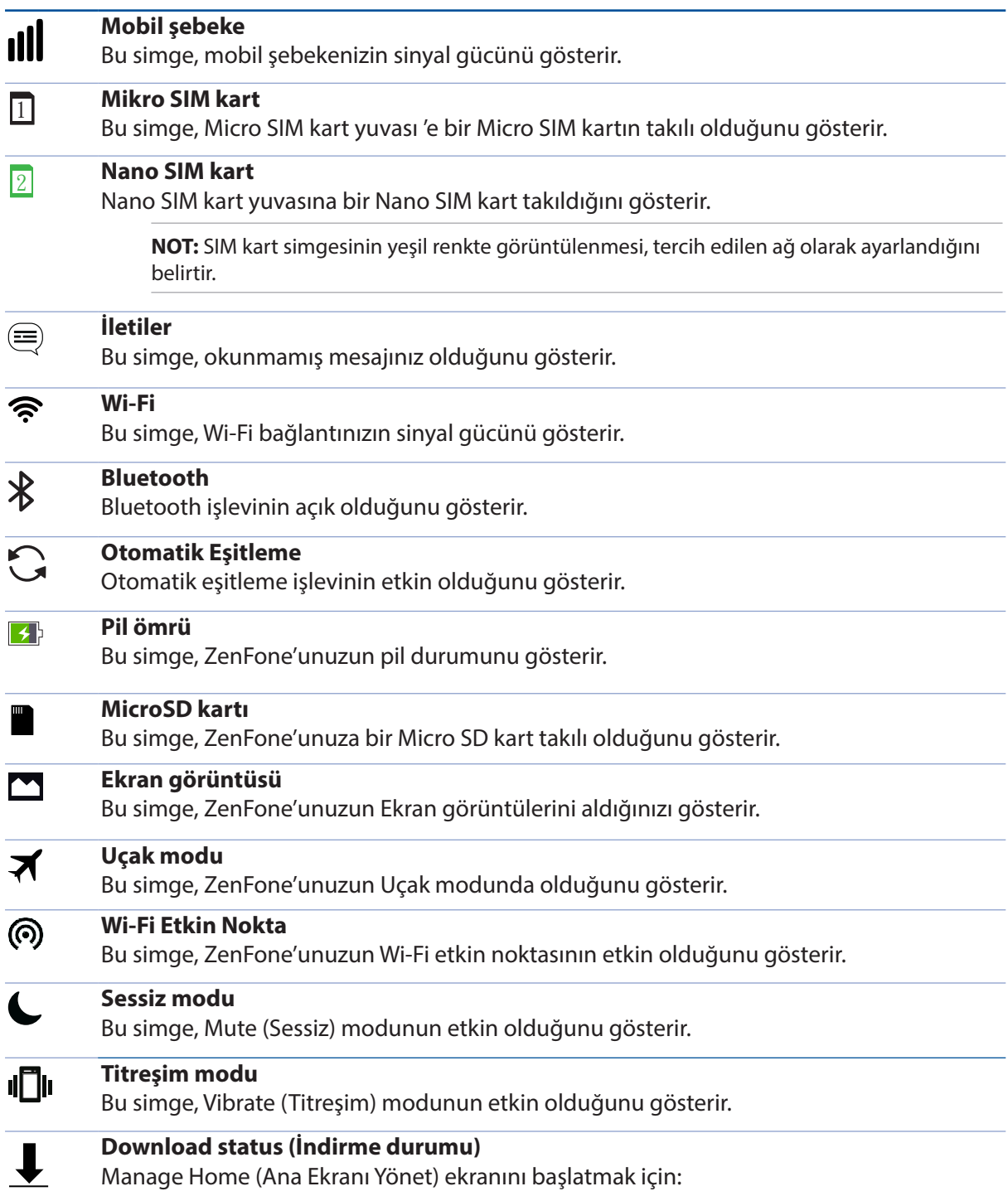

# <span id="page-24-0"></span>Quick Settings (Hızlı Ayarlar)

Hızlı ayarlar paneli, ZenFone'unuzun bazı kablosuz özelliklerine ve ayarlarına tek dokunuşla erişim sağlar. Bu özelliklerin her biri bir düğmeyle temsil edilir.

Quick settings (Hızlı ayarlar) panelini başlatmak için, ekranınızın üst kısmından iki kez aşağı çekin.

**NOT:** Mavi düğme etkin, gri düğme de devre dışı bir özelliği belirtir. Yeşil düğmeler, Hızlı Ayarlar Bildirim Paneli aracılığıyla hızla erişebileceğiniz bağımsız yardımcı programlara karşılık gelir.

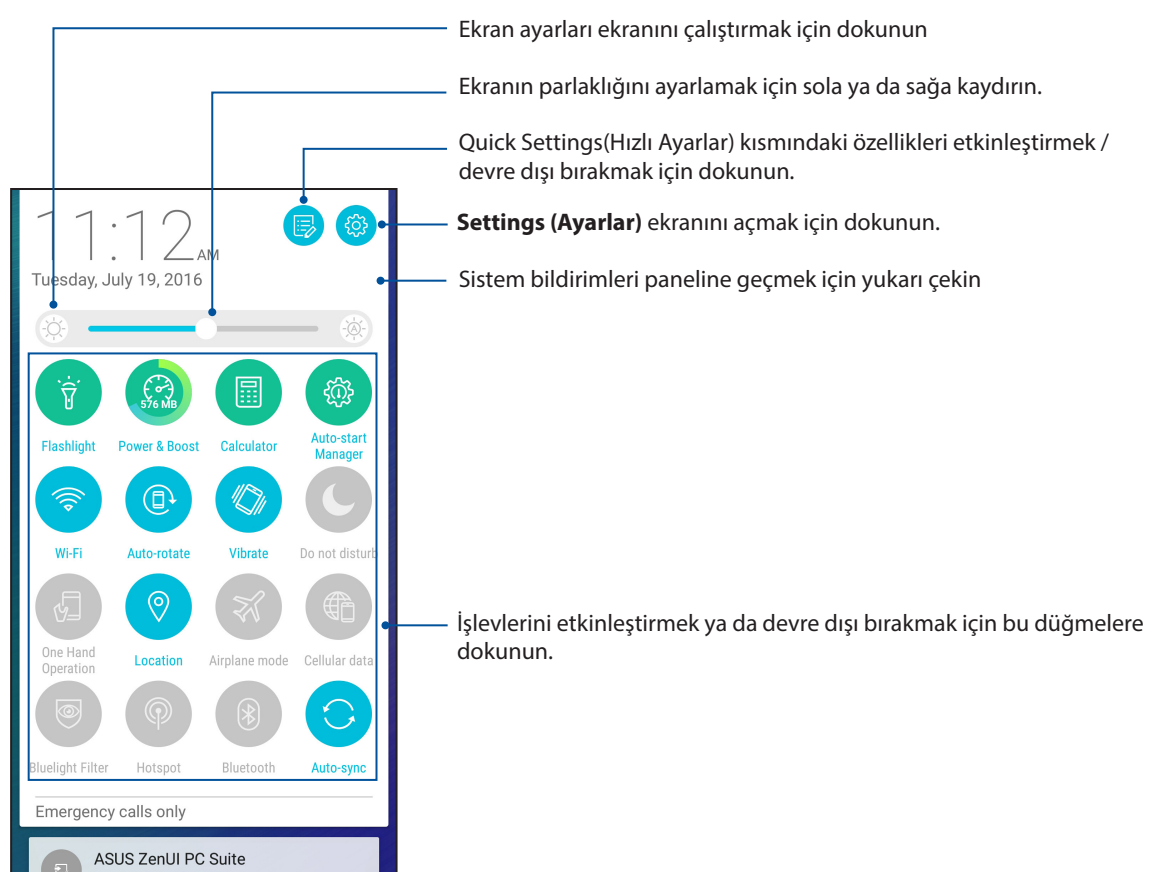

## Düğme Ekleme veya Kaldırma

ASUS Quick Settings (Hızlı Ayarlar) bildirim paneline düğme eklemek ya da var olanları kaldırmak için:

- 1. Quick Settings (Hızlı Ayarlar) ekranını başlatıp **in s**imgesine dokunun.
- 2. ASUS Quick Settings (Hızlı Ayarlar) Bildirim Panelinde eklemek ya da kaldırmak istenen özelliğin yanındaki kutuya dokunun.

**NOT:** İşaretlenmiş kutu, o özelliğin düğmesine ASUS Quick Settings (Hızlı Ayarlar) Bildirim Paneli aracılığıyla erişilebilir olduğunu belirtirken, işaretlenmemiş kutu tam tersi anlamına gelir.

3. Geri dönüp, geçerli ASUS Quick Settings (Hızlı Ayarlar) bildirim panelini görüntülemek için  $\leftarrow$  simgesine dokunun.

# <span id="page-25-0"></span>Sistem Bildirimleri

Sistem bildirimleri kısmında, Zenfone'unuzda yapılmış en son güncellemeleri ve değişiklikleri görebilirsiniz. Bu değişikliklerin çoğu veri ve sistemle ilgilidir.

Sistem bildirimleri panelini çalıştırmak için, ekranınızın üst kısmından aşağı çekin.

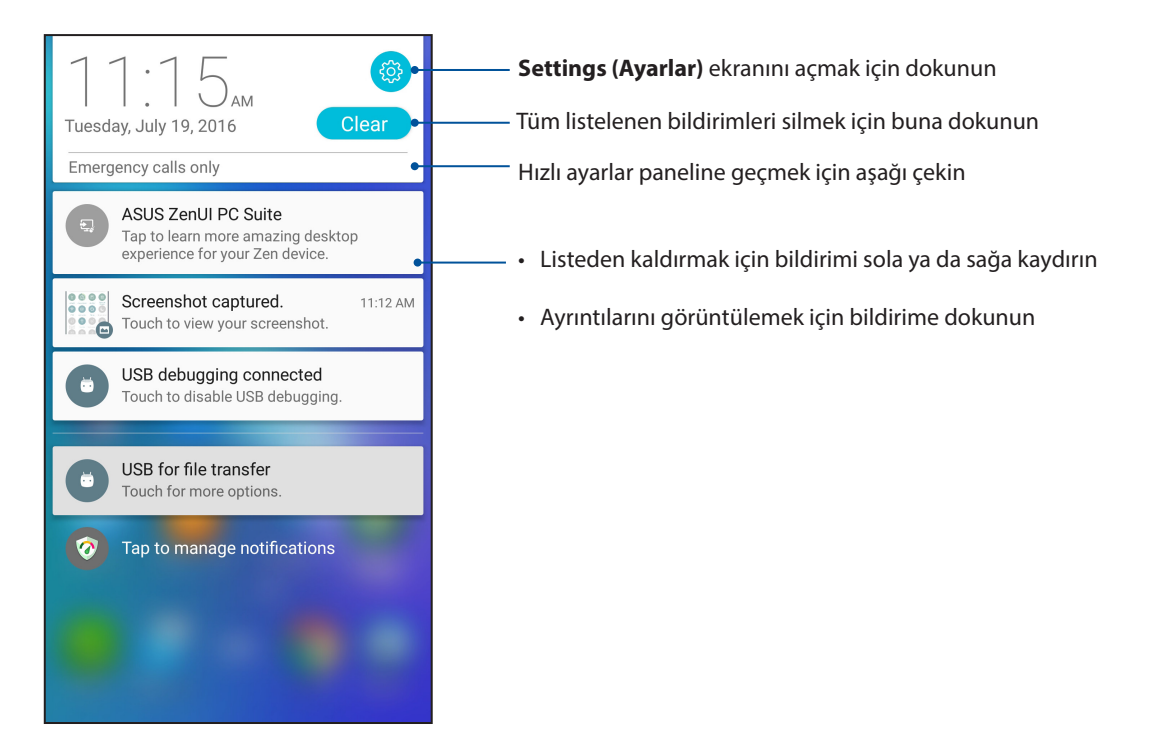

# <span id="page-26-0"></span>**Ana Ekranınızı Yönetme**

Kişiliğinizi Ana ekranınıza yansıtın. Duvar kâğıdınız olarak etkileyici bir tasarım seçin, sık kullandığınız uygulamalara hızla erişmek için kısayollar ve önemli bilgileri hızla gözden geçirmek için pencere öğeleri ekleyin. Ana ekranınıza daha fazla uygulama ya da Widget (Pencere Aracı) ekleyip hızla erişebilmek veya gözden geçirmek için daha fazla sayfa da ekleyebilirsiniz.

Manage Home (Ana Ekranı Yönet) ekranını başlatmak için:

- • Ana ekranınızda boş bir alana dokunup basılı tutun
- Ana ekranınızın alt kısmından yukarı çekin

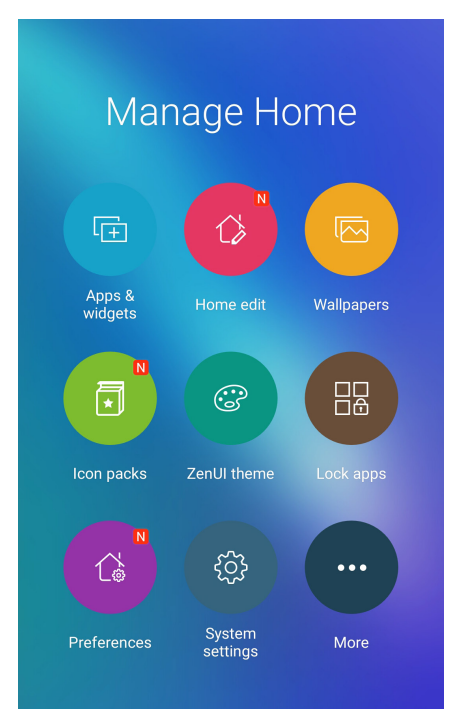

# Uygulamalar ve Pencere Öğeleri

Uygulama kısayolları, sık kullandığınız veya sevdiğiniz uygulamalara Ana ekranınızdan hızla erişmeyi kolaylaştırır. Uygulamalar ekleyebilir, kaldırabilir veya tek bir klasörde uygulamaları gruplandırabilirsiniz.

Ana ekranınıza, küçük dinamik uygulamalar olan pencere öğeleri yerleştirebilirsiniz. Pencere öğeleri, hava durumu tahminleri, takvim etkinlikleri bilgileri, pil durumu ve daha fazla konuda hızlı görünümler sağlar.

# Uygulama Kısayolları veya Pencere Öğeleri Ekleme

Bir uygulama kısayolu veya pencere öğesi eklemek için:

- 1. Ana ekranınızda boş bir alana dokunup basılı tutun ve **Apps & Widgets (Uygulamalar ve Pencere Öğeleri)** öğesini seçin.
- 2. All Apps (Tüm Uygulamalar) listesinde veya Widgets (Pencere Öğeleri) ekranında bir uygulamaya ya da pencere öğesine dokunup basılı tutun ve Ana ekranınızda boş bir alana sürükleyin.

# Uygulama Kısayollarını veya Pencere Öğelerini Kaldırma

Ana ekranınızda bir uygulamaya veya pencere öğesine dokunup basılı tutun ve ekranın üst kısmındaki **Remove (Kaldır)** öğesine sürükleyin. Ana ekranınızdan kaldırdığınız uygulama, All Apps (Tüm Uygulamalar) ekranında yer almaya devam edecektir.

# <span id="page-27-0"></span>Uygulama Kısayollarınızı Bir Dosyada Gruplama

Ana Ekranınızdaki uygulama kısayollarınızı düzenlemek için dosyalar oluşturun.

- 1. Ana ekranınızda bir uygulamaya dokunup başka bir uygulamanın üzerine sürüklediğinizde, otomatik olarak atanmış ada sahip bir klasör görünecektir.
- 2. Klasör adını değiştirmek isterseniz, klasöre, ardından da yeni bir ad atamak için klasör adına dokunun.

# Duvar Kâğıtları

Uygulamaların, simgelerin ve diğer Zen öğelerinin, büyüleyici biçimde tasarlanmış bir duvar kâğıdının önünde durmasını sağlayın. Okunabilirlik ve anlaşılabilirlik için, duvar kâğıdınıza yarı şeffaf bir arka plan renk tonu ekleyebilirsiniz. Ekranınızı canlandırmak için hareketli bir duvar kâğıdı da seçebilirsiniz.

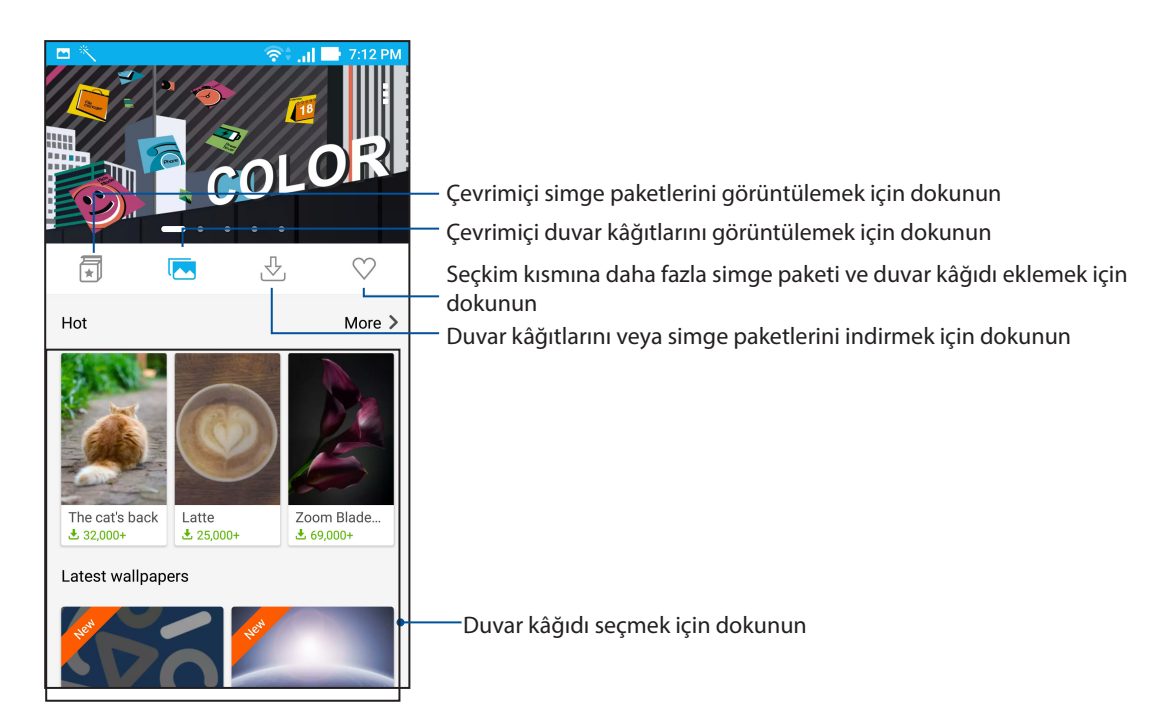

# Duvar kâğıdı uygulama

Duvar kâğıdı uygulamak için:

- 1. Ana ekranınızda boş bir alana dokunup basılı tutun ve **Wallpapers (Duvar Kâğıtları)** öğesini seçin
- 2. Simgesine dokunup bir duvar kâğıdı seçin.
- 3. **Download (İndir)** öğesine, ardından da **Apply (Uygula)** öğesine dokunun.
- 4. Duvar kâğıdını **Home screen (Ana ekran)**, **Lock screen (Kilit ekranı)** veya **Home and lock screen (Ana ve kilit ekranı)** için ayarlamayı seçin.

# <span id="page-28-0"></span>Hareketli Duvar Kâğıdı Uygulama

Bir hareketli duvar kâğıdı uygulamak için:

- 1. Ana ekranınızda boş bir alana dokunup basılı tutun ve **Wallpapers (Duvar Kâğıtları)** öğesini seçin.
- 2. simgesine dokunup Live **Wallpaper (Canlı Duvar Kâğıdı)** öğesini seçin.
- 3. Hareketli bir duvar kâğıdı seçip **Apply (Uygula)** öğesine dokunun.

**NOT:** Duvar kâğıdı ayarlarınızı > **Settings (Ayarlar)** > **Display (Ekran) > Wallpaper (Duvar Kâğıdı)** kısmında da yapabilirsiniz.

# Ana ekranınızı düzenleme

Ana ekranınızı uzatabilir, bir kaydırma efekti seçebilir, simgeyi ve yazı tipini değiştirebilir, simgenin ve yazı tipinin boyutunu ve rengini ayarlayabilir ve simgeleri ekranınızın üst veya alt kısmında hizalayabilirsiniz.

- 1. Ana ekranınızda boş bir alana dokunup basılı tutun ve **Home edit (Ana ekranı düzenle)** öğesini seçin.
- 2. Ana ekranınızı düzenlemek için bir özelliğe dokunun.

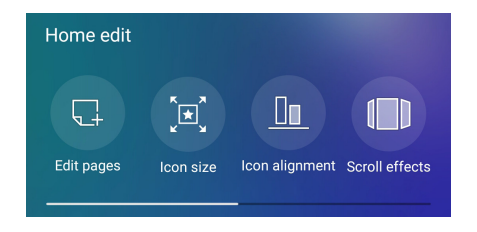

# Kolay Mod

Daha iyi okunabilirlik ve kolay kullanıcı deneyimi için büyük simgeler, düğmeler ve yazı tipi boyutuna sahip sezgisel bir arayüz olan Kolay Modla Zenfone'unuzda daha iyi gezinin. Arama yapma, mesaj gönderme ve benzer temel görevlerinizi de Kolay Modda hızla yapabilirsiniz.

# Kolay Modu Etkinleştirme

Kolay Modu etkinleştirmek için:

- 1. Aşağıdakilerden birini yaparak Ayarlar ekranını çalıştırın:
	- Hızlı ayarlar ekranını başlatıp simgesine dokunun.
	- > **Settings (Ayarlar)** öğesine dokunun.
- 2. **Settings (Ayarlar)** ekranını aşağı kaydırıp **Easy Mode (Kolay Mod)** öğesini seçin.
- 3. Kolay Mod öğesini **ON (AÇIK)** konumuna kaydırın.

# Kısayollar ekleme

Kolay Modda, Ana ekranda otuz altı (36) uygulama kısayoluna kadar ekleyebilirsiniz.

- 1. Ana ekranın sağına kaydırıp  $+$  simgesine dokunun.
- 2. Listeye eklemek istediğiniz uygulamayı Tüm Uygulamalar ekranından seçin.

# Kısayolları kaldırma

Aşağıdakileri yapın:

- 1.  $\oslash$  öğesine dokunun.
- 2. Listeden kaldırmak istediğiniz uygulamayı veya uygulamaları seçip **Delete (Sil)** öğesine dokunun.

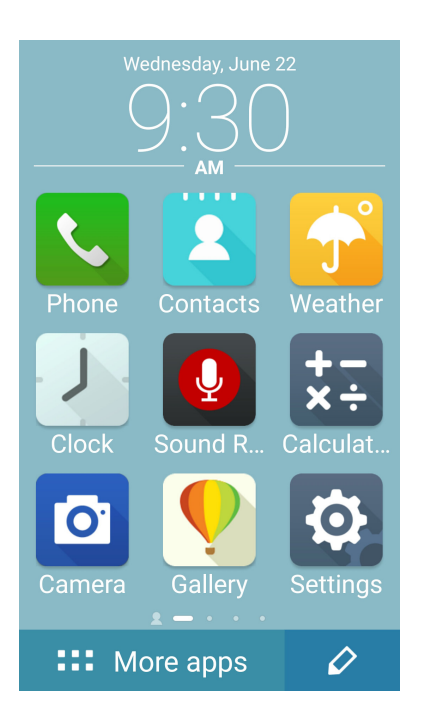

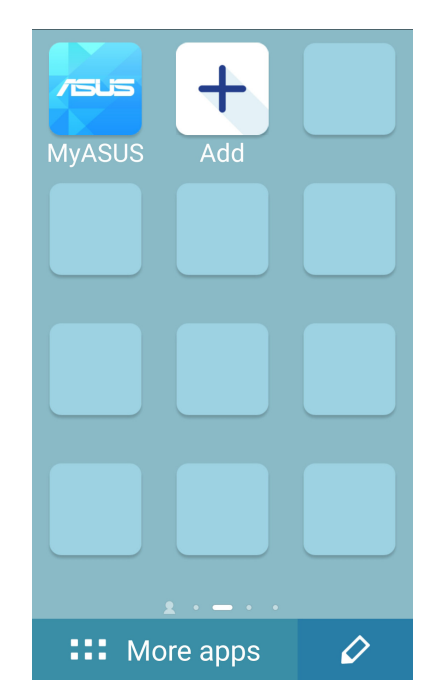

# Kişiler Ekleme

Kolay Modda, Ana ekrana sık görüştüğünüz kişileri ekleyebilirsiniz.

- 1. Ana ekranın soluna doğru çekip $\left| \right. \bullet \right|$  simgesine dokunun.
- 2. Contacts (Kişiler) ekranından, listeye eklemek istediğiniz kişiyi seçin.

# Kişileri Kaldırma

Aşağıdakileri yapın:

- 1. Ana ekranın soluna doğru çekip **Edit contacts (Kişileri Düzenle)** öğesine dokunun.
- 2. Listeden kaldırmak istediğiniz kişi veya kişileri seçip **Delete (Sil)** öğesine dokunun.

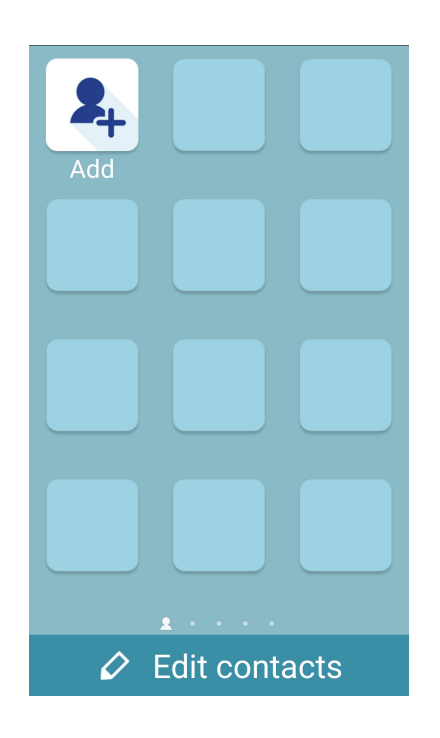

# Kolay Modu Devre Dışı Bırakma

Kolay Modu devre dışı bırakmak için:

- 1. Ekranınızın üst kısmından aşağı doğru çekip simgesine dokunun..
- 2. **Settings (Ayarlar)** ekranından **Easy Mode (Kolay Mod)** öğesini seçin.
- 3. Kolay Mod özelliğini **OFF (KAPALI)** ayarına kaydırın.

# <span id="page-31-0"></span>Tarihi Ve Saati Ayarlama

Varsayılan olarak, Ana ekranınızda görüntülenen Tarih ve Saat otomatik olarak mobil sağlayıcınızın ayarlarıyla eşitlenir.

Tarih ve Saat ayarlarını değiştirmek için

- 1. Aşağıdakilerden birini yaparak Ayarlar ekranını çalıştırın:
	- Hızlı Ayarlar ekranını başlatıp <sup>dözi</sup> simgesine dokunun.
	- > **Settings (Ayarlar)** öğesine dokunun.
- 2. Settings (Ayarlar) ekranını aşağı kaydırıp, **Date & Time (Tarih ve Saat)** öğesini seçin.
- 3. **Automatic Date & Time (Otomatik Tarih ve Saat)** ve **Automatic Time Zone (Otomatik Saat Dilimi)** öğelerinin seçimini kaldırın.
- 4. Tarihi ve saati ayarlayın.
- 5. Görüntülemek istediğiniz tarih biçimini seçin.
- 6. 24 saatlik biçimi kullanmayı seçebilirsiniz.

**NOT:** Ayrıca bkz. **[Saat.](#page-85-0)**

# Zil Sesinizi Ve Uyarı Seslerinizi Ayarlama

Telefon zil sesinizi, metin mesajları, e-postalar ve etkinlik uyarıları gibi bildirimlerinize yönelik sesleri ayarlayın. Arama tuşları tonlarını, dokunma seslerini, kilit ekranı sesini etkinleştirme ya da devre dışı bırakmayı veya dokunduğunuzda Zenfone'unuzun titremesini tercih edebilirsiniz.

Ses ayarlarını yapmak için:

- 1. Aşağıdakilerden birini yaparak Ayarlar ekranını çalıştırın:
	- Hızlı ayarlar ekranını başlatıp <sup>(d)</sup> simgesine dokunun.
	- > **Settings (Ayarlar)** öğesine dokunun.
- 2. Settings (Ayarlar) ekranını aşağı kaydırıp, **Sound & Vibration (Ses ve Titreşim)** öğesini seçin.
- 3. Tercih ettiğiniz ses ayarlarını yapın.

# <span id="page-32-0"></span>**Kilit Ekranı**

Kilit ekranı varsayılan olarak, ZenFone'unuzu açtıktan sonra ve uyku modundan çıkarırken görünür. Kilit ekranından, dokunmatik Ekran panelinizi kaydırarak ZenFone'unuzun Android® sistemine geçebilirsiniz.

ZenFone'un kilit ekranı, mobil verilerinize ve uygulamalara erişimi düzenlemek için de özellestirilebilir.

# Kilit Ekranınızı Özelleştirme

Kilit ekranı ayarlarınızda varsayılan **Swipe (Kaydır)** seçeneğinden farklı bir seçenek isterseniz aşağıdaki adımları izleyin:

- 1. Quick Settings (Hızlı Ayarlar) ekranını başlatıp (B. simgesine dokunun.
- 2. **Settings (Ayarlar)** ekranını aşağı kaydırıp, **Lock Screen (Kilit Ekranı)** öğesini seçin.

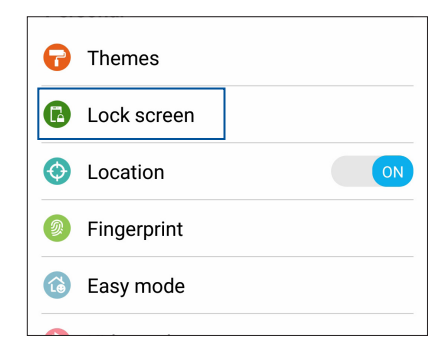

3. Sonraki ekranda **Screen Lock (Ekran Kilidi)** öğesine dokunun.

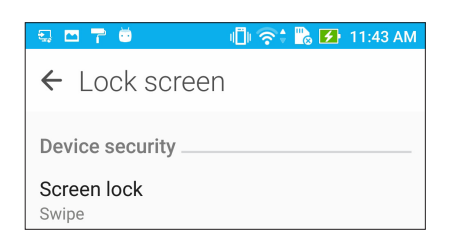

4. Kullanmak istediğiniz Ekran kilidi seçeneğine dokunun.

**NOT:** Daha fazla ayrıntı için bkz. **ZenFone'unuzu Güvenli Kılma** .

# <span id="page-33-0"></span>Hızlı Erişim Tuşlarını Kişiselleştirme

Varsayılan olarak, kilit ekranınız şu uygulamalar için hızlı erişim düğmeleri içerir: Telefon, Mesajlaşma ve Kamera. Aşağıdaki adımları kullanarak varsayılan ayarları değiştirip, kilit ekranında başka uygulamaları çalıştırmak için bu düğmeleri özelleştirin:

- 1. Quick Settings (Hızlı Ayarlar) ekranını başlatıp <sup>tör</sup>. simgesine dokunun.
- 2. **Settings (Ayarlar)** ekranını aşağı kaydırıp, **Lock Screen (Kilit Ekranı)** öğesini seçin.
- 3. **Display (Ekran)** altındaki **Quick access (Hızlı erişim)** öğesine dokunun.
- 4. Özelleştirmek istediğiniz düğmeyi seçin.

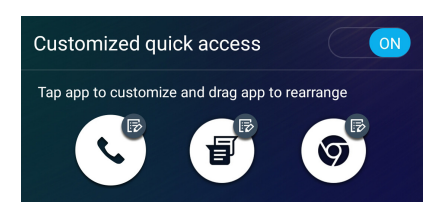

5. Yapılandırmak üzere seçtiğiniz hızlı erişim düğmesinde ön ayarlı yapmak istediğiniz uygulamaya dokunun.

**NOT:** Ön ayarlı yapabileceğiniz uygulamaların geçerli listesini görüntülemek için yukarı veya aşağı doğru kaydırın.

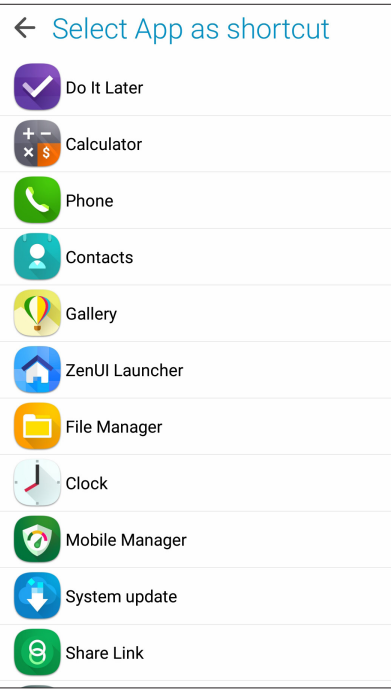

# <span id="page-34-0"></span>**Parmak izi kimliği algılayıcı**

Parmak izi kimliği algılayıcı, başka kişilerin ASUS telefonunuzu izniniz olmadan kullanmasını engeller. Aygıtınızın kilidini açmak, aramalarınıza ve verilerinize erişmek için parmak izinizi kullanabilirsiniz. Parmak izi kimliğinizi ayarladığınızda, aygıt başlatmaya yönelik ekran kilidi yönteminizi de belirlemeniz gerekir.

# ASUS telefonunuzu ilk kez başlatma

ASUS Telefonunuzu ilk kez kullanırken parmak izi kimliğinizi ayarlamak için:

- 1. Parmak izi tanıma modülünün ve parmağınızın temiz ve kuru olduğundan emin olun.
- 2. Karşılama sayfasında, **Protect your phone (Telefonunuzu koruyun)** sayfasına yönelik ekran yönergelerini izleyip **Set up fingerprint (Parmak izi ayarla)** seçeneğini işaretleyin.
- 3. Bir ekran kilidi yöntemi seçmek için NEXT (İLERİ) öğesine tıklayın, **Locate finger print scanner (Parmak izi tarayıcıyı konumlandır)** sayfasına yönelik yönergeleri izleyin ve **NEXT (İLERİ)**  öğesine tıklayın.
- 4. Aygıtınızın arka kapağındaki parmak izi tarayıcıyı bulun, parmağınızı ayarlayın ve parmak iziniz yakalanana kadar parmağınızın farklı bölgelerini art arda kapatmaya çalışın, ardından **NEXT (İLERİ)** öğesine tıklayın.

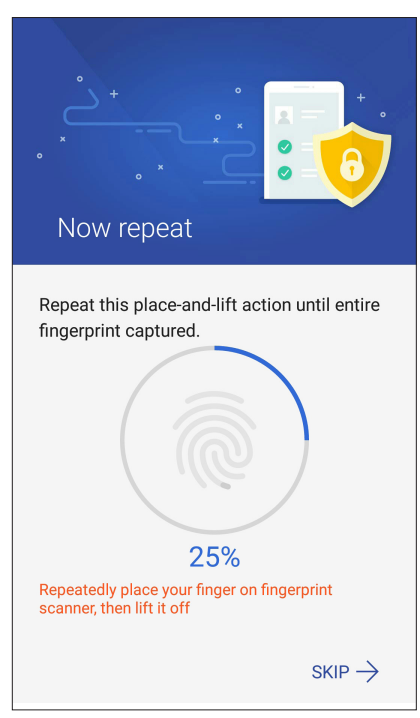

5. Ayarı tamamlamak için **NEXT (İLERİ)** öğesine tıklayın.

# <span id="page-35-0"></span>Parmak izi kimliğini Settings (Ayarlar) kısmında ayarlama

Parmak izi kimliğinizi **Settings (Ayarlar)** kısmında ayarlamak için:

- 1. Parmak izi tarayıcının ve parmağınızın temiz ve kuru olduğundan emin olun.
- 2. Aşağıdaki yöntemlerden herhangi biriyle Settings (Ayarlar) ekranını başlatın:
	- Hızlı ayarlar ekranını başlatıp <sup>tör</sup> simgesine dokunun.
	- > **Settings (Ayarlar)** öğelerine dokunun.
- 3. Settings (Ayarlar) ekranını aşağı kaydırıp **Fingerprint (Parmak izi)** öğesini seçin.

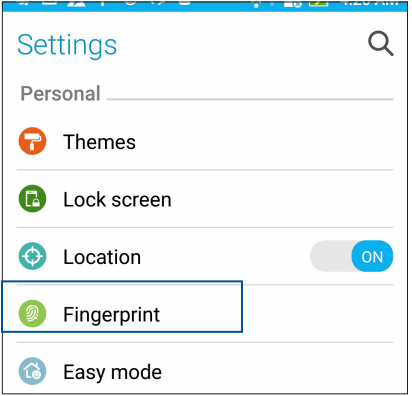

4. Etkinleştirmek veya devre dışı bırakmak istediğiniz denetimlere dokunun.

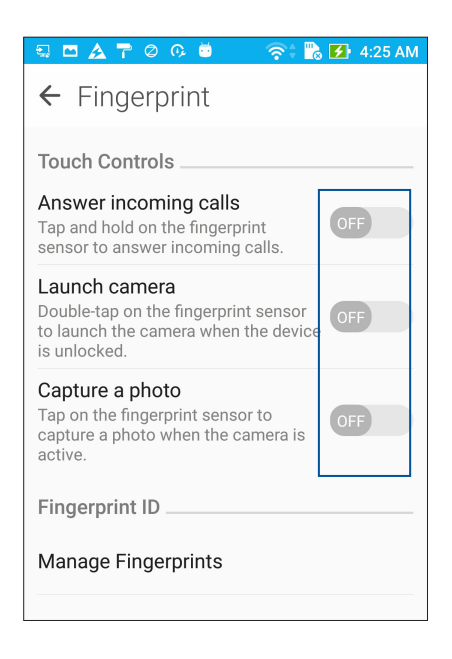
5. **Manage Fingerprints (Parmak İzlerini Yönet)** öğesine dokunup, kullanmak istediğiniz ekran kilidi seçeneğini belirleyin ve ekran kilidi işlevini ayarlamak için ekrandaki yönergeleri izleyin.

**NOT:** Daha fazla ayrıntı için **ASUS Telefonunuzu güvenli kılma** kısmına bakın.

6. **Add a fingerprint (Bir parmak izi ekle)** öğesine tıklayın.

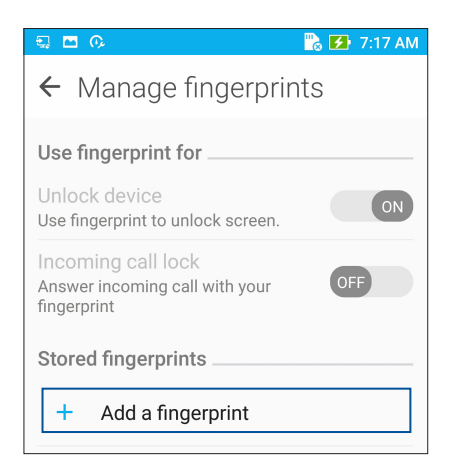

- 6. **Locate finger print scanner (Parmak izi tarayıcıyı konumlandır)** sayfasında NEXT (İLERİ) öğesine tıklayın.
- 7. Parmak iziniz yakalanana kadar parmağınızı tarayıcıya art arda koyup kaldırın.
- 8. Ayarı tamamlamak için **NEXT (İLERİ)** öğesine tıklayın.

# *Sıkı Çalışın, Daha Zorlu Oynayın 3*

## **Chrome**

Chrome for Android` uygulaması, masaüstü Chrome uygulamasındakiyle aynı hızlı, güvenli ve kararlı web gezintisi deneyiminin keyfini çıkarmanızı sağlar. Tüm aygıtlarınız boyunca sekmeleri, yer imlerini ve gezinme geçmişini eşitlemek için Google hesabınızda oturum açın. Google hesabınız yoksa bir hesaba kaydolun.

**NOT:** Google hesabı oluşturma konusunda ayrıntılar için **Gmail** kısmına bakın.

**ÖNEMLİ!** İnternet gezintisi veya İnternet'le ilgili etkinlikler yapmadan önce, Zenfone'unuzun bir Wi-Fi ya da mobil şebekeye bağlı olduğundan emin olun. Daha fazla ayrıntı için bkz. **Bağlantıda Kalma**.

## Chrome uygulamasını başlatma

Chrome uygulamasını başlatmak için Ana ekranınızda aşağıdakilerden birini yapın:

- • **Chrome** simgesine dokunun.
- • > **Chrome** öğesine dokunun.

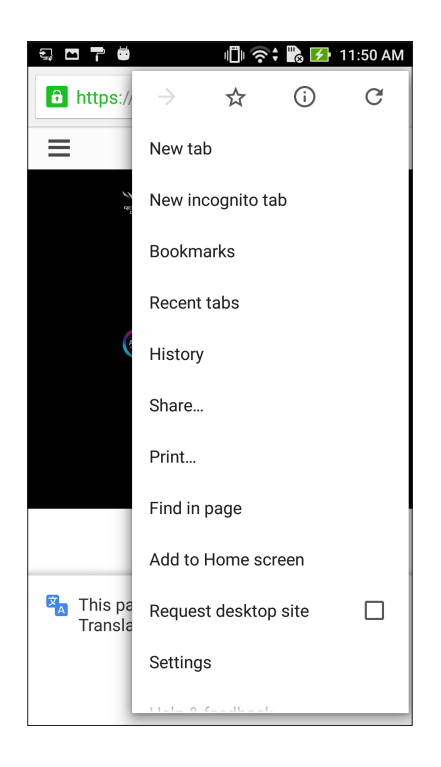

## Sayfaları Paylaşma

İlginç sayfaları, ASUS Telefonunuzdan bir e-posta hesabı, bulut depolama hesabı, Bluetooth veya diğer ASUS Telefon uygulamaları aracılığıyla başkalarıyla paylaşın.

- 1. Chrome uygulamasını başlatın.
- 2. Bir web sayfasından > **Share... (Paylaş)**. öğesine dokunun.
- 2. Sayfa paylaşımında yöntem olarak kullanmak istediğiniz hesaba veya uygulamaya dokunun.

## Sayfaları Yer İmlerine Ekleme

Geri dönüp tekrar göz atabilmek için, favori sayfalarınızı veya web sitelerinizi yer imlerine ekleyin.

Bir sayfayı yer imlerine eklemek için:

Sayfada > . Sık kullanılan sayfalarınızı görüntülemek için, > **Bookmarks (Yer imleri)**  öğelerine dokunup, görüntülemek veya erişmek istediğiniz sayfayı seçin.

## Tarayıcı Önbelleğini Temizleme

Chrome tarayıcınızın yükleme performansını iyileştirmek için, ASUS Telefonunuzda geçici olarak tutulan gezinme verilerini temizleyin. Gezinme verileri, gezinme geçmişi, önbellek, çerezler/site verileri, kayıtlı şifreler ve otomatik doldurma verilerini içerir.

- 1. Tarayıcıyı çalıştırın.
- 2. > **Settings (Ayarlar)** > **Privacy (Gizlilik)**> **CLEAR BROWSING DATA (GEZİNME VERİLERİNİ TEMİZLE).**
- 3. Silmek istediğiniz gezinme verilerini seçin.
- 4. Tamamladığınızda **CLEAR (TEMİZLE)** düğmesine tıklayın.

## **Gmail**

Google hizmetlerini ve uygulamalarını edinmenin yanı sıra, doğrudan ASUS Telefonunuzda e-posta almak, göndermek ve e-postalara göz atmak amacıyla Google hesabınızı ayarlamak için Gmail uygulamasını kullanın. Gmail aracılığıyla, Yahoo veya iş e-postanız gibi diğer e-posta hesaplarını da ayarlayabilirsiniz.

**ÖNEMLİ!** Bir e-posta hesabı eklemek ya da eklenmiş hesaplar aracılığıyla e-posta gönderip almak için İnternet'e bağlı olmanız gerekir. Daha fazla ayrıntı için bkz. **Bağlantıda Kalma**.

Google hesabınızı ayarlamak için:

- 1. Gmail uygulamasını başlatmak için Ana ekranınızda aşağıdakilerden birini yapın:
- • **Google > Gmail** öğelerine dokunun.
- • > **Google > Gmail** öğelerine dokunun.
- 2. **Add an email address (Bir e-posta adresi ekle)** öğesine, ardından da **Next (İleri)** düğmesine dokunun.
- 3. **Google** öğesini seçip **Next (İleri)** düğmesine dokunun.
- 4. E-posta adresinizi girin. Yeni bir Google hesabı oluşturmak için **Or create a new account (Yeni bir hesap oluştur)** öğesine dokunun.
- 5. Google hesabınızda oturum açmak için sonraki adımları izleyin.

**NOT:** ZenFone'unuza iş hesabınızı kurmak isterseniz, ağ yöneticinizden e-posta ayarlarını isteyin.

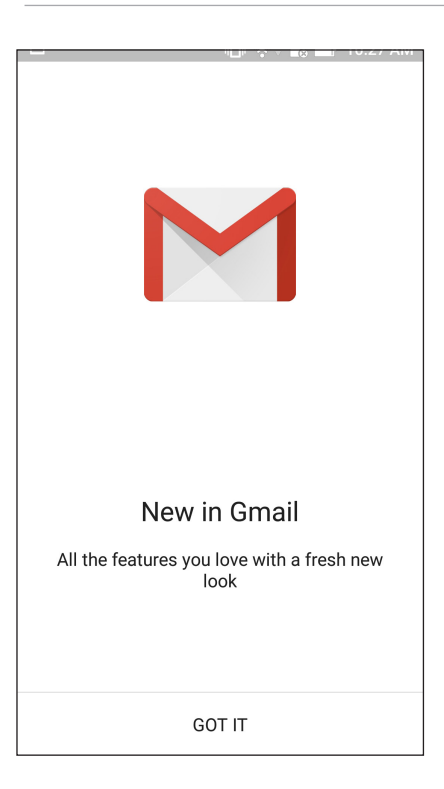

## **Google Takvim**

Programınızı hayata geçirin ve tüm önemli etkinliklerinizi veya anımsatıcılarınızı izleyin. Oluşturduğunuz veya düzenlediğiniz etkinlikler, oturum açmış olduğunuz tüm Google Takvim sürümleriyle otomatik olarak eşitlenecektir.

## Etkinlikler oluşturma

Bir etkinlik oluşturmak için:

- 1. Ana ekranda **Google**> **Calendar (Takvim)** öğelerine dokunun*.*
- 2. **+** simgesine, ardından da **Event (Etkinlik)** öğesine dokunun.
- 3. Etkinlik adını girip, etkinliğe yönelik tarihi ve saati seçin. Etkinliği tüm günlük veya yinelenen etkinlik olarak ayarlayabilirsiniz.
	- • Tüm günlük etkinlik: **All day (Tüm gün)** alanında kaydırıcıyı sağa getirin.
	- Yinelenen etkinlik:  $\mathbb{C}$ , simgesine dokunup, etkinliğin ne sıklıkta yinelenmesini istediğinizi seçin.
- 4. Saat dilimini ayarlamak için,  $\bigcirc$ , simgesine dokunup, saat diliminin görüntülenmesini istediğiniz ülkeyi girin.
- 5. **Add location (Konum ekle)** alanına etkinliğin yerini veya konumunu girin.
- 6. simgesine dokunarak, etkinlik konusunda bir bildirim ya da anımsatıcı almaya yönelik saati veya günü seçebilir ya da ayarlayabilirsiniz.
- 7. **Invite people (İnsanları davet et)** alanına, etkinliğe davet edeceğiniz misafirlerinizin e-posta adreslerini girin.
- 8. **Add note (Not ekle)** veya **Add attachment (Öğe ekle)** alanında bir not ya da öğe de ekleyebilirsiniz.
- 9. Tamamladığınızda **SAVE (KAYDET)** öğesine dokunun.

## Etkinlikleri düzenleme veya kaldırma

Bir etkinliği düzenlemek veya kaldırmak için:

- 1. Ana ekranda **Google**> **Calendar (Takvim)** öğelerine dokunun*.*
- 2. Düzenlemek veya silmek istediğiniz etkinliğe dokunun.
- 3. Etkinliği düzenlemek için simgesine dokunup gerekli değişiklikleri yapın. Etkinliği kaldırmak için, > **Delete (Sil)**, öğelerine, silme işlemini onaylamak için de **OK (Tamam)** öğesine dokunun.

## Anımsatıcılar oluşturma

Bir anımsatıcı oluşturmak için:

- 1. Ana ekranda **Google**> **Calendar (Takvim)** öğelerine dokunun*.*
- 2. **+** simgesine, ardından da **Reminder (Anımsatıcı)** öğesine dokunun.
- 3. Anımsatıcı adını girip **DONE (BİTTİ)** öğesine dokunun.
- 4. Anımsatıcıya yönelik tarihi ve saati ayarlayın. Anımsatıcıyı tüm günlük veya yinelenen anımsatıcı olarak ayarlayabilirsiniz.
	- • Tüm günlük anımsatıcı: **All day (Tüm gün)** alanında kaydırıcıyı sağa getirin.
	- Yinelenen animsatici:  $\mathbf{C}$ , simgesine dokunup, animsaticinin ne siklikta yinelenmesini istediğinizi seçin.
- 5. Tamamladığınızda **SAVE (KAYDET)** öğesine dokunun.

## Anımsatıcıları düzenleme veya kaldırma

Bir anımsatıcıyı düzenlemek veya kaldırmak için:

- 1. **Google** > **Calendar (Takvim)** öğelerine dokunun.
- 2. Düzenlemek veya silmek istediğiniz anımsatıcıya dokunun.
- 3. Anımsatıcıyı düzenlemek için simgesine dokunup gerekli değişiklikleri yapın. Anımsatıcıyı kaldırmak için, >**Delete (Sil)** öğelerine, silme işlemini onaylamak için de **OK (Tamam)** öğesine dokunun.

## **Do It Later (Daha Sonra Yap)**

Meşgul hayatınız içinde en önemsiz şeyleri bile el altında tutun. Çok meşgul olduğunuzda bile, uygun bir zamanınızda e-postalarınıza yanıt verin veya gerçekleştirilecek diğer önemli görevleri ekleyin.

#### **NOTLAR:**

- • Do It Later (Daha Sonra Yap) destekleyen popüler üçüncü taraf uygulamalar arasında Google Haritalar, Google Play, YouTube ve iMDb vardır.
- Tüm Uygulamalar,, Do It Later (Daha Sonra Yap) uygulamasında görevler paylaşamaz ve ekleyemez.

#### Daha sonra arama

Birini uygun bir zamanınızda aramak için Do It Later uygulamasında bir görev ayarlayabilirsiniz.

Daha sonra aramak için:

- 1. Ana ekranda **ASUS** > **Do It Later (Daha Sonra Yap)** öğelerine dokunun.
- 2.  $\div$  simgesine, ardından da  $\circ$  simgesine dokunun.
- 3. Daha sonra aramak istediğiniz kişiyi bulun.

#### Daha sonra mesaj gönderme

Uygun bir zamanda bir metin mesajı göndermek için Do It Later uygulamasında bir görev ayarlayabilirsiniz.

Daha sonra bir metin mesajı göndermek için:

- 1. Ana ekranda **ASUS** > **Do It Later (Daha Sonra Yap)** öğelerine dokunun.
- 2.  $\div$  simgesine, ardından da  $\textcircled{\text{\sf{e}}}$  simgesine dokunun.
- 3. Daha sonra bir metin mesajı göndermek istediğiniz kişiyi bulun.

## Yapılacak Görevler Ekleme

Profesyonel veya sosyal hayatınızda iş ya da sosyal etkinliklerinizi düzenlemek için önemli yapılacak görevler oluşturun.

- 1. Ana ekranda **ASUS** > **Do It Later (Daha Sonra Yap)** öğelerine dokunun.
- 2.  $\div$  simgesine, ardından da  $\ddot{\otimes}$  simgesine dokunun.
- 3. Gerekli bilgileri doldurun. Önem düzeyini ayarlamak isterseniz, Önem alanında **High (Yüksek)**  öğesini seçin.
- 4. Tamamladığınızda **Done (Bitti)** öğesine dokunun.

## **Gerçekleştirilecek görevleri silme**

Gerçekleştirilecek görevler arasından, tamamlananları, süresi geçenleri veya gereksiz olanları Do It Later uygulamasından silebilirsiniz.

- 1. Ana ekranda **ASUS** > **Do It Later (Daha Sonra Yap)** öğelerine dokunun.
- 2. Listeden kaldırmak istediğiniz göreve dokunup basılı tutun.
- 3. simgesine, silme işlemini onaylamak için de **OK (Tamam)** öğesine dokunun.

## **File Manager (Dosya Yöneticisi)**

File Manager (Dosya Yöneticisi) uygulamasını kullanmak, ZenFone'unuzun dahili depolama alanında ve bağlı harici depolama aygıtlarındaki verilerinizi kolayca bulmanızı ve yönetmenizi sağlar.

File Manager (Dosya Yöneticisi) uygulamasını başlatmak için > **File Manager (Dosya Yöneticisi)** öğelerine dokunun.

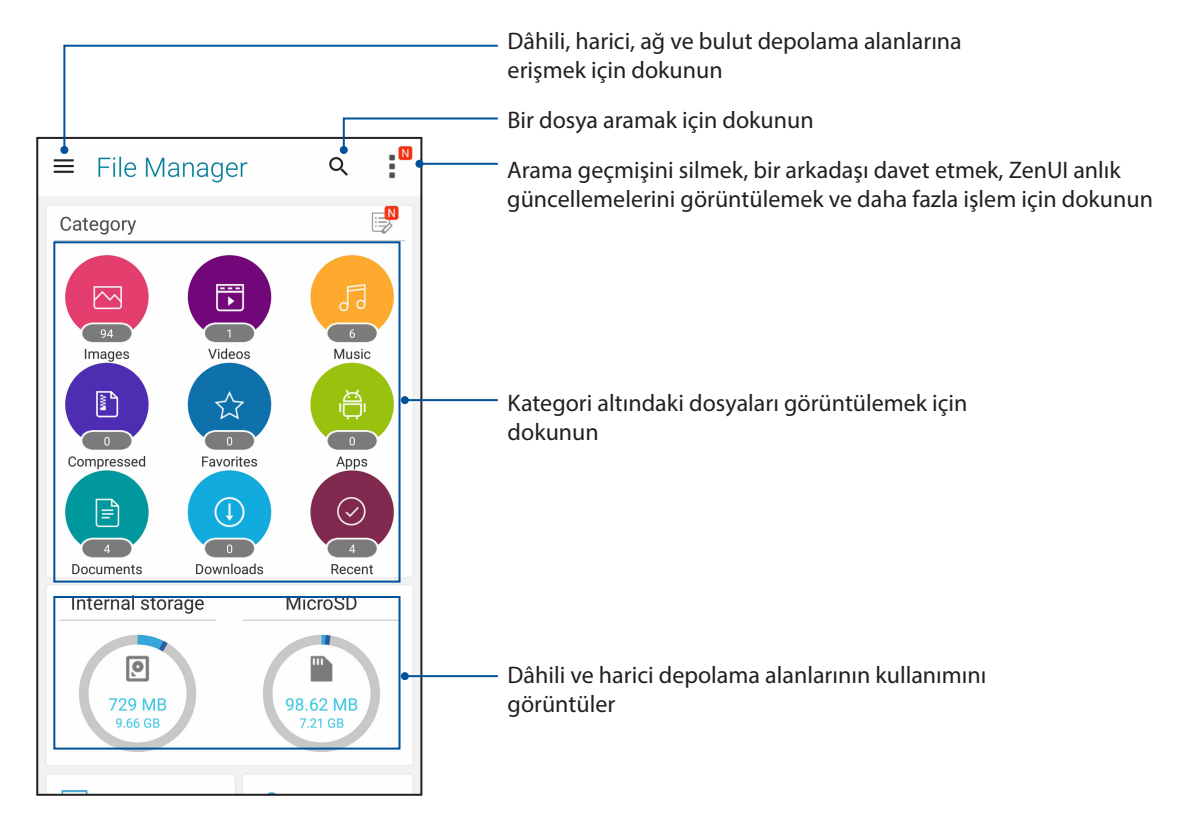

**ÖNEMLİ!** Ağ ve bulut depolama alanlarında kayıtlı dosyalara erişmeden önce, ASUS Telefonunuzda Wi-Fi veya mobil ağın etkin olduğundan emin olun. Ayrıntılar için Bağlantıda kalma kısmına bakın.

## **Bulut**

ASUS WebStorage, Drive, OneDrive ve Dropbox gibi bir Bulut hesabı aracılığıyla verilerinizi yedekleyin, farklı aygıtlar arasında dosyaları eşitleyin ve dosyaları güvenli ve özel biçimde paylaşın.

## ASUS WebStorage

ASUS WebStorage kaydı yaptırın ya da oturumu açın ve ücretsiz Bulut depolamaya sahip olun. ASUS WebStorage hesabınız aracılığıyla, anında paylaşmak için yeni çektiğiniz fotoğrafları karşıya yükleyin, dosyaları farklı aygıtlar arasında eşitleyin veya dosyaları paylaşın.

**ÖNEMLİ!** ZenFone'unuzda Wi-Fi ya da mobil ağın etkin olduğundan emin olun Ayrıntılar için bkz. Bağlantıda Kalma.

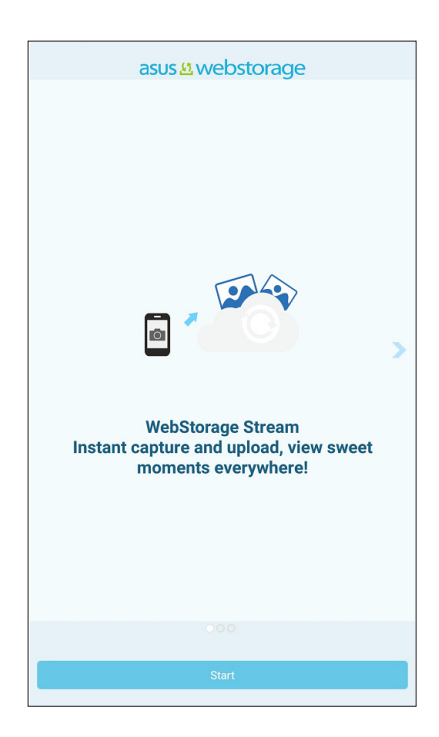

## **ZenFone Care**

SSS (Sık Sorulan Sorular) kısmından yanıtlar bulun veya ZenUI 2.0 uygulamaları konusunda çözümler bulmak ve paylaşmak için doğrudan diğer Zen UI kullanıcılarıyla etkileşime geçin.

ZenFone Care erişmek için:

- 1. **III.** > ZenFone Care öğesine dokunun.
- 2. **ZenUI FAQs (ZenUI SSS)** öğesine dokunup, hakkında yanıtlar bulmak istediğiniz uygulamayı seçin.

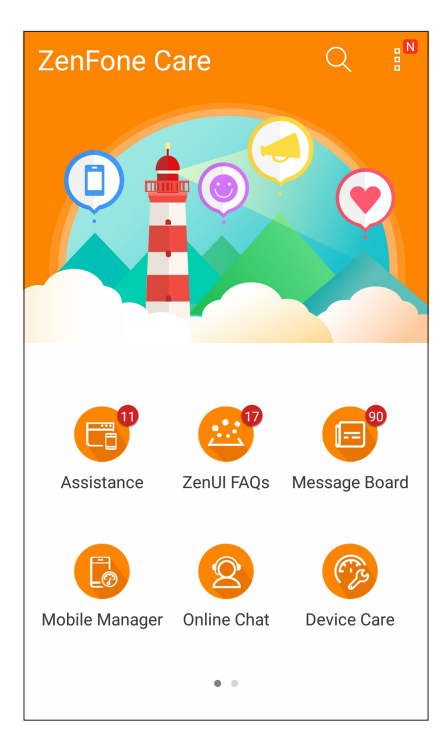

# *İletişimde Kalın*

# *4*

## **Arama Tarzınız**

## Çift SIM Özelliği

ZenFone'unuzun çift SIM özelliği, takılı mikro SIM kartlarının ayarlarını yönetmenizi sağlar. Bu özellik sayesinde, Mikro SIM ve Nano SIM kartları etkinleştirebilir / devre dışı bırakabilir, Mikro SIM ver Nano SIM adları atayabilir veya bir tanesini tercih edilen şebeke olarak ayarlayabilirsiniz.

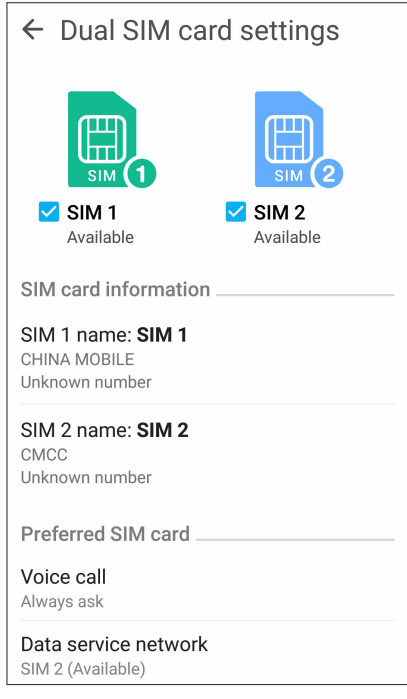

## Mikro SIM ve Nano SIM Kartlarınızı Yeniden Adlandırma

Kolayca belirleyebilmek için, ZenFone'unuzdaki mikro SIM ve Nano SIM kartlarının adlarını değiştirin.

Mikro SIM ve Nano SIM kartlarınızın adlarını değiştirmek için **SIM1 name: SIM1** (SIM 1 Adı: SIM1) ya da **SIM2 name: SIM2** (SIM2 Adı: SIM2) öğesine dokunup, Mikro SIM ve Nano SIM kartlarınızın adını değiştirin.

**NOT:** SIM kartlarınız farklı mobil hizmet sağlayıcılara aitse, SIM adlarınız olarak bu sağlayıcıların adlarını kullanmanızı öneririz. Her iki SIM kart da aynı mobil hizmet sağlayıcıdansa, SIM adlarınız olarak cep numaralarınızı kullanmanızı öneririz.

#### Varsayılan Bir SIM Kart Atama

Bir SIM kartı, sesli aramalar ve veri hizmetleri için tercih ettiğiniz SIM olarak atayın.

#### Sesli Aramalar İçin SIM Kart

Bir arama yaparken, ZenFone'unuz, arama için otomatik olarak tercih edilen SIM kartı kullanır.

Sesli aramalara yönelik bir SIM kart atamak için, **Voice Call (Sesli Arama)** öğesine, ardından da kullanmak istediğiniz SIM karta dokunun.

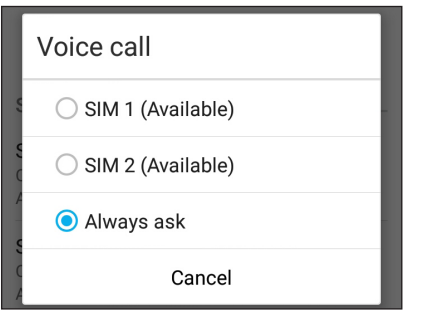

**ÖNEMLİ!** Bu özelliği yalnızca kişiler listenizden bir arama yaparsanız kullanabilirsiniz.

#### Veri Hizmetleri İçin SIM Kart

Veri hizmetlerine yönelik bir SIM kart atamak için, **Data Service Network (Veri Hizmeti Şebekesi)** öğesine dokunup **SIM1** ya da **SIM2** öğesini seçin.

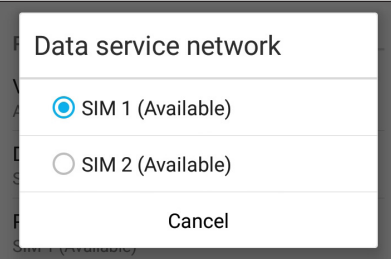

## Arama Yapma

ZenFone'unuz, bir arama yapmak için çeşitli yollar sunar. Kişiler listenizden arkadaşlarınızı arayın, hızlı bir arama yapmak için Akıllı Aramayı kullanın veya sık aradığınız kişiyi aramak için hızlı arama numarası girin.

**NOT:** Kişilerinizi Kişiler uygulamasında düzenleyin. Ayrıntılar için bkz. **Kişileri Yönetme** .

### Telefon uygulamasını çalıştırma

Telefon uygulamasını Ana ekranınızdan çalıştırmak için aşağıdakilerden birini yapın:

- $\sum$  simgesine dokunun.
- • > **Phone (Telefon)** öğesine dokunun.

#### Bir telefon numarası çevirme

Doğrudan bir telefon numarası çevirmek için Phone (Telefon) uygulamasını kullanın.

- 1. Ana ekranınızdan **> Contacts (Kişiler)** öğesine, ardından da sayı tuşlarına dokunun.
- 2. Numarayı çevirmek için **SIM1** ya da **SIM2** arama düğmeleri arasından seçim yapın.

**NOT:** Arama düğmelerinin etiketleri, SIM kartlarınızda yaptığınız ayara bağlı olarak değişebilir. Daha fazla ayrıntı için bkz. **Çift SIM özelliği**.

#### Bir dahili numara çevirme

Bir dahili numarayı aramanız gerektiğinde, sesli mesajları atlamak için aşağıdaki adımlardan birini gerçekleştirebilirsiniz.

#### Bir dahili numaranın onaylanmasını isteme

Asıl numarayı çevirdikten sonra, dahili numara için bir onay isteği ekleyebilirsiniz.

- 1. Telefon uygulamasında asıl numarayı girin.
- 2. Noktalı virgülle (;) belirtilen bir onay isteği eklemek için **#** tuşunu basılı tutun.
- 3. Aramayı yapmak için **SIM1** ya da **SIM2** arama düğmeleri arasından seçim yapın.
- 4. Sorulduğunda, dahili numarayı onaylamak için **Yes (Evet)** öğesine dokunun.
- 5. Aramayı sonlandırmak için simgesine dokunun.

#### Bir dahili numarayı otomatik çevirme

Asıl numarayı çevirdikten sonra bir kısa veya uzun duraklama ekleyebilir, ardından dahili numaranın otomatik olarak çevrilmesini sağlayabilirsiniz.

- 1. Telefon uygulamasında asıl numarayı girin.
- 2. Bir duraklatma eklemek için, virgül (,) işareti görünene kadar \* tuşunu basılı tutun.
- 3. Dahili numarayı girin.
- 4. Aramayı yapmak için **SIM1** ya da **SIM2** arama düğmeleri arasından seçim yapın.
- 5. Aramayı sonlandırmak için simqesine dokunun.

#### Kişilerinizi akıllı arama

Kişinin numarasının ilk birkaç rakamını ya da adının ilk birkaç harfini girdiğinizde, Akıllı Arama kişiler listeniz ve arama kayıtlarınız boyunca filtreleme yapıp olası eşleşmeleri sunar. Ulaşmaya çalıştığınız kişinin olası eşleşmeler listesinde olup olmadığını kontrol edebilir, ardından aramayı hızla yapabilirsiniz.

- 1. Telefon uygulamasını çalıştırıp, kişinin numarasını veya adını girin.
- 2. Olası eşleşmeler listesinden aramak istediğiniz kişiye dokunun. Kişi listede yoksa, kişinin tam numarasını ya da adını girin.
- 3. Aramayı yapmak için **SIM1** ya da **SIM2** arama düğmeleri arasından seçim yapın.

**NOT:** Arama düğmelerinin etiketleri, SIM kartlarınızda yaptığınız ayara bağlı olarak değişebilir. Daha fazla ayrıntı için ayrıca bkz. **Çift SIM özelliği**.

#### Kişiler uygulamasından arama

Kişiler listenizden bir arama yapmak için Contacts (Kişiler) uygulamasını kullanın.

- 1. Kişiler uygulamasını çalıştırın.
- 2. Kişi adına, ardından da aramak istediğiniz numaraya dokunun.
- 3. İki SIM kart takılıysa, arama yapmak için kullanmak istediğiniz SIM karta dokunun.
- 4. Aramayı sonlandırmak simgesine dokunun.

**NOT:** Tüm kişi hesaplarınızdan tüm kişileri görüntülemek için, **Contacts to Display (Görüntülenecek Kişiler)** açılır listesine dokunup tüm hesapları işaretleyin.

## Favori kişilerinizi arama

Favoriler listenize bir kişi eklediğinizde, kişiyi Telefon uygulamasından hızla arayabilirsiniz.

- 1. Kişiler veya Telefon uygulamasını çalıştırın.
- 2. Favoriler listesini görüntülemek için simgesine, ardından da aramak istediğiniz favori kişinize dokunun.
- 3. Aramayı sonlandırmak için simgesine dokunun.

## Aramaları Yanıtlama

Bir gelen arama olduğunda, ZenFone'unuzun dokunmatik ekranının ışığı yanar. Gelen aramanın görüntülenmesi, ZenFone'unuzun durumuna bağlı olarak da değişir.

#### Aramaları yanıtlama

ZenFone'unuzun durumuna bağlı olarak, bir aramayı yanıtlamanın iki yolu vardır:

- • ZenFone'unuz etkinse **Answer (Yanıtla)** öğesine, bir aramayı reddetmek için de **Dismiss (Bırak)** öğesine dokunun.
- ZenFone'unuz kilitliyse,  $\bullet$  simgesini, aramayı yanıtlamak için simgesine, reddetmek için de simgesine sürükleyin.

## Arama Kayıtlarınızı Yönetme

Arama kayıtlarınızda, cevapsız aramalarınızı geri arayabilir, aramaları kişiler listenize kaydedebilir, arayanları engelleyebilir veya yakın zamanda aradığınız numarayı ya da kişiyi tekrar arayabilirsiniz.

## Aramaları kişilere kaydetme

Arama kaydınızdan bir aramayı kişiler listenize ekleyebilirsiniz.

- 1. Telefon uygulamasında, arama kayıtlarınızı görüntülemek için simgesine dokunun.
- 2. Kişiler listenize eklemek istediğiniz numaraya dokunun.
- 3. Numaranın yanındaki  $\left\{4\right\}$  simgesine dokunun.
- 4. Kişiler listenize yeni bir giriş eklemek için **Create New Contact (Yeni Kişi Oluştur)** öğesine dokunun.

Yeni numarayı kişinin numarasının üzerine yazmak isterseniz, **Add to Existing Contact (Var Olan Kişiye Ekle)** öğesine dokunun, bir kişi seçin ve **OK (Tamam)** öğesine dokunun.

#### Son aradığınız numarayı tekrar arama

Son aradığınız numarayı tekrar aramak için:

- 1. Telefon uygulamasında, arama kayıtlarınızı görüntülemek için  $\prod_{i=1}^{n}$ simgesine dokunun.
- 2. Son aradığınız numarayı görüntülemek için **Call (Ara)** öğesine, numarayı tekrar aramak için de yine **Call (Ara)** öğesine dokunun.
- 3. Aramayı sonlandırmak için simqesine dokunun.

## Diğer Arama Seçenekleri

Etkin bir arama sırasında,  $\bigoplus$  simgesine, ardından da bir aramanın devam ettiği andaki olası arama seçeneklerinden birine dokunun.

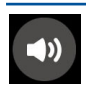

#### **Mikrofon**

Etkin arama için mikrofonu açar ya da kapatır. Mikrofon kapalıyken veya sessiz moddayken, siz arayanı duyabilirsiniz ama o sizi duyamaz.

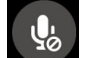

#### **Hoparlör**

Hoparlörü açar ya da kapatır.

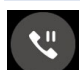

#### **Aramayı beklet**

Etkin bir aramayı beklemeye alır.

#### **Konferans görüşmesi**

Mobil hizmet sağlayıcınızla bir konferans görüşmesi aboneliği yapmışsanız, bu simge, etkin bir aramaya kişi ya da kişiler eklemenizi sağlar.

#### **NOTLAR:**

- Bir konferans görüşmesindeki katılımcı sayısı, konferans görüşmesi aboneliğinize bağlıdır. Bu hizmet konusunda mobil hizmet sağlayıcınızla görüşebilirsiniz.
- • Konferans görüşmesi konusunda daha fazla ayrıntı için bkz. **Birden Çok Aramayı Yönetme**

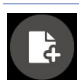

#### **SuperNote**

Etkin bir arama sırasında notlar almanızı sağlayan SuperNote uygulamasını çalıştırır.

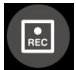

#### **Kayıt**

Bir etkin aramayı kaydeder.

**ÖNEMLİ!** Çoğu yerel yasa, bir etkin aramanın kaydedilmesinden önce karşıdaki kişi ya da kişilerden izin istenmesini gerektirir.

**NOT:** Daha fazla ayrıntı için **Aramaları Kaydetme** kısmına başvurun.

## Birden Çok Aramayı Yönetme

ZenFone'unuz, iki arama yapma ya da yanıtlama rahatlığını sağlar.

#### Başka bir aramayı yanıtlama

ZenFone'unuzda konuşurken, başka bir gelen arama olduğunu belirten bir bip sesi duyabilirsiniz. Etkin bir arama sırasında bir gelen aramayı yanıtlamak için dokunmatik ekranda **Answer (Yanıtla)** öğesine dokunun.

## Aramaları Kaydetme

ZenFone'unuz, ileride başvurmak ya da bilgi amacıyla bir konuşmayı kaydetmenizi sağlar.

- 1. Bir kişiyi arayın veya bir numara çevirin.
- 2. Aramayı kaydetmek için simgesine dokunun.

**ÖNEMLİ!** Bir aramayı kaydetmeden önce, karşı taraftan ya da taraflardan izin aldığınızdan emin olun.

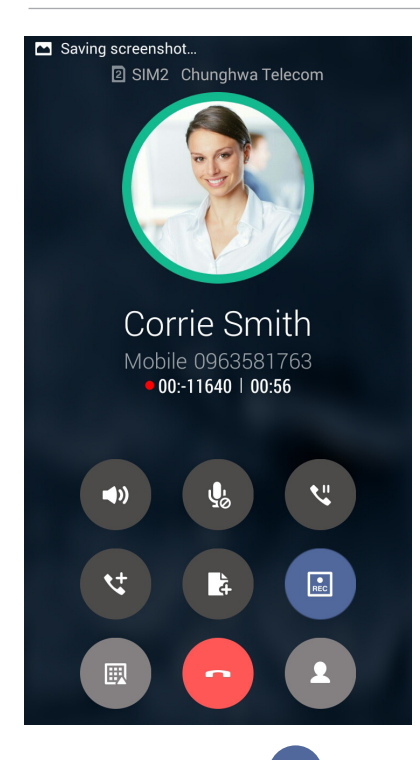

- 3. Kaydı durdurmak için simgesine dokunun. Sistem bildirim çubuğunda bu simgesi görünür.
- 4. Kaydedilen konuşmayı görüntülemek için ekranın sol üst köşesinden aşağıya kaydırıp, **Call Recording Saved (Arama Kaydı Kaydedildi)** bildirimine dokunun.

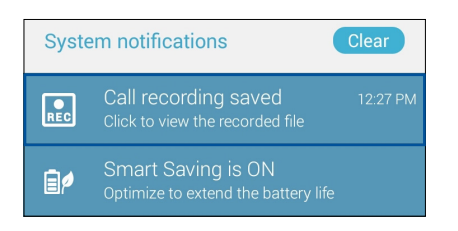

**53** *Bölüm 4: İletişimde Kalın*

## **Kişileri Yönetme**

Kişilerinizi düzenleyin ve aramalar, SMS mesajları, e-postalar ya da sosyal ağlar aracılığıyla onlarla kolayca iletişimde kalın. Kişilerinizi, hızla iletişim kurmak için Favoriler olarak veya yaklaşan etkinlikler, cevapsız aramalar ya da okunmamış mesajlar konusunda bilgilendirilmek için VIP olarak gruplandırın.

Kişilerinizi e-posta ya da sosyal ağ hesaplarınızla eşitleyebilir, kolay erişim için kişilerinizin bilgilerini tek bir yere bağlayabilir veya iletişimde kalmak istediğiniz kişileri de filtreleyebilirsiniz.

Contacts (Kişiler) uygulamasını çalıştırmak için > **Contacts (Kişiler)** öğesine dokunun.

## Kişi Ayarları

Kişiler ayarlarından, kişilerinizi nasıl görüntülemek istediğinizi seçin. Bu görüntüleme seçenekleri arasında, yalnızca telefonları olan kişileri görüntüleme, ada/soyadına göre sıralama veya kişi adlarını önce adlar/soyadlar olarak görüntüleme vardır. Kişiler ekranınızda bu sekmelerden hangilerinin görüntüleneceğini de seçebilirsiniz.**Favorites (Sık Kullanılanlar), Groups (Gruplar), VIP** ve **Blocked calls (Engellenen aramalar).**

Kişiler ayarlarınızı yapmak için **> Settings** from the Contacts App **(Kişiler Uygulamasından Ayarlar)** öğesine dokunun.

## Profilinizi Düzenleme

ZenFone'u gerçek anlamda kendinize ait hale getirin ve profil bilgilerinizi düzenleyin.

1. Kişiler uygulamasını çalıştırıp, **Set up My Profile (Profilimi Düzenle)** ya da **ME (BEN)** öğesine dokunun.

**NOT:** ME (BEN), ZenFone'unuzda Google hesabınızı kurduğunuzda görünür.

- 2. Mobil ya da ev numaranız gibi bilgilerinizi doldurun. Başka bilgiler eklemek için **Add Another Field (Başka Alan Ekle)** öğesine dokunun.
- 3. Bilgilerinizi tamamladığınızda **Done (Bitti)** öğesine dokunun.

## Kişiler Ekleme

ZenFone'unuza kişileri, kurumsal, Google ya da diğer e-posta hesaplarını ekleyin ve kişi numaraları, e-posta adresleri, VIP kişiler için özel etkinlikler ve benzeri önemli kişi bilgilerini doldurun.

- 1. Kişiler uygulamasını çalıştırıp  $\pm$  simgesine dokunun.
- 2. **Device (Aygıt)** öğesini seçin.

#### **NOTLAR:**

- • Kişiyi SIM kartınıza ya da bir e-posta hesabına da kaydedebilirsiniz.
- • E-posta hesabınız yoksa, bir tane oluşturmak için **Add Account (Hesap Ekle)** öğesine dokunun.
- 3. Mobil ya da ev numarası, e-posta adres, veya kişinin ekleneceği grup gibi gerekli bilgileri doldurun.
- 4. Bilgileri doldurduktan sonra, daha fazla kişi numarası ya da e-posta adresi eklemek isterseniz **Add new (Yeni ekle)** öğesine dokunun.
- 5. Diğer iletişim bilgilerini eklemek isterseniz **Add Another Field (Başka Alan Ekle)** öğesine dokunun.
- 6. Bilgileri tamamladığınızda **Done (Bitti)** öğesine dokunun.

#### Bir kişi numarasına dahili numara ekleme

Bir arama yaparken sesli mesajları atlamak için kişinin dahili numarasını ekleyebilirsiniz.

- 1. Kişi bilgileri ekranında, kişinin asıl ve dahili numaralarını aşağıdaki iki yoldan biriyle girin:
	- Asıl numaradan sonra bir virgül (,) girin, kişinin dahili numarasını girin. Dahili numaranın otomatik olarak çevrilmesinden önce kısa bir duraklama olacaktır. Duraklamayı uzatmak amacıyla başka bir virgül eklemek için **Pause (Duraklat)** öğesine dokunun.
	- Asıl numaradan sonra bir noktalı virgül (;) girin, kişinin dahili numarasını girin. Kişi numarası çevrilirken, dahili numarayı onaylamanız istenecektir. Onay mesajında **Yes (Evet)**  öğesine dokunun.
- 2. Bilgileri tamamladığınızda **Done (Bitti)** öğesine dokunun.

## Kişinizin profilini özelleştirme

Kişinizin bilgilerini düzenleyin, bir fotoğraf ekleyin, bir zil sesi ayarlayın veya kişinizin profil kapağı olarak bir fotoğraf çekin.

- 1. Kişiler uygulamasını çalıştırıp, bilgilerini ya da profilini düzenlemek veya özelleştirmek istediğiniz kişiyi seçin.
- 2. Kişinin profil sayfasında değişiklikleri yapın.

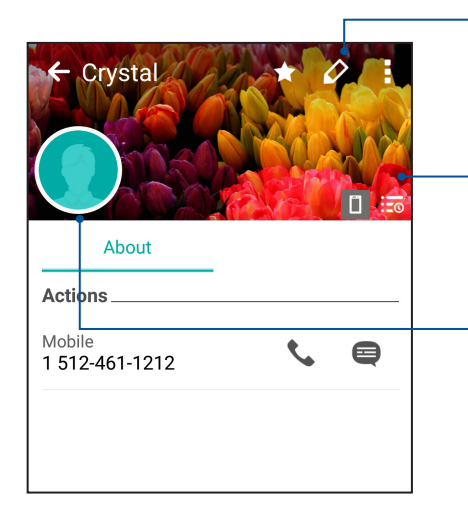

Kişi bilgilerinizi düzenlemek için dokunun

Galeriden veya bir fotoğraf çekerek kişinin profil kapağını eklemek için dokunun Bir Facebook kişisi için tema kapağı olarak Facebook profil kapağını görüntüleyebilirsiniz

Galeriden veya bir fotoğraf çekerek kişinin fotoğrafını eklemek için dokunun

## VIP Kişilerinizi Düzenleme

Yaklaşan yıl dönümleri, doğum günleri ve diğer önemli etkinler konusunda bilgilendirilmek için kişilerinizi VIP olarak gruplandırabilirsiniz. VIP kişilerinizden okunmamış mesajlar ya da e-postalar veya cevapsız aramalar konusunda uyarılar da alacaksınız.

## VIP kişilerinizi kişinin bilgi ekranından düzenleyin

VIP kişilerinizi kişinin bilgi ekranından düzenlemek için:

- 1. Contacts (Kişiler) uygulamasını başlatıp, VIP olarak ayarlamak istediğiniz kişiye dokunun.
- 2. Kisi bilgisi ekranını görüntülemek için  $\mathscr Q$  simgesine dokunun.
- 3. Seçilen kişinin ekranında, **Group (Grup)** alanı altında **VIP** öğesini seçin.
- 4. Bittiğinde **Done (Bitti)** öğesine dokunun. Kişi VIP listenize eklenir.

### VIP kişilerinizi VIP ekranından düzenleyin

VIP kişilerinizi VIP ekranından düzenlemek için:

- 1. Kişiler uygulamasını çalıştırın.
- 2. **2<sup>2</sup> > VIP** öğesine dokunun.
- 3. VIP ekranında  $\pm$  simgesine dokunun.
- 4. VIP olarak gruplandırmak istediğiniz kişi ya da kişileri seçip **Add (Ekle)** öğesine dokunun. Kişi ya da kişiler VIP listenize eklenir.

#### Bir VIP kişisine bir etkinlik ekleme

Bir VIP kişiye, yıl dönümü, doğum günü ve diğer önemli etkinlikler gibi bir etkinlik ekleyebilirsiniz.

- 1. Kişiler uygulamasını çalıştırıp, bir eklenti ayrıntısı eklemek istediğiniz kişiye, ardından da $\overline{\mathscr{L}}$ simgesine dokunun.
- 2. Kişinin bilgi ekranında **Add Another Field (Başka Alan Ekle)** > **Events (Etkinlikler)** öğesine dokunun.

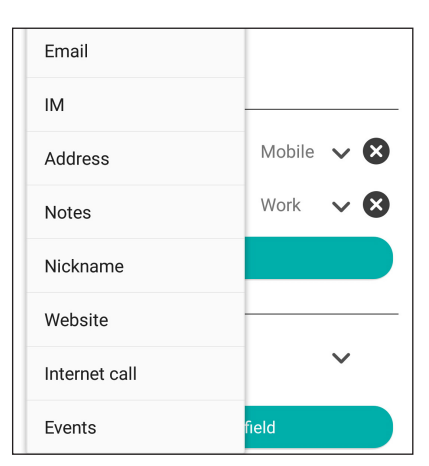

- 3. Etkinlik için tarih seçip **Set (Ayarla)** öğesine dokunun.
- 4. Group (Grup) alanı altında **VIP** öğesini seçtiğinizden emin olun. Bittiğinde **Done (Bitti)** öğesine dokunun.
- 5. Kişinin özel etkinliği, etkinlikler takviminizde görünecektir. Bir etkinlik uyarısı almak isterseniz, Takvim uygulamasında hatırlatıcı zamanı ayarlayın.

## Favori Kişilerinizi İşaretleme

Telefon uygulamasından hızla arayabilmek için sık aradığınız kişileri favorileriniz olarak ayarlayın.

- 1. Ana ekranda > **Contacts (Kişiler)** öğesine dokunun.
- 2. Favori olarak işaretlemek istediğiniz kişiyi seçin.
- 3. **IM** simgesine dokunun. Kişi, Telefon uygulamasında Favoriler Listenize eklenir.

#### N**OTLAR:**

- Favoriler listenizi görüntülemek için, Ana ekrandan **Sanadan sanadan sanadan sanadan s**imgesine dokunun.
- • Daha fazla ayrıntı için **Favori Kişileri Arama** kısmına başvurun.
- Bir favori kişiyi VIP olarak da ayarlayabilirsiniz. Daha fazla ayrıntı için, **VIP Kişilerinizi Düzenleme** kısmına başvurun.

## Kişileri İçe Aktarma

Bir kişi kaynağından kişilerinizi ve ilgili verilerini ZenFone'unuza , e-posta hesabınıza ya da bir mikro SIM karta alın.

- 1. **> Contacts (Kişiler)** uygulamasına, ardından da **> Manage Contacts (Kişileri Yönet)** öğesine dokunun.
- 2. **Import / Export (İçe Aktar / Dışa Aktar)** öğesine dokunup, aşağıdaki içe aktarım seçenekleri arasından seçim yapın:
	- a. SIM 1 karttan / SIM 2 karttan al
	- b. Depolamadan al
- 3. Kişiyi kaydetmek için aşağıdaki hesaplar arasından seçim yapın:
	- a. Aygıt
	- b. SIM1/SIM2
- 4. İçe aktarmak istediğiniz kişileri seçmek için işaretleyin ve tamamladığınızda **Import (İçe Aktar)** öğesine dokunun.

## Kişileri Dışa Aktarma

Kişileri, ZenFone'unuzdaki depolama hesaplarından herhangi birine aktarın.

- 1. **> Contacts (Kişiler)** uygulamasına, ardından da **> Manage Contacts (Kişileri Yönet)** öğesine dokunun.
- 2. **Import / Export (İçe Aktar / Dışa Aktar)** öğesine dokunup, aşağıdaki aktarma seçenekleri arasından seçim yapın:
	- a. SIM 1 karta / SIM 2 karta aktar
	- b. Depolamaya aktar
- 3. Kişileri aşağıdaki hesaplardan seçmek için dokunun:
	- a. Tüm kişiler
	- c. Aygıt
	- d. SIM1/SIM2
- 4. Dışa aktarmak istediğiniz kişileri işaretleyin.
- 5. Tamamladığınızda **Export (Dışa Aktar )** öğesine dokunun.

#### Engelleme listenizi yönetme

#### Kişileri veya numaraları engelleme

İstenmeyen aramalar ya da mesajlar almamak için engellenen kişiler veya numaralar listenizi oluşturun. Engellenen aramalar ve mesajlar Engelleme Listesi arşivine kaydedilecektir.

- 1. **> Contacts (Kişiler)** öğesine, ardından da **> Manage Contacts (Kişileri Yönet)** > **Blocked List (Engellenen Listesi)** öğesine dokunun.
- 2.  $\pm$  simgesine dokunup asağıdakilerden birini yapın:
	- Bir kişiyi engellemek için, **Choose from contacts (Kişilerden seç)** öğesine dokunup, engellemek istediğiniz kişiyi kişiler listenizden seçin.
	- Son arama kayıtlarında bulunan bir numarayı engellemek için, **Choose from recent call logs (Son arama kayıtlarından seç)** öğesine dokunup, engellemek istediğiniz kişiyi kişiler listenizden seçin.
	- Bir numarayı engellemek için, **Enter a number (Bir numara girin)** öğesine dokunup, engellemek istediğiniz numarayı girin.
	- Bir SIP numarasını engellemek için, **Enter a SIP number (Bir SIP numarası girin)** öğesine dokunup, engellemek istediğiniz numarayı girin.
- 3. Tamamladığınızda **OK (Tamam)** öğesine dokunun.

#### Kişilerin veya numaraların engellemesini kaldırma

Listenizden engellenen bir kişi ya da numarayı kaldırabilir, o kişi ya da numaradan aramalar veya mesajlar almaya devam edebilirsiniz.

- 1. **> Contacts (Kişiler)** öğesine, ardından da **> Manage Contacts (Kişileri Yönet)** > **Blocked List (Engellenen Listesi)** öğesine dokunun.
- 2. Engellemesini kaldırmak istediğiniz kişi ya da numarayı seçip **Remove (Kaldır)** öğesine dokunun.

## Kişilerinizle Sosyal Ağ İletişimi

Kişilerinizin sosyal ağ hesaplarını eklemek, profillerini, haberlerini ve sosyal ağ paylaşımlarını görüntülemenizi kolaylaştırır. Kişilerinizin etkinlikleri konusunda gerçek zamanlı olarak bilgi alın.

**ÖNEMLİ!** Kişilerinizin sosyal ağ hesaplarını ekleyebilmeniz için, önce sosyal ağ hesabınızda oturum açmanız ve ayarlarını eşitlemeniz gerekir.

#### Sosyal ağ hesabınızı eşitleme

Kişilerinizin sosyal ağ hesaplarını ZenFone'unuza eklemek için sosyal ağ hesabınızı eşitleyin.

- 1. Ayarlar uygulamasını çalıştırmak için aşağıdakilerden birini yapın:
	- Hızlı ayarlar ekranını başlatıp <sup>tör</sup> simgesine dokunun.
	- > **Settings (Ayarlar)** öğesine dokunun.
- 2. Ayarlar ekranında, **Accounts (Hesaplar)** kısmı altında sosyal ağ hesabınıza dokunun.
- 3. Kişilerinizin sosyal ağ hesaplarını eşitlemek için **Contacts (Kişiler)** öğesine dokunun.
- 4. Kişiler listenizi görüntülemek için Kişiler uygulamasını çalıştırın.
- 5. Yalnızca sosyal ağ hesabı olan kişilerinizi görüntülemek için, **Contacts to Display (Görüntülenecek Kişiler)** öğesine dokunup, sosyal ağ adını işaretli bırakarak, diğer kişi kaynaklarının işaretini kaldırın.
- 6. öğesine dokunun.

## **Mesajlardan Daha Fazlası**

## Google Messenger

Sezgisel ve hoş bir uygulama olan Google Messenger, SMS/MMS mesajları göndermenizin/ almanızın yanı sıra, grup metinleri, fotoğraflar veya sesli mesajlar göndermenizi de sağlar. Mesajlarınıza emoji veya etiketler ekleyebilir, konumunuzu paylaşabilir, mesajlarınızı arşivleyebilir ve SMS gönderenleri kolayca engelleyebilirsiniz. Ayrıca fotoğraf çekebilir veya video kaydedebilir ve bu dosyaları kolayca paylaşabilirsiniz.

## Mesaj gönderme

- 1. Ana ekranda **jal** öğesine dokunun.
- 2. <sup>+</sup>, simgesine, FREQUENTS (SIK KULLANILANLAR) veya ALL CONTACTS (TÜM KİŞİLER) öğesine dokunun, ardından bir mesaj göndermek istediğiniz kişiyi seçin.
- 3. Mesaj alanında mesajınızı oluşturmaya başlayın.
- 4. Tamamladığınızda, mesajı göndermek için kullanılacak SIM hesabını seçin.

#### Mesajları yanıtlama

- 1. Ana ekranda ya da Kilit ekranında mesaj uyarınıza dokunun.
- 2. Mesaj alanında mesajınızı oluşturmaya başlayın.
- 3. Tamamladığınızda, yanıtınızı göndermek için kullanılacak SIM hesabını seçin.

## *Keyif ve Eğlence 5*

## **Kulaklık Kullanma**

Kulaklık kullanarak, bir arama sırasında veya favori müziğinizi dinlerken diğer işlerinizi yapmanın özgürlüğünü yaşayın.

#### Ses Kablosunu Takma

3.5 mm kulaklık bağlantısını, telefonunuzun ses bağlantı noktasına takın.

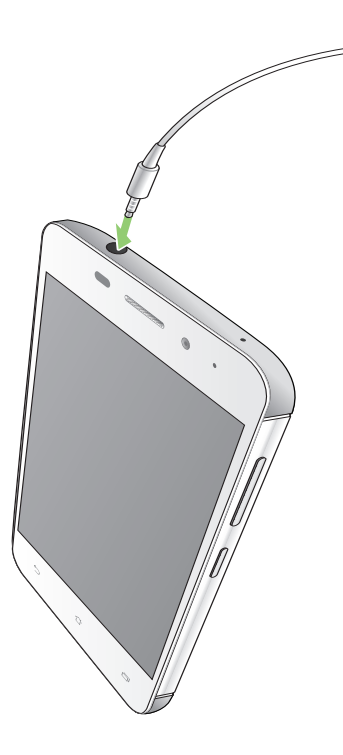

#### **UYARI!**

- • Ses bağlantısına başka nesneler sokmayın.
- Ses bağlantısına, elektrikli güç çıkışı olan bir kablo sokmayın.
- Uzun süre boyunca yüksek ses düzeyinde dinlemek işitmenizde hasara neden olabilir.

#### **NOTLAR:**

- • ZenFone'unuzla yalnızca uyumlu kulaklıkları kullanmanızı öneririz. (Bu ürünle birlikte kulaklık verilmemektedir)
- • Müzik dinlerken ses bağlantısını çıkarmak, çalmakta olan müziği otomatik olarak duraklatır.
- Bir video izlerken ses bağlantısını çıkarmak, izlenen videoyu otomatik olarak duraklatır.

## **Google Play Music**

Google Play Music sayesinde, sevdiğiniz müzikle akış yapabilir, çalma listeleri oluşturabilir veya radyo dinleyebilirsiniz. Bulut alanında, 50.000 taneye kadar müzik dosyasını ücretsiz olarak da depolayabilirsiniz. Ayrıca, kendi müzik kütüphanenize ekleyebileceğiniz milyonlarca müzik dosyasına sınırsız ve reklamsız erişim için Google Play Music aboneliği alabilirsiniz.

#### Google Play Music ayarlama

Google Play Music kullanabilmek için Google veya Gmail hesabınızda oturum açın. Hesabınızda oturum açtığınızda, ASUS Telefonunuzdaki, karşıya yüklenenleri veya Google Play sitesinden satın alınanları da içeren tüm müzik dosyaları kütüphanenize eklenir.

Google Play Music ayarlamak için:

- 1. Ana ekranda **Google** > **Play Music** öğelerine dokunun*.*
- 2. simgesine, ardından da **Settings (Ayarlar)** > **Tap to choose account (Hesap seçmek için dokunun)** öğelerine dokunun.
- 3. Hesabınızı girip **ADD ACCOUNT (HESAP EKLE)** öğesine dokunun.
- 4. Hesabınızda oturum açmak için sonraki yönergeleri izleyin.

#### **NOTLAR:**

- • Google Play Music aboneliği yalnızca bazı ülkelerde veya bölgelerde vardır.
- Google Play Music kullanımı konusunda daha fazla ayrıntı için **https://support.google.com** sitesini ziyaret edin.

## *Değerli Anlarınız*

# *6*

## **Anları yakalayın**

## Camera (Kamera) Uygulamasını Başlatma

ZenFone'unuzun Kamera uygulamasını kullanarak görüntüler yakalayın ve videolar kaydedin. Camera (Kamera) uygulamasını açmak için aşağıdaki adımlardan herhangi birine başvurun.

#### Kilit Ekranından

Kamera uygulaması başlatılana kadar  $\bullet$ simgesini aşağıya sürükleyin.

**NOT:** Bu işlevi kullanmadan önce **Settings (Ayarlar) > Lock screen (Kilit ekranı) > Quick access (Hızlı erişim)** kısmına gidin, **Customized quick access (Özelleştirilmiş hızlı erişim)** özelliğini **ON (AÇIK)** ayarına kaydırın ve kamera uygulamasıyla değiştirmek için bir varsayılan uygulamaya dokunun.

#### Ana Ekrandan

öğesine dokunun.

## Camera (Kamera) Uygulamasını İlk Kez Kullanma

Camera (Kamera) uygulamasını ilk kez başlattıktan sonra, başlamanıza yardımcı olmak için art arda iki özellik görünür: Eğitim ve Görüntü Konumları.

#### Kılavuz

ZenFone'unuzun kamerasını ilk kez kullanıyorsanız, **Camera (Kamera)** uygulaması çalıştırıldıktan sonra aşağıdaki kılavuz ekranıyla karşılaşırsınız. Bu ekrandan ilerlemek için aşağıdaki adımlara başvurun:

- 1. Tutorial (Kılavuz) ekranında, görüntülemeyi atlamak isterseniz **Skip (Atla)**, Camera (Kamera) kullanımı hakkındaki temel öğreticiyi görüntülemek için **Start (Başlat)** öğesine dokunun.
- 2. Bu seçeneklerden birine dokunduktan sonra, **Image Locations (Görüntü Konumları)** ekranına ilerlersiniz.

## Görüntü Konumları

Tutorial (Kılavuz) ekranında ilerledikten sonra, görüntüleriniz için otomatik konum etiketleri oluşturmanıza yardımcı olacak Görüntü Konumlarını Hatırla ekranı görünür. Bu ekrandan ilerlemek için aşağıdaki adımlara başvurun:

- 1. Image Locations (Görüntü Konumları) ekranında, kamera ekranına ilerlemek için **No thanks (Hayır, Teşekkür Ederim)**, yakalanan görüntüler ve videolarınıza yönelik konum etiketlemeyi ayarlamak için de **Yes (Evet)** öğesine dokunun.
- 2. Konum etiketleme özelliğini etkinleştirmek için **Location (Konum)** özelliğini **ON (AÇIK)** ayarına kaydırın.
- 3. Özelliği tamamen etkinleştirmek ve Camera (Kamera) ekranına ilerlemek için, sonraki ekranda **Agree (Kabul)** öğesine dokunun.

#### Kamera Ekranı

ZenFone'unuzun kamerası, otomatik sahne algılama ve otomatik görüntü sabitleyici özellikleriyle donatılmıştır. Video kaydı sırasında titrekliği önlemeye yardımcı olan bir video sabitleme işlevine de sahiptir.

Kameranızı kullanmaya başlamak, ZenFone'unuzun görüntü ve video özelliklerini keşfetmek için simgelere dokunun.

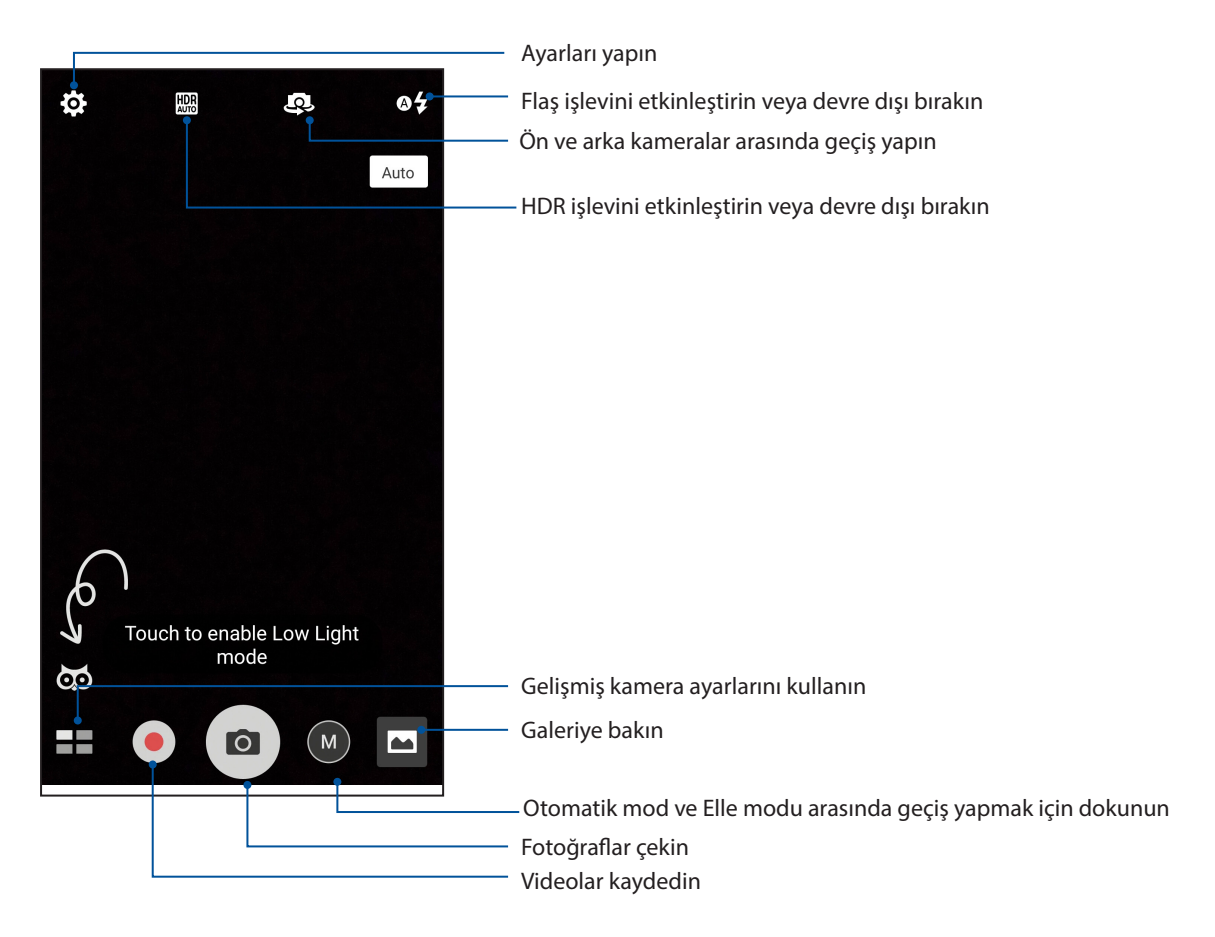

#### Görüntü Ayarları

Aşağıdaki adımlar aracılığıyla kameranızın ayarlarını yapılandırarak, yakaladığınız görüntülerin görünümünü ayarlayın.

**ÖNEMLİ!** Fotoğraf çekmeden önce ayarlarınızı uygulayın.

- 1. Kameranın ana ekranında  $\mathbf{\tilde{Q}} > \mathbf{0}$  simgelerine dokunun.
- 2. Aşağı kaydırıp, var olan seçenekleri yapılandırın.

#### Image (Görüntü)

Bu seçenekleri kullanarak görüntü kalitesini yapılandırın.

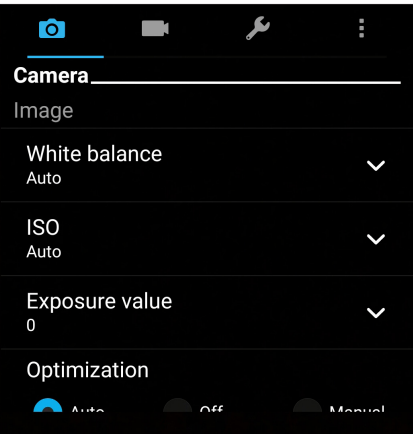

#### Shoot Mode (Çekim Modu)

Bu seçenek altında, deklanşör hızınızı **Timer (Zamanlayıcı)** moduna ayarlayın veya **Burst (Seri Çekim)** hızını değiştirin.

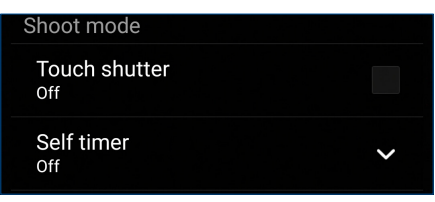

#### Focus & Exposure (Odak ve Poz)

Bu seçenek altında **Touch Auto-Exposure (Dokunmatik Otomatik Poz)** ya da **Face Detection (Yüz Algılama)** özelliklerini etkinleştirin.

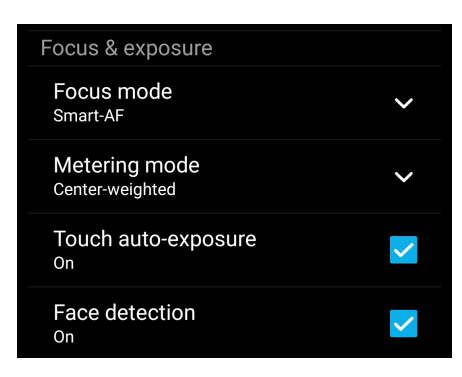

## Video Ayarları

Aşağıdaki adımlar aracılığıyla kameranızın ayarlarını yapılandırarak, kaydettiğiniz videoların görünümünü ayarlayın.

**ÖNEMLİ!** Görüntü çekmeden önce ayarlarınızı uygulayın.

1. Kameranın ana ekranında  $\mathbf{\overleftrightarrow{G}} > \blacksquare$ simgelerine dokunun.

2. Aşağı kaydırıp, var olan seçenekleri yapılandırın.

#### Image (Görüntü)

Bu seçenekleri kullanarak video kalitesini yapılandırın.

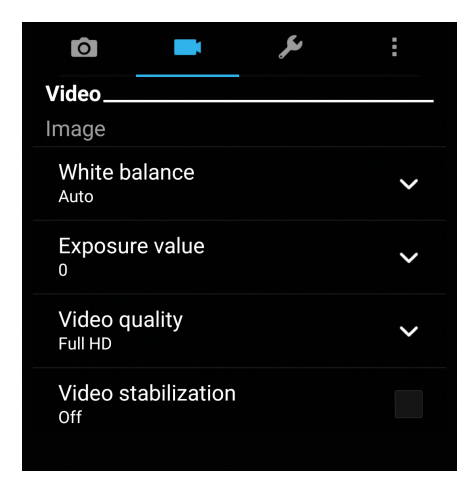

#### Focus & Exposure (Odak ve Poz)

Bu seçenek altında **Touch Auto-Exposure (Dokunmatik Otomatik Poz)** özelliğini etkinleştirin.

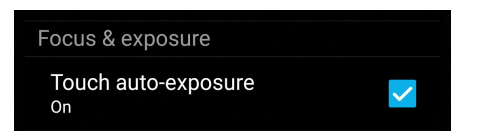

## Gelişmiş Kamera Özellikleri

ZenFone'unuzun gelişmiş kamera özelliklerini kullanarak, görüntü ya da video çekmenin yeni yollarını keşfedin ve ek özel anları yakalayın.

**ÖNEMLİ!** Görüntü çekmeden önce ayarlarınızı uygulayın. Kullanılabilir özellikler modele göre değişebilir.

#### Time Rewind (Zaman Geri Sarma)

**Time Rewind (Zaman Geri Sarma)** özelliği seçildiğinde, deklanşör düğmesi, düğmeye gerçekten basmadan iki saniye önce arka arkaya çekim yapmaya başlar. Sonuç olarak, Gallery (Galeri) kısmınıza kaydetmek için en iyi görüntüyü seçebileceğiniz bir görüntü-zaman çizelgesine sahip olursunuz.

**NOT:** Time Rewind (Zaman Geri Sarma ) özelliği yalnızca arka kamerada kullanılabilir.

#### Time Rewind (Zaman Geri Sarma) Fotoğrafları Çekme

- 1. Camera (Kamera) uygulamasının ana ekranında > **Time Rewind (Zaman Geri Sarma)** simgesine dokunun.
- 2. Fotoğraflar çekmeye başlamak için **ö**ğesine dokunun.
- 3. Çektiğiniz fotoğrafın ters veya geri sarma modunda yürütülmesini istediğiniz süreyi (saniye cinsinden) ayarlayın.
- 4. Tamamladığınızda  $\oslash$  öğesine dokunun.

#### Time Rewind (Zaman Geri Sarma) Görüntüleyiciyi Kullanma

1. Deklanşöre basıldıktan sonra, ekranda çekilmiş bir fotoğrafın üstünde Time Rewind (Zaman Geri Sarma) görüntüleyici görünür. Yeni çekmiş olduğunuz fotoğraflara göz atmak için görüntüleyicideki düğmeyi döndürün.

**NOT:** Zaman çizelgesinden en iyi fotoğraf önerisini görüntülemek için **Best (En İyi)** öğesine dokunun.

2. Bir fotoğraf seçip, Gallery (Galeri) kısmına kaydetmek için **Done (Bitti)** öğesine dokunun.

#### Low light (Düşük Işık)

PixelMaster kullanılarak, gürültü azaltmayı yükseltmek için kameranın ışık hassasiyeti %400'e kadar artırılır ve renk karşıtlığı %200'e kadar güçlendirilir. Yeterli doğal ışık olsun ya da olmasın, herhangi bir konuyu harika bir fotoğraf ya da videoya taşımak için bu modu kullanın.

#### Low light (Düşük İşık) Fotoğraflar Çekme

- 1. Camera (Kamera) uygulaması ekranında > **Low light (Düşük İşık)** simgesine dokunun.
- 2. Fotoğraflar çekmeye başlamak için  $\overline{O}$  öğesine dokunun.

#### Low light (Düşük İşık) Videolar Çekme

- 1. Camera (Kamera) uygulaması ekranında > **Low light (Düşük İşık)** simgesine dokunun.
- 2. Low light (Düşük Işık) videolar çekmeye başlamak için simgesine ya da ses düzeyi tuşuna dokunun.

#### HDR Pro

Yüksek dinamik aralık (HDR) özelliği, düşük ışıklı ve yüksek kontrastlı sahneler için daha ayrıntılı görüntüler çekmenizi sağlar. HDR'nin, görüntünüzde üretilen renkleri dengelemeye yardımcı olması için, parlak ışıklı konumlarda çekim yaparken kullanılması önerilir.

#### HDR Fotoğraflar Çekme

- 1. Camera (Kamera) uygulamasının ana ekranında > **HDR** simgesine dokunun..
- 2. HDR fotoğraflar çekmeye başlamak için **ö**ğesine dokunun.

#### Panorama

Panorama özelliğini kullanarak çeşitli açılardan görüntü yakalayın. Geniş açılı perspektiften çekilen görüntüler, bu özellik kullanılarak otomatik olarak birleştirilir.

#### Panoramik Fotoğraflar Çekme

1. Camera (Kamera) uygulamasının ana ekranında > **Panorama** simgesine dokunun..

2. **ö**ğülme dokunup, manzarayı çekmek için ZenFone'unuzu sola veya sağa kaydırın.

**NOT**: ZenFone'unuzu kaydırırken, manzara çekildikçe, ekranınızın alt kısmında küçük bir resim zaman çizelgesi görünür.

3. Tamamladığınızda  $\oslash$  öğesine dokunun.

#### Selfie (Kendi Fotoğrafını Çekme)

Deklanşör düğmesine basmak konusunda endişe etmeden, arka kameranızın yüksek megapiksel özelliğinden yararlanın. Yüz algılama özelliğini kullanarak, ZenFone'unuzu, arka kamerayı kullanarak dört kişinin yüzünü algılayıp, otomatik olarak kendi fotoğrafınızı ya da grup fotoğrafınızı çekmeye ayarlayabilirsiniz.

#### Selfie Çekme

- 1. Camera (Kamera) uygulaması ekranında, > **Selfie (Özçekim)** öğelerine dokunun.
- 2. Fotoğrafta kaç kişinin olacağını seçmek için **simelli simgesine dokunun.**
- 3. Yüzleri algılamak için arka kamerayı kullanın ve ZenFone'unuz , ses çıkarıp fotoğraf çekene kadar geriye sayarken bekleyin.
- 4. Fotoğrafı kaydetmek için  $\Theta$  öğesine dokunun.

## Alan Derinliği

Alan derinliği özelliğini kullanarak yumuşak bir arka plana sahip makro çekimler yapın. Bu özellik, daha belirgin ve etkileyici sonuç elde etmek amacıyla konuların yakın çekimi için uygundur.

#### Alan Derinliğiyle Fotoğraflar Çekme

- 1. Camera (Kamera) uygulaması ekranında > **Depth of field (Alan derinliği)** öğesine dokunun.
- 2. Makro fotoğraflar çekmeye başlamak için  $\Box$ simgesine dokunun.

## Miniature (Minyatür)

Miniature (Minyatür) özelliğiyle, DSLR objektiflerin perspektif düzeltici efektinin benzerini yapın. Bu özelliği kullanmak, çekeceğiniz fotoğrafın belirli alanlarına odaklanarak, ZenFone'unuz kullanılarak hem fotoğraf hem de videoda yararlanabilecek bir bokeh efekti (resmin odak dışında kalan kısımlarına verilen bulanıklık efekti) ekler.

#### Miniature (Minyatür) Fotoğraflar Çekme

- 1. Camera (Kamera) uygulaması ekranında > **Miniature (Minyatür)** simgesine dokunun..
- 2. Odak alanınızı seçmek için **yerleştirinde alan sanatçası** simgesine dokunun.
- 3. Arka plan bulanıklığını artırmak veya azaltmak için  $\mathbf{G}$  ya da  $\mathbf{G}$  simgesine dokunun. Doygunluğu artırmak veya azaltmak için  $\mathbf{G}$  ya da $\mathbf{G}$  öğesine dokunun.
- 4. Minyatür fotoğraflar çekmeye başlamak için **ö**ğesine dokunun.

## Smart Remove (Akıllı Silme)

Görüntü çektikten hemen sonra, Smart Remove (Akıllı Silme) özelliğini kullanarak istenmeyen ayrıntıları ortadan kaldırın.

#### Smart Remove (Akıllı Silme) Fotoğrafları Çekme

- 1. Camera (Kamera) uygulaması ekranında > **Smart Remove (Akıllı Silme)** simgesine dokunun..
- 2. Akıllı Silme özelliği kullanılarak düzenlenebilen fotoğraflar çekmek için **ölü** öğesine dokunun.
- 3. Çekilen fotoğrafta, silmek için algılanan hareketli nesnenin çevresindeki ana hatta dokunun.
- 4. Fotoğrafı kaydetmek için  $\Theta$  öğesine dokunun.

## All Smiles (Tüm Gülümseme)

Bir dizi fotoğraf arasından mükemmel gülümsemeyi ya da en sıradışı yüz ifadesini All Smiles (Tüm Gülümseme) özelliğini kullanarak yakalayın. Bu özellik, deklanşöre basıldıktan sonra art arda beş fotoğraf çekmenizi sağlayarak, karşılaştırma için görüntüdeki yüzleri otomatik olarak algılar.

#### All Smiles (Tüm Gülümseme) Fotoğrafları Çekme

- 1. Camera (Kamera) uygulamasının ana ekranında > **All Smiles (Tüm Gülümseme)** simgesine dokunun.
- 2. Tüm Gülümseme kullanılarak düzenlenebilen fotoğraflar çekmeye başlamak için **ö**öğesine dokunun.
- 3. Öznenin yüzüne dokunup, öznenin en iyi yüz ifadesini seçin.
- 4. Üstten asağıya kaydırıp, fotoğrafı kaydetmek için  $\Theta$  öğesine dokunun.

#### Beautification (Güzelleştirme)

ZenFone'unuzun Beautification (Güzelleştirme) özelliğini kullanarak, ailenizin ve arkadaşlarınızın fotoğraflarını çekerken ve çektikten sonra eğlenin. Bu özellik etkinleştirildiğinde, deklanşöre basmadan önce çekeceğiniz kişinin yüzünde canlı güzellik iyileştirmeleri yapmanızı sağlar.

#### Beautification (Güzelleştirme) Fotoğrafları Çekme

- 1. Camera (Kamera) uygulamasının ana ekranında **> Beautification (Güzelleştirme)** simgesine dokunun.
- 2. Fotoğraf çekmeye başlamak için **ö**ğesine dokunun.
- 3. Fotoğrafa önizleme yapmak için küçük resme dokunun ve Güzelleştirme ayarlarını görüntüleyin.
- 4. öğesine dokunun ve tercih edilen Güzelleştirme özelliğini seçip, fotoğrafı kaydetmek için  $\heartsuit$  öğesine dokunun.

#### GIF Animation (GIF Animasyon)

GIF Animation (GIF Animasyon) özelliğini kullanarak doğrudan ZenFone'unuzun kamerasından GIF (Grafik Değişim Biçimi) görüntüleri oluşturun.

#### GIF Animation (GIF Animasyon) Fotoğrafları Çekme

- 1. Camera (Kamera) uygulamasının ana ekranında >**GIF Animation (GIF Animasyon)** simgesine dokunun.
- 2. GIF animasyonu için seri fotoğraf çekimini başlatmak amacıyla **ola** öğesine uzun süre basın.
- 3. GIF animasyonu ayarlarında tercih ettiğiniz düzenlemeleri yapın.
- 4. Tamamladığınızda  $\oslash$  öğesine dokunun.

#### Time lapse (Hızlandırma)

ZenFone'unuzun hızlandırılmış video özelliği, otomatik hızlandırılmış oynatma için sabit görüntüler çekmenizi sağlar. Efekt sayesinde, hareketler, aslında uzun aralıklarla meydana geldikleri ve kaydedildikleri halde hızlı ileri sarılmış gibi görünür.

#### Time lapse (Hızlandırılmış) Videolar Kaydetme

- 1. Camera (Kamera) uygulamasının ana ekranında > **Time lapse (Hızlandırma)**.
- 2. öğesine dokunup hızlandırma aralığını seçin.
- 3. Time lapse videolar çekmeye başlamak için simgesine dokunun.

#### Night (Gece)

ZenFone'unuzun Night (Gece) özelliğini kullanarak, geceleri ya da düşük ışıklı koşullarda bile iyi ışıklı fotoğraflar çekin.

**NOT:** Bulanık sonuçları önlemek için, ZenFone görüntü çekmeden önce ve görüntü çekerken ellerinizi sabit tutun.

#### Night (Gece) Fotoğrafları Çekme

- 1. Camera (Kamera) uygulamasının ana ekranında > **Night (Gece)** simgesine dokunun.
- 2. Gece fotoğrafları çekmeye başlamak için **ö**ğesine dokunun.
#### **Galeriyi Kullanma**

Galeri uygulamasını kullanarak ZenFone'unuzdaki görüntülere bakın ve videoları izleyin.

Bu uygulama, ZenFone'unuzda depolanan görüntü ve video dosyalarını düzenlemenize, paylaşmanıza ya da silmenize de olanak tanır. Gallery (Galeri) uygulamasından, görüntüleri bir slayt gösterisinde görüntüleyebilir veya seçilen görüntü ya da video dosyasını izlemek için dokunabilirsiniz.

Gallery (Galeri) uygulamasını başlatmak için > **Gallery (Galeri)** öğesine dokunun.

#### Sosyal Ağınızdan Veya Bulut Depolamadan Dosyaları Görüntüleme

Galeri uygulamanız varsayılan olarak ZenFone'unuzdaki tüm ortam dosyalarını albüm klasörlerine göre görüntüler.

ZenFone'unuz aracılığıyla erişilebilen diğer konumlardaki ortam dosyalarını görüntülemek için:

- 1. Ana ekrandan  $\equiv$  simgesine dokunun...
- 2. İlgili dosyalarını görüntülemek için aşağıdaki kaynak konumlarından herhangi birine dokunun.

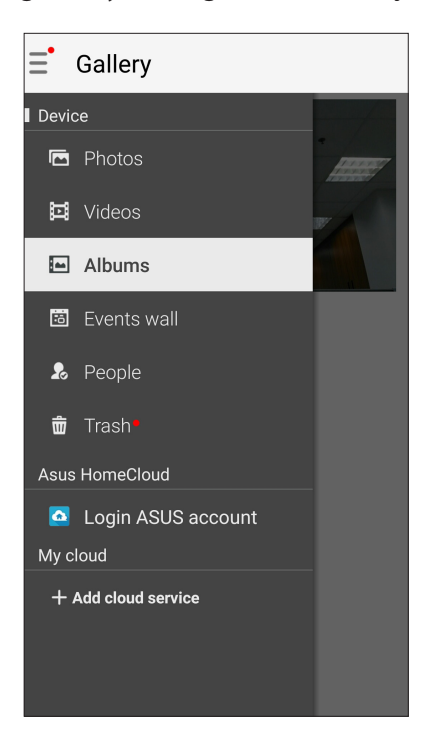

#### **NOTLAR:**

- Bulut hesabınızdan ZenFone'unuza fotoğraflar indirebilir ve bunları duvar kâğıdınız ya da bir kişinin kapak görüntüsü olarak kullanabilirsiniz.
- • Kişilerinize kapak görüntüleri ekleme konusunda ayrıntılar için bkz. **Kişilerinizin Profilini Özelleştirme**.
- • Fotoğrafları ya da görüntüleri duvar kâğıdınız olarak kullanma konusunda ayrıntılar için bkz. **Duvar Kağıtları**.

**ÖNEMLİ! ASUS HomeCloud** ve **My cloud (Bulutum)** altında fotoğrafları ve videoları görüntülemek için Internet bağlantısı gereklidir.

#### Fotoğraf Konumunu Görüntüleme

ZenFone'unuzda konum erişimini etkinleştirin ve fotoğraflarınızda konum ayrıntılarını alın. Fotoğraflarınızın konum aygıtları, fotoğrafların çekildiği bölgenin yanı sıra Google Map ya da Baidu (yalnızca Çin'de) aracılığıyla konumun bir haritasını içerir.

Bir fotoğrafın ayrıntıları görüntülemek için:

- 1. Konum erişimini > **Settings (Ayarlar)** > **Location (Konum)** kısmından etkinleştirin.
- 2. Konumunuzu Google Map ya da Baidu'da paylaştığınızdan emin olun.
- 3. Galeri uygulamasını çalıştırıp, ayrıntılarını görüntülemek istediğiniz fotoğrafı seçin.
- 4. Fotoğrafa, ardından da $\blacktriangleq$ simgesine dokunun.

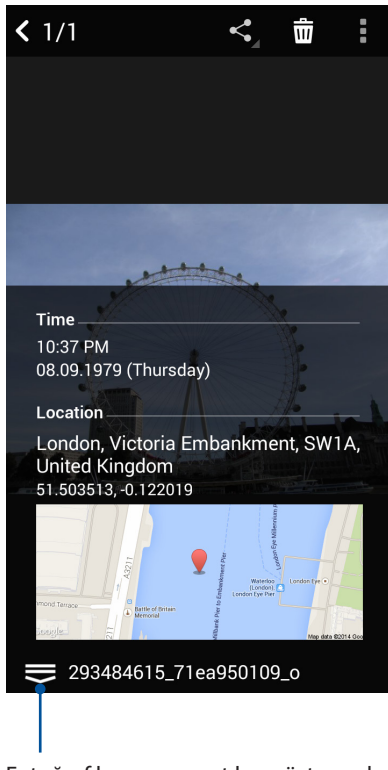

Fotoğraf konum ayrıntıları göstermek için dokunun

#### Galeriden Dosyalar Paylaşma

- 1. Gallery (Galeri) ekranında, paylaşmak istediğiniz dosyaların bulunduğu klasöre dokunun.
- 2. Klasör açıldıktan sonra, dosya seçimini etkinleştirmek için  $\mathbb{R}^n$ simgesine dokunun.
- 3. Paylaşmak istediğiniz dosyalara dokunun. Seçtiğiniz görüntünün üstünde bir onay işareti görünür.
- 4. simgesine dokunup, görüntüleri paylaşmak istediğiniz yeri listeden seçin.

#### Galeriden Dosyalar Silme

- 1. Gallery (Galeri) ekranında, silmek istediğiniz dosyaların bulunduğu klasöre dokunun.
- 2. Klasör açıldıktan sonra, dosya seçimini etkinleştirmek için simali simgesine dokunun.
- 3. Silmek istediğiniz dosyalara dokunun. Seçtiğiniz görüntünün üstünde bir onay işareti görünür.
- $4.$   $\overline{\overline{w}}$  simgesine dokunun.

#### Bir Görüntüyü Düzenleme

Gallery (Galeri) uygulaması, ZenFone'unuza kaydedilen görüntüleri iyileştirmek için kullanabileceğiniz kendi görüntü düzenleme araçlarına da sahiptir.

- 1. Gallery (Galeri) ekranında, dosyaların bulunduğu klasöre dokunun.
- 2. Klasör açıldıktan sonra, düzenlemek istediğiniz görüntüye dokunun.
- 3. Görüntü açıldığında, işlevlerini göstermek için tekrar dokunun.
- 4. Görüntü düzenleme araç çubuğunda simgesine dokunun.
- 5. Görüntüye değişiklikler uygulamak için, düzenleme araç çubuğundaki simgelere dokunun.

#### Fotoğrafları Takvim Etkinlik Duvarına Gönderme

Galeri uygulamasında bu özelliği etkinleştirmek, fotoğrafları doğrudan Takvim etkinliklerinizden görüntülemenizi sağlar. Bu yolla, çekilen fotoğrafları özel etkinlik adlarına göre anında gruplandırabilirsiniz.

- 1. ZenFone'unuzda fotoğraf çektikten sonra **Gallery (Galeri)** uygulamasını çalıştırın.
- 2. > **Events Wall (Etkinlikler Duvarı)** öğesine dokunun.
- 3. Açılan pencerede **Turn on in System settings (Sistem ayarlarında aç)** öğesine dokunun.
- 4. App info (Uygulama bilgileri) ekranında **Permissions (İzinler)** öğesine dokunun.
- 5. Gallery (Galeri) uygulamasının Calendar (Takvim) uygulamasına erişmesine izin vermek için, Calendar (Takvim) öğesinin yanındaki anahtarı sağa kaydırın.
- 6. Bir etkinlik sırasında çekilmiş fotoğrafları içeren klasörün sağ üst köşesindeki  $\dot{b}$ simgesine dokunun.
- 7. Fotoğraf klasörüyle birleştirmek istediğiniz Takvim etkinliğini seçin.
- 8. Fotoğraf klasörünün sağ üst köşesinde, fotoğrafların etkinlik duvarına başarıyla gönderildiğini belirten **Fo** simgesi görünür.
- 9. Etkinlik fotoğraflarını görüntülemek için, Takvim uygulamasından etkinliği açıp dokunun .

#### **ÖNEMLİ!**

- **•**  Bu özellik yalnızca Takvim uygulamasında etkinlikler ayarlandıktan sonra etkinleştirilir. Etkinliklerin ayarlanması konusunda daha fazla ayrıntı için bkz. **[Takvim](#page-43-0)**.
- ZenFone'unuzun kamerasıyla yalnızca bir Takvim etkinliğiyle aynı tarih ve saate çekilmiş fotoğraflar bu özelliği kullanabilir.

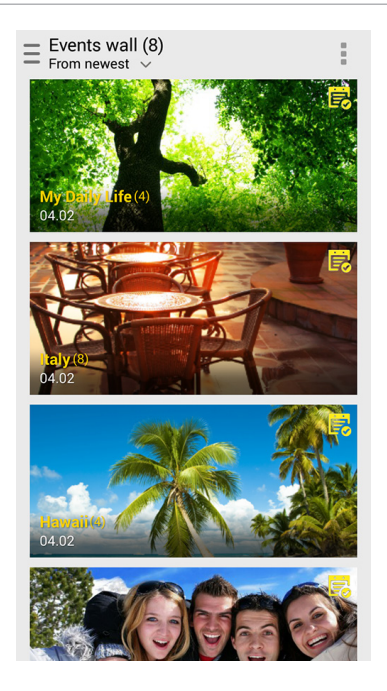

#### MiniMovie Kullanma

Gallery (Galeri) uygulamasının MiniMovie özelliğini kullanarak, fotoğrafları yaratıcı slayt gösterisine dönüştürün. MiniMovie, seçilen fotoğraflara anında uygulayabileceğiniz bir slayt gösterisi sunumları teması içerir.

Bir fotoğraf klasöründen MiniMovie oluşturmak için:

- 1. Galeri uygulamasını çalıştırıp, fotoğraf klasörünüzün konumunu seçmek için  $\blacksquare$  simgesine dokunun.
- 2. Fotoğraf klasörünü seçip, > **Auto MiniMovie (Otomatik MiniMovie)** öğesine dokunun.
- 3. Fotoğraf slayt gösteriniz için kullanmak istediğiniz MiniMovie temasını seçin.

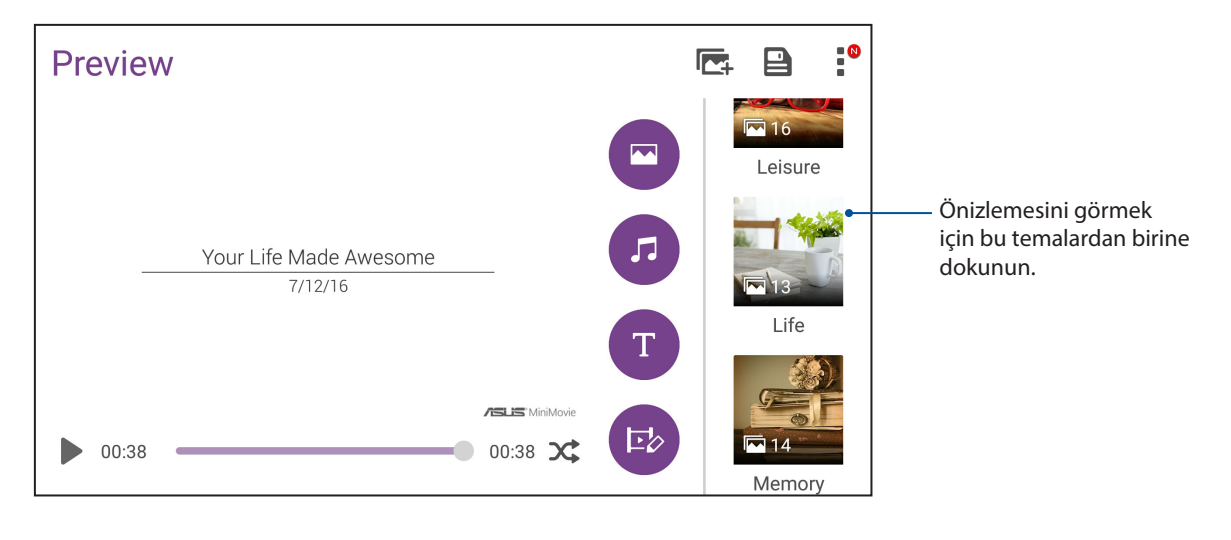

- 4. Bir tema seçtikten sonra, slayt gösterisini kaydetmek için  $\blacksquare$ simgesine dokunun. Kayıtlı slayt gösterilerinize **ASUS** > **File Manager (Dosya Yöneticisi)** > **Movies (Filmler)** > **MiniMovie** kısmından erişebilirsiniz.
- 5. Ardından slayt gösterisini, Facebook, Google Plus veya Omlet Chat gibi sosyal ağ sitelerinde ya da anlık mesajlaşma uygulamalarında paylaşabilirsiniz.

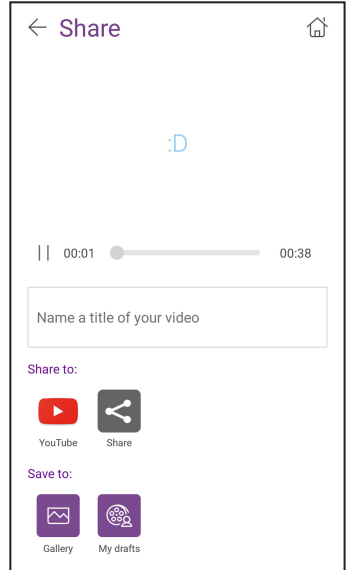

### **PhotoCollage**

Fotoğraf koleksiyonunuzdan bir kolaj oluşturmak için PhotoCollage uygulamasını kullanın.

PhotoCollage uygulamasını başlatmak için, Ana ekranınızda simgesine, ardından da **PhotoCollage** öğesine dokunun.

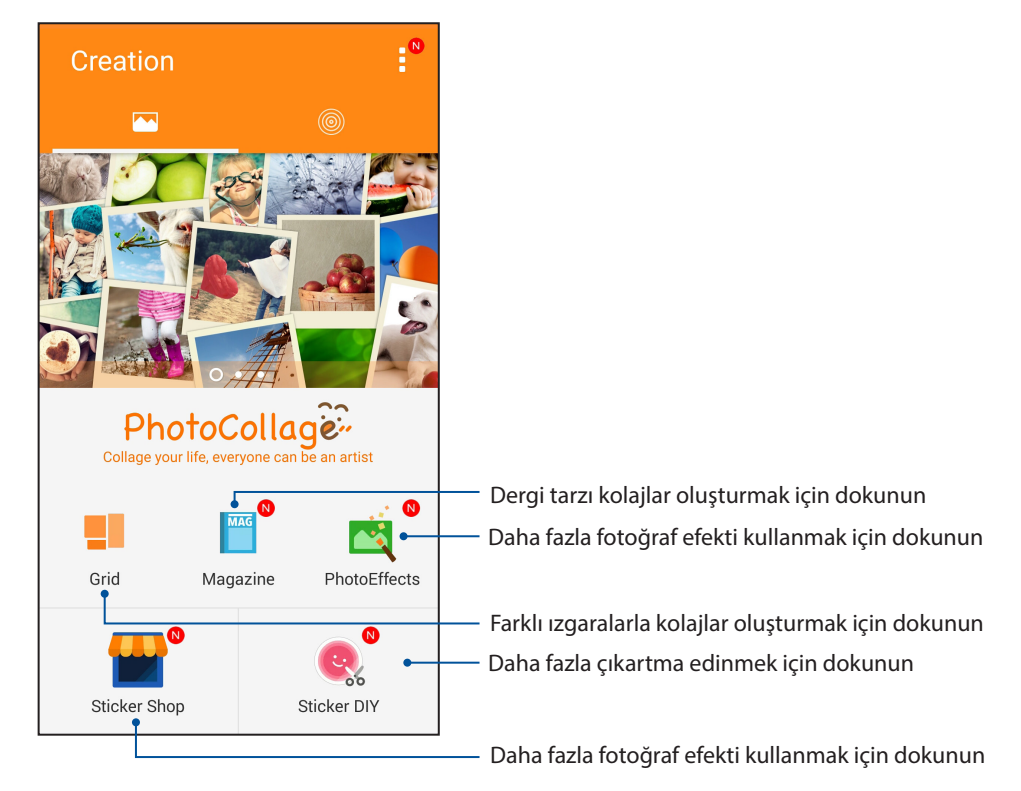

## *Bağlantıda Kalma*

# *7*

#### **Mobil Şebeke**

Bağlanabileceğiniz bir Wi-Fi ağı olmadığında, İnternet bağlantısı için mobil şebekenizin veri erişimini etkinleştirebilirsiniz.

#### Mobil Şebekeyi Etkinleştirme

- 1. Ayarlar ekranını çalıştırmak için aşağıdakilerden birini yapın:
	- Hızlı ayarlar ekranını başlatıp simgesine dokunun.
	- > **Settings (Ayarlar)** öğesine dokunun.
- 2. **More (Daha)** > **Cellular networks (Hücresel ağlar)** öğesine dokunun.
- 3. **Data enabled (Veri etkin)** özelliğini **ON (AÇIK)** konumuna kaydırın ve gerekirse diğer mobil ağ ayarlarını yapılandırın.

#### **NOTLAR:**

- İnternet'e mobil şebekeniz aracılığıyla erişiyorsanız, veri planınıza bağlı olarak ek ücretler ortaya çıkacaktır.
- • Mobil şebeke ücretleriniz ve ayarlarınız konusunda daha fazla ayrıntı için mobil hizmet sağlayıcınızla iletişime geçin.

#### **Wi-Fi**

ZenFone'unuzun Wi-Fi teknolojisi sizi kablosuz dünyaya bağlar. ZenFone'unuzla kablosuz olarak sosyal medya hesaplarınızı güncelleyin, İnternet'te gezinin veya veri ve mesaj alışverişi yapın.

#### Wi-Fi İşlevini Etkinleştirme

1. Aşağıdakilerden birini yaparak Ayarlar ekranını çalıştırın:

- Hızlı ayarlar ekranını başlatıp <sup>da</sup> simgesine dokunun.
- > **Settings (Ayarlar)** öğesine dokunun.
- 2. Wi-Fi işlevini açmak için Wi-Fi anahtarını sağa kaydırın.

**NOT:** Wi-Fi işlevini Quick Settings (Hızlı Ayarlar) ekranından da etkinleştirebilirsiniz. **Quick Settings (Hızlı Ayarlar)** ekranını başlatma yöntemi konusunda **Quick Settings (Hızlı Ayarlar)** kısmına başvurun.

#### Bir Wi-Fi Ağına Bağlanma:

- 1. Settings (Ayarlar) ekranında, algılanan tüm Wi-Fi ağlarını görüntülemek için **Wi-Fi** öğesine dokunun.
- 2. Bağlanmak için bir ağ adına dokunun. Güvenli bir ağ için, bir şifre ya da diğer güvenlik bilgilerini girmeniz istenebilir.

#### **NOTLAR:**

- • ZenFone'unuz, daha önce bağlanmış olduğunuz ağa otomatik olarak bağlanır.
- **•**  Pil gücünden tasarruf etmek için Wi-Fi özelliğini kapatın.

#### Wi-Fi İşlevini Devre Dışı Bırakma

Wi-Fi işlevini devre dışı bırakmak için:

- 1. Aşağıdakilerden birini yaparak Ayarlar ekranını çalıştırın:
	- Hızlı ayarlar ekranını başlatıp <sup>da</sup>z simgesine dokunun.
	- > **Settings (Ayarlar)** öğesine dokunun.
- 2. Wi-Fi işlevini kapatmak için Wi-Fi anahtarını sola kaydırın.

**NOT:** Wi-Fi işlevini Quick Settings (Hızlı Ayarlar) ekranından da devre dışı bırakabilirsiniz. Quick Settings (Hızlı Ayarlar) ekranını başlatma yöntemi konusunda **Quick Settings (Hızlı Ayarlar)** kısmına başvurun.

#### **Bluetooth®**

Kısa mesafeler üzerinden diğer akıllı aygıtlarla dosya alışverişi ve çoklu ortam dosyaları akışı yapmak için ZenFone'unuzun Bluetooth özelliğini kullanın. Bluetooth özelliğiyle, ortam dosyalarınızı arkadaşlarınızın akıllı aygıtlarıyla paylaşabilir, bir Bluetooth yazıcıyla yazdırmak için veri gönderebilir veya bir Bluetooth hoparlörle müzik dosyalarını çalabilirsiniz.

#### Bluetooth® İşlevini Etkinleştirme

- 1. Aşağıdakilerden birini yaparak Ayarlar ekranını çalıştırın:
	- **Hızlı ayarlar ekranını başlatıp** (**p.** simgesine dokunun.
	- > **Settings (Ayarlar)** öğesine dokunun.
- 2. Bluetooth işlevini açmak için Bluetooth anahtarını sağa kaydırın.

**NOT:** Bluetooth işlevini Quick Settings (Hızlı Ayarlar) ekranından da etkinleştirebilirsiniz. Quick Settings (Hızlı Ayarlar) ekranını başlatma yöntemi konusunda **Quick Settings (Hızlı Ayarlar)** kısmına başvurun.

#### ZenFone'unuzu Bir Bluetooth® Aygıtla Eşleştirme

ZenFone'unuzun Bluetooth özelliğini tam anlamıyla kullanmadan önce, Bluetooth aygıtla eşleştirmeniz gerekir. ZenFone, Bluetooth aygıtın eşleştirme bağlantısını otomatik olarak saklar.

1. Settings (Ayarlar) ekranında, tüm mevcut aygıtları görüntülemek için **Bluetooth** öğesine dokunun.

#### **ÖNEMLİ!**

- • Eşleştirmek istediğiniz aygıt listede yoksa, Bluetooth özelliğinin etkin ve cihazın bulunabilir olduğundan emin olun.
- Bluetooth özelliğinin nasıl etkinleştirildiğini ve bulunabilir olarak ayarlama yöntemini öğrenmek için, ZenFone'unuzla gelen kullanım kılavuzuna bakın.
- 2. Daha fazla Bluetooth aygıtını taramak için > **Refresh (Yenile)** öğesine dokunun.
- 3. Mevcut aygıtlar listesinde, eşleştirme yapmak istediğiniz Bluetooth aygıta dokunun.
- 4. Her iki aygıtta da aynı ana anahtar gösterildiğinden emin olup **Pair (Eşleştir)** öğesine dokunun.

**NOT:** Pil gücünden tasarruf etmek için kullanmadığınızda Bluetooth özelliğini kapatın.

#### ZenFone'unuzun Bluetooth® Aygıtla Eşleştirmesini Kaldırma

- 1. Settings (Ayarlar) ekranında, tüm mevcut ve eşleştirilmiş aygıtları görüntülemek için Bluetooth öğesine dokunun.
- 2. Eşleştirilmiş aygıtlar listesinde, eşleştirmesini kaldırmak istediğiniz Bluetooth aygıtının simgesine, ardından da **FORGET (UNUT)** öğesine dokunun.

#### **Bağlantı paylaşma**

Wi-Fi hizmeti kullanılamadığında, dizüstü bilgisayarınız, tabletiniz ve diğer mobil aygıtlarınızda İnternet erişimi elde etmek için ZenFone'unuzu bir modem olarak kullanabilir veya bir Wi-Fi etkin noktaya dönüştürebilirsiniz.

**ÖNEMLİ!** Çoğu mobil hizmet sağlayıcı, bağlantı paylaşımı işlevini kullanabilmeniz için bir veri planı gerektirebilir. Bu veri planından yararlanma konusunda mobil hizmet sağlayıcınızla iletişime geçin.

#### **NOTLAR:**

- **•**  Bağlantı paylaşımı aracılığıyla İnternet erişimi, standart Wi-Fi ya da mobil bağlantıdan daha yavaş olabilir.
- **•**  İnternet erişimi için ZenFone'unuza yalnızca sınırlı sayıda mobil aygıt bağlanabilir.
- **•**  Pil gücünden tasarruf etmek için kullanmadığınızda bağlantı paylaşımı özelliğini kapatın.

#### Wi-Fi Etkin Nokta

İnternet bağlantısını diğer aygıtlarla paylaşmak için ZenFone'unuzu bir Wi-Fi Etkin Noktaya dönüştürün.

- 1. Ayarlar ekranını çalıştırmak için aşağıdakilerden birini yapın:
	- Hızlı ayarlar ekranını başlatıp <sup>da</sup> simgesine dokunun.
	- > **Settings (Ayarlar)** öğesine dokunun.
- 2. **More (Daha)** > **Tethering (Bağlantı paylaşma)**> **Set up Wi-Fi hotspot (Wi-Fi etkin nokta ayarla)** öğesine dokunun.
- 3. Wi-Fi etkin noktanız için benzersiz bir SSID ya da ağ adı ve 8 karakterden oluşan güçlü bir şifre belirleyin. Tamamladığınızda **Save (Kaydet)** öğesine dokunun.

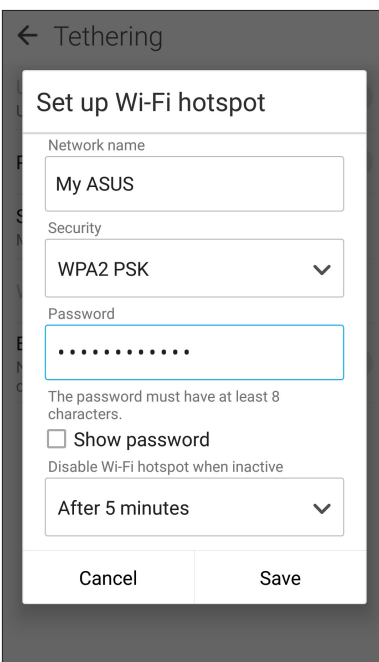

4. Tethering (Bağlantı Paylaşma) ekranında, **Portable Wi-Fi hotspot (Taşınabilir Etkin Nokta)**  öğesini **ON (AÇIK)** ayarına kaydırın.

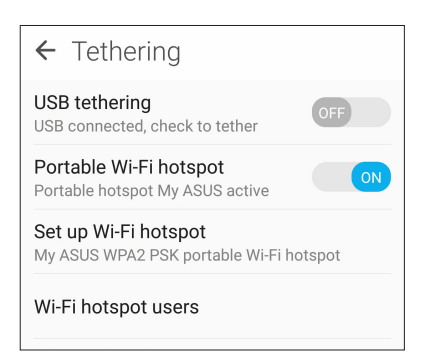

5. Diğer aygıtları, bir Wi-Fi ağına bağlamada kullanılanla aynı yolla ZenFone'unuzun etkin noktasına bağlayın.

#### Bluetooth Bağlantı Paylaşımı

ZenFone'unuzda Bluetooth işlevini etkinleştirin ve dizüstü bilgisayar ya da tablet gibi Bluetooth destekli mobil aygıtlarınızda İnternet erişimi için bir modem olarak kullanın.

- 1. ZenFone'unuzda ve diğer aygıtta Bluetooth işlevini etkinleştirin.
- 2. Aygıtları eşleştirin.

**NOT:** Ayrıntılar için bkz. **ZenFone'unuzu Bir Bluetooth Aygıta Eşleştirme.**

3. Ayarlar ekranından, **More (Daha)** > **Tethering (Bağlantı paylaşma)** > **Bluetooth tethering (Bluetooth bağlantı paylaşımı)** öğesine dokunun. Artık ZenFone'unuzda İnternet'te gezinebilir veya İnternet bağlantılı etkinliklerde bulunabilirsiniz.

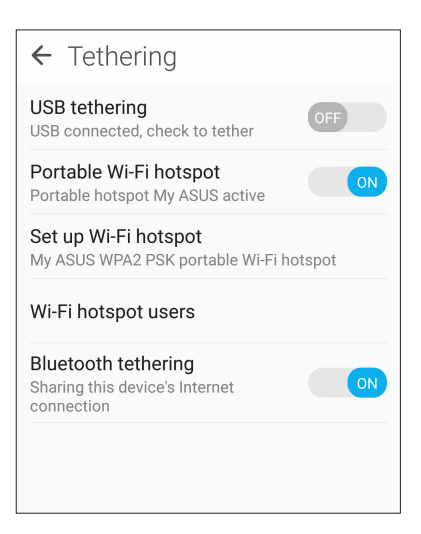

## *Seyahat ve Haritalar*

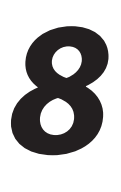

#### **Hava Durumu**

Hava Durumu uygulamasını kullanarak, doğrudan ZenFone'unuzdan gerçek zamanlı hava durumu güncellemelerini alın. Weather (Hava Durumu) uygulamasını kullanarak, dünyanın her yerinden diğer hava durumu ayrıntılarını da kontrol edebilirsiniz.

#### Hava Durumu Uygulamasını Çalıştırma

Ana ekranda aşağıdaki seçeneklerden herhangi birini kullanarak Hava Durumu uygulamasını çalıştırın:

- > **Weather (Hava durumu)** öğesine dokunun.
- ZenFone'unuzun ana ekranında hava durumu simgesine dokunun.

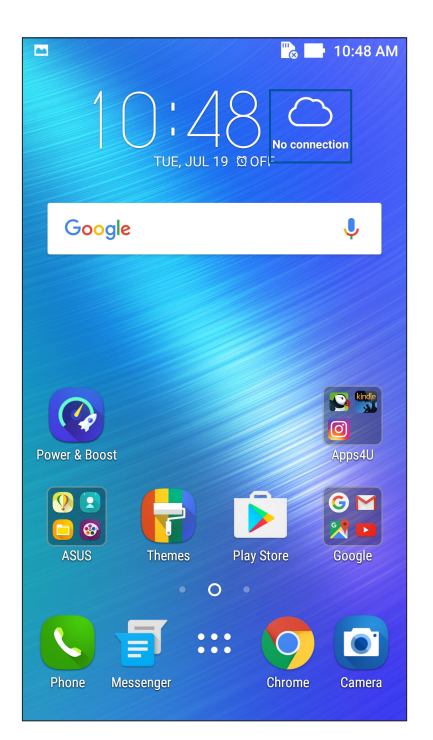

#### Weather (Hava Durumu) Ana Ekranı

Ayarlayın ve geçerli konumunuzun yanı sıra dünyanın diğer bölgelerine yönelik hava durumu güncellemelerini alın. Calendar (Takvim) uygulamasında hava durumu güncellemelerini veya günlük hava durumu tahminini görüntüleyebilirsiniz.

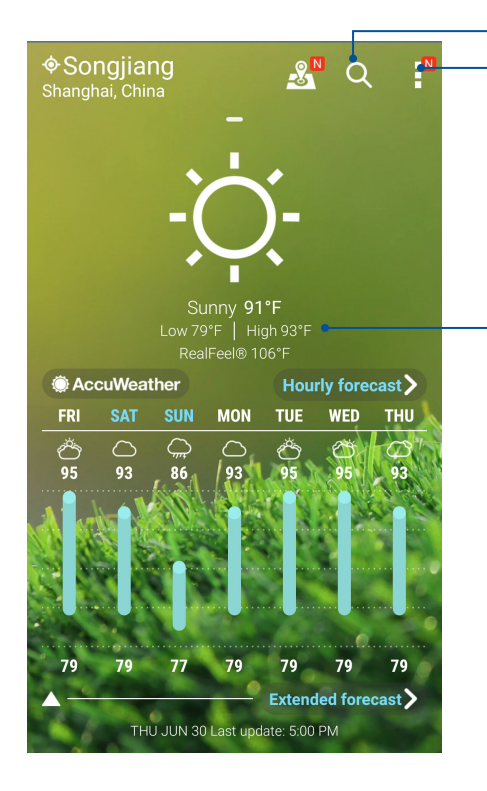

Bir şehrin hava durumu bilgisini aramak için dokunun

Bölgenin geçerli hava durumu bilgilerini almak, hava durumu bilgilerini güncellemek, konum listesini düzenlemek veya hava durumu ayarlarını yapılandırmak için dokunun

Diğer hava durumu bilgilerini görüntülemek için yukarı kaydırın.

Konum listenizdeki diğer şehirlerin hava durumu bilgilerini görmek için sola ya da sağa kaydırın.

#### **Saat**

Saat uygulamasını kullanarak, Zenfone'unuzun saat dilimi ayarlarını özelleştirin, alarmlar ayarlayın ve ZenFone'unuzu kronometre olarak kullanın.

#### Clock (Saat) Uygulamasını Başlatma

Aşağıdaki seçeneklerden herhangi birini kullanarak Clock (Saat) uygulamasını başlatın:

- > **Clock (Saat)** öğesine dokunun.
- ZenFone'unuzun ana ekranında dijital saat gösterimine dokunun.

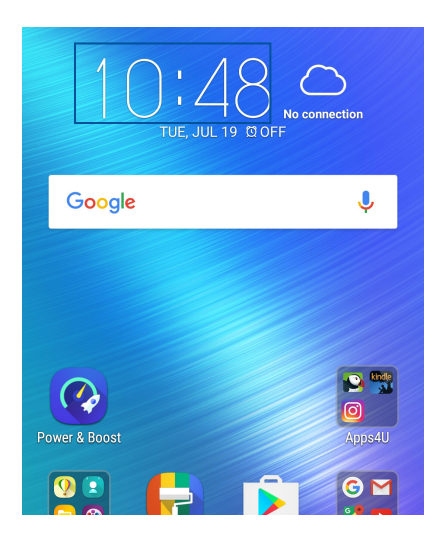

#### Dünya Saati

Zenfone'unuzun dünya saati ayarlarına erişmek için wişim gesine dokunun.

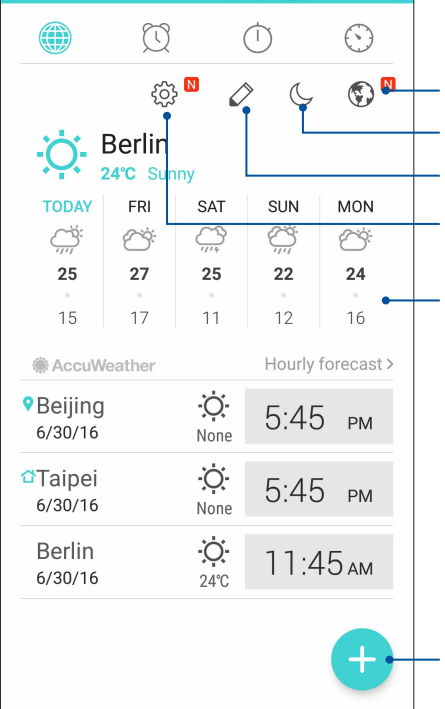

Saatinizi gece modunda ayarlamak için buna dokunun. Dünya saatinizde işaretlenmiş şehirlerin listesini görüntülemek için buna dokunun. Dünya saatinizin haritasında işaretlemek amacıyla yeni bir şehir eklemek için buna dokunun. Hava durumu tahmini ve dünya saati haritası arasında geçiş yapmak için buna dokunun. Ayrıntılı hava durumu tahminini görüntülemek ve hava durumu tahmini ayarlarını değiştirmek için buna dokunun.

Dünya saati haritanızda işaretlemek amacıyla yeni bir şehir eklemek için buna dokunun.

#### Alarm Clock

Zenfone'unuzun dünya saati ayarlarına erişmek için  $\circled{S}$  simgesine dokunun.

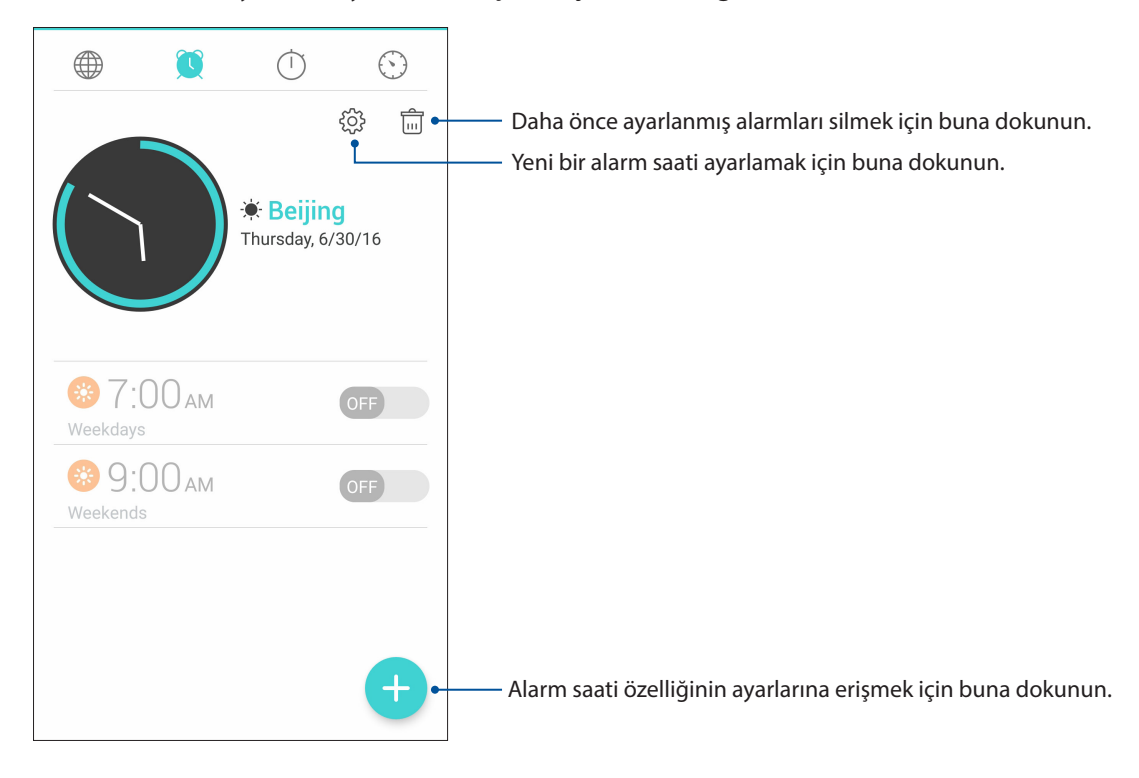

#### Kronometre

ZenFone'unuzu bir kronometre olarak kullanmak için  $\bigcup$  simgesine dokunun.

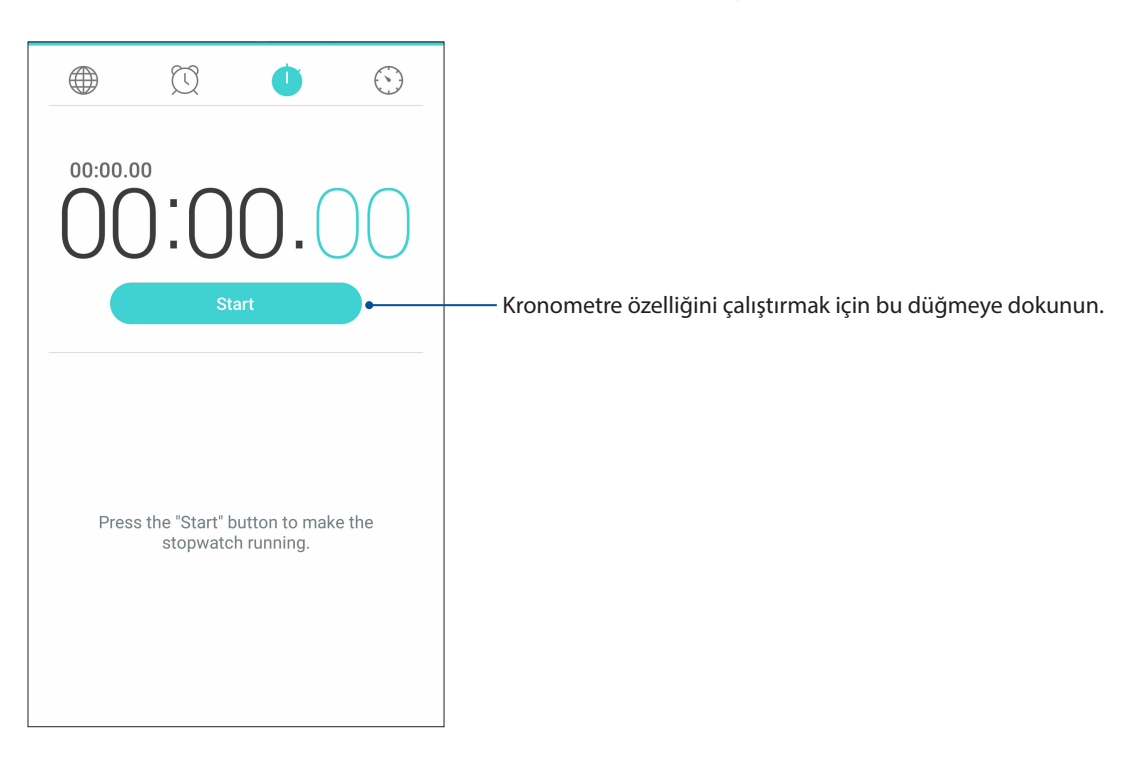

#### Zamanlayıcı

ZenFone'unuz için birden fazla zamanlayıcı seçeneği ayarlayabilirsiniz. Bunu yapabilmek için aşağıdaki aşamaları takip edin:

#### Zamanlayıcıyı Ayarlama

1. ZenFone'unuzun zamanlayıcı özelliğine erişmek için simgesine dokunun.

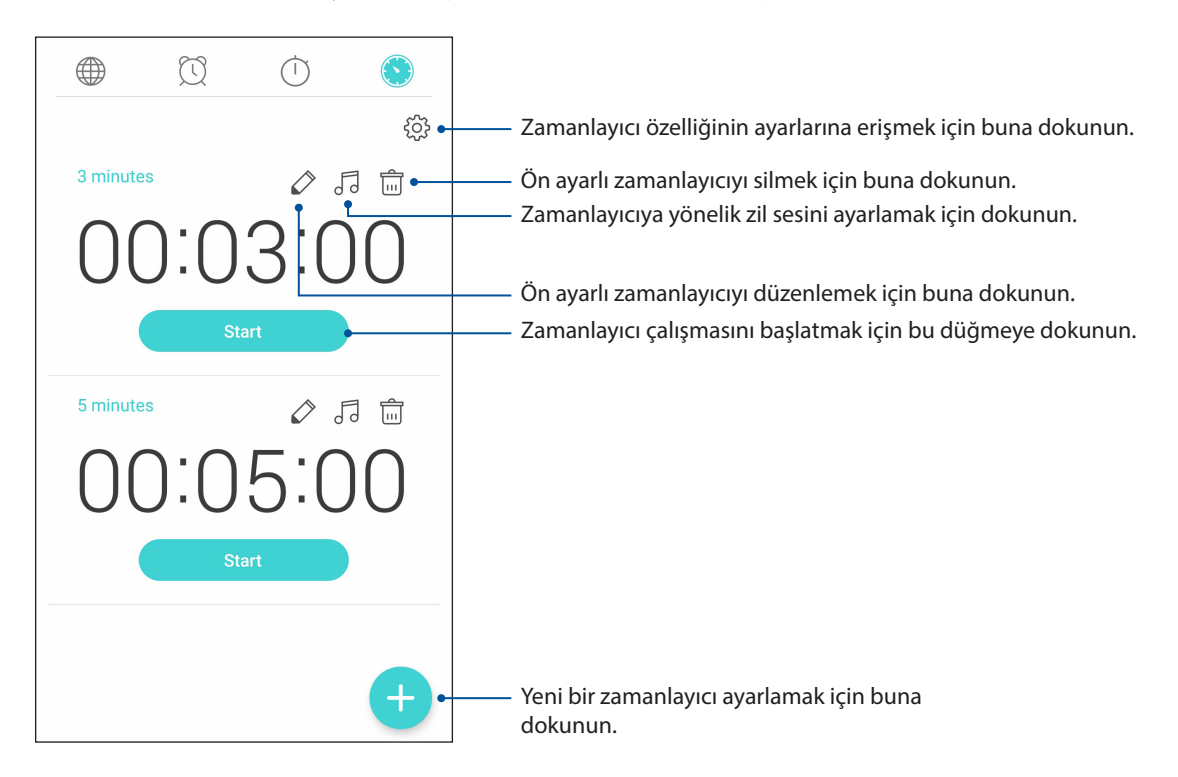

#### **ZenLink'i Tanıma**

En fazla üretkenlik için ASUS'a özel ZenLink ile bağlantıda kalın. Bu ZenLink uygulamalarıyla, dosyalar paylaşmak ve almak için diğer aygıtlara bağlanabilirsiniz.

ZenLink, aşağıdaki uygulamalardan oluşur: Share Link ve Remote Link

**NOT:** ZenLink uygulamalarının bazıları ZenFone'unuzda kullanılamayabilir.

#### Share Link (Bağlantı Paylaş)

Share Link (Bağlantı Paylaş) uygulamasını (ASUS mobil aygıtlar için) veya Shareit uygulamasını (diğer mobil aygıtlar için) kullanarak, bir Wi-Fi bağlantısı aracılığıyla Android mobil aygıtlarla dosya, uygulama ya da ortam içeriklerini paylaşın ve o aygıtlardan alın. Bu uygulamayla, 100 MB boyotundan büyük dosyaları gönderip alabilirsiniz ve uygulama, aynı anda birden fazla dosya paylaşmanızı ya da almanızı sağlar. Share Link (Bağlantı Paylaş) uygulaması, Bluetooth işlevinden daha hızlı dosya gönderip alır.

#### Dosyalar Paylaşma

- 1. Ana ekranınızda simgesine, ardından da > **Share Link (Bağlantı Paylaş)** öğesine dokunun.
- 2. **Send File (Dosya Gönder)** öğesine dokunup, ekranınızda görünen seçenekler arasından seçim yapın.

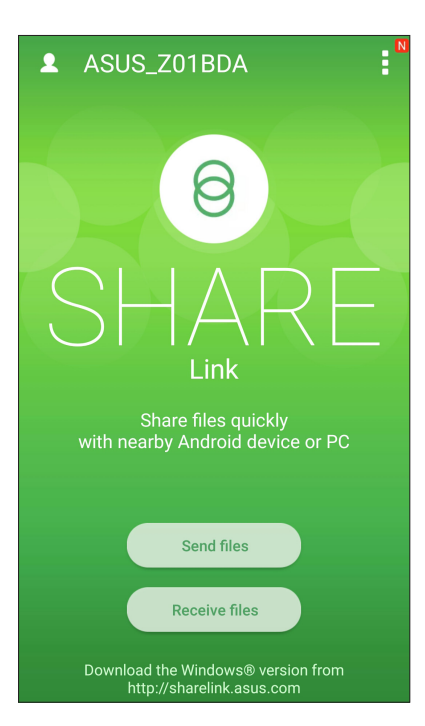

- 3. Göndermek istediğiniz dosyalara, ardından da **Share selected files (Seçilen dosyaları paylaş)** öğesine dokunun.
- 4. Daha fazla dosya seçmek için **Add (Ekle)** veya seçilen dosyaları paylaşmak için **Send (Gönder)**  öğesine dokunun.
- 5. ZenFone'unuz diğer aygıtları algıladıktan sonra, dosyalarınızı paylaşmak istediğiniz aygıta dokunun.

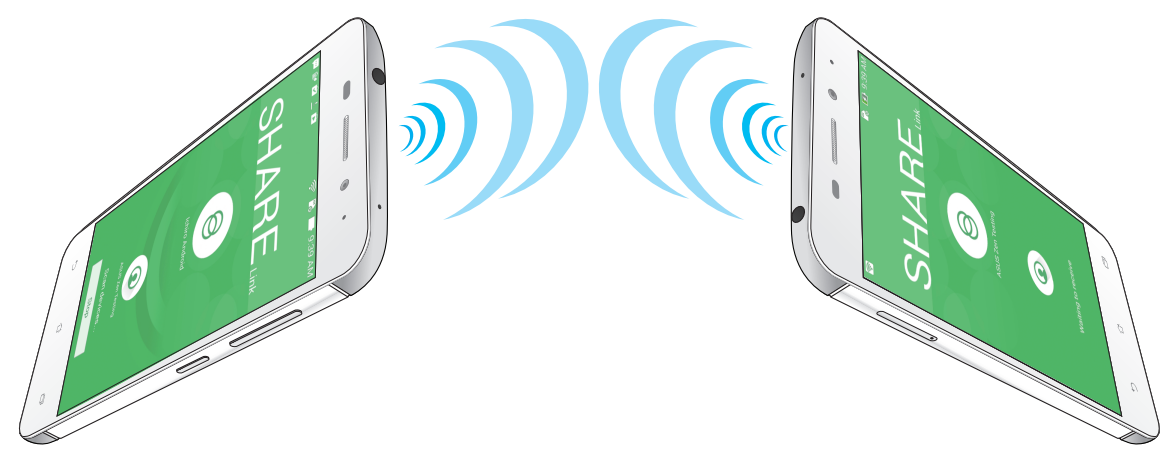

#### Dosyalar Alma

Dosyalar almak için:

- 1. Ana ekranınızda simgesine, ardından da **Share Link (Bağlantı Paylaş)** öğesine dokunun.
- 2. Göndericiden dosyaları almak için Receive File (Dosya Al) öğesine dokunun.

## *Her Yerde Zen*

# *10*

## **Özel Zen Araçları**

#### El Feneri

Herhangi bir ekrandan ya da Açık uygulamadan Hızlı ayarlar panelini çalıştırarak ZenFone'unuzu anında bir el fenerine dönüştürebilirsiniz. Hızlı ayarlar panelinde, işlevini etkinleştirmek için El Feneri simgesine dokunmanız yeterlidir.

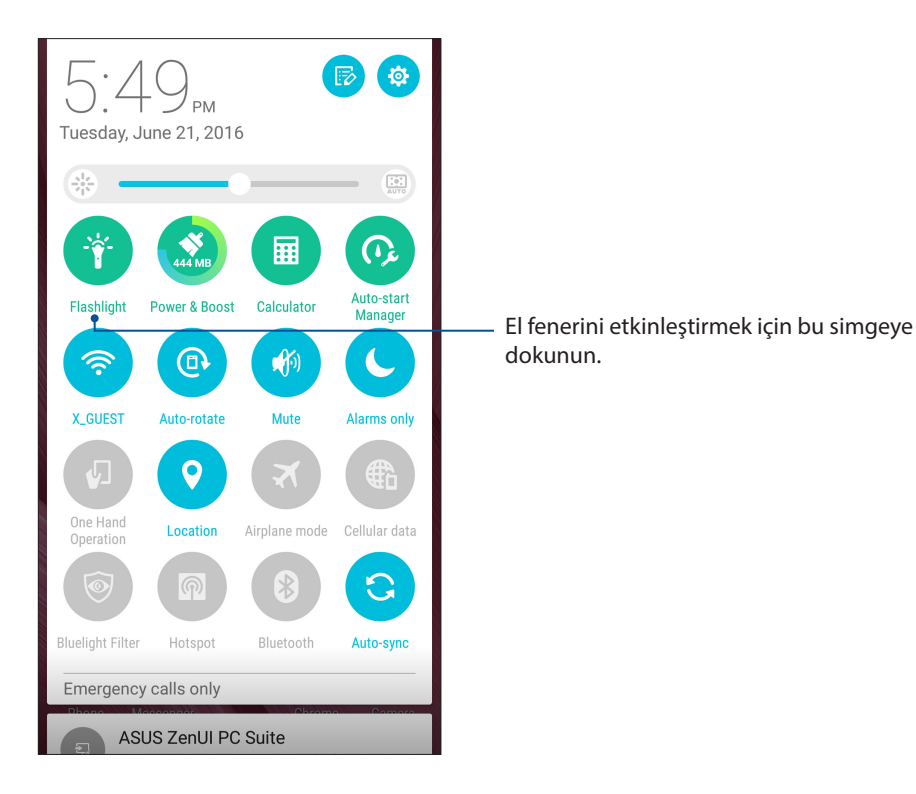

#### El Feneri menüsü seçenekleri

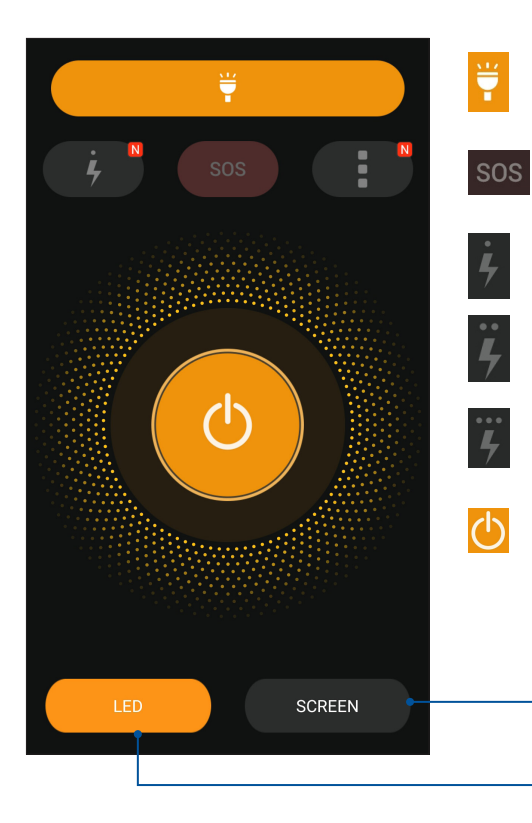

Ë

 $\overline{\mathbf{o}}$ 

El feneri modunu etkinleştirmek ya da devre dışı bırakmak için buna dokunun.

SOS modunu etkinleştirmek ya da devre dışı bırakmak için buna dokunun.

Yanıp sönme sırasında el fenerinin hızları arasında geçiş yapmak için bu simgelerden birine dokunun.

Işığı açmak ya da kapatmak için buna dokunun.

Telefon ekranınızı el feneri olarak kullanmak için buna dokunun.

Arka kamera flaşını el feneri olarak kullanmak için buna dokunun.

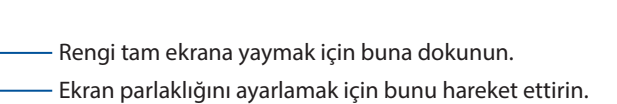

Ekranınızın rengini değiştirmek için buna dokunun.

LED

#### Hesap Makinesi

Hesap Makinesi uygulamasını çalıştırmak için kaydırma ve tek dokunuş. Hızlı ayarlar panelini açtığınızda, Hesap Makinesi simgesi listenin en üstünde görülebilir. Hesaplamalarınıza başlamak için dokunun.

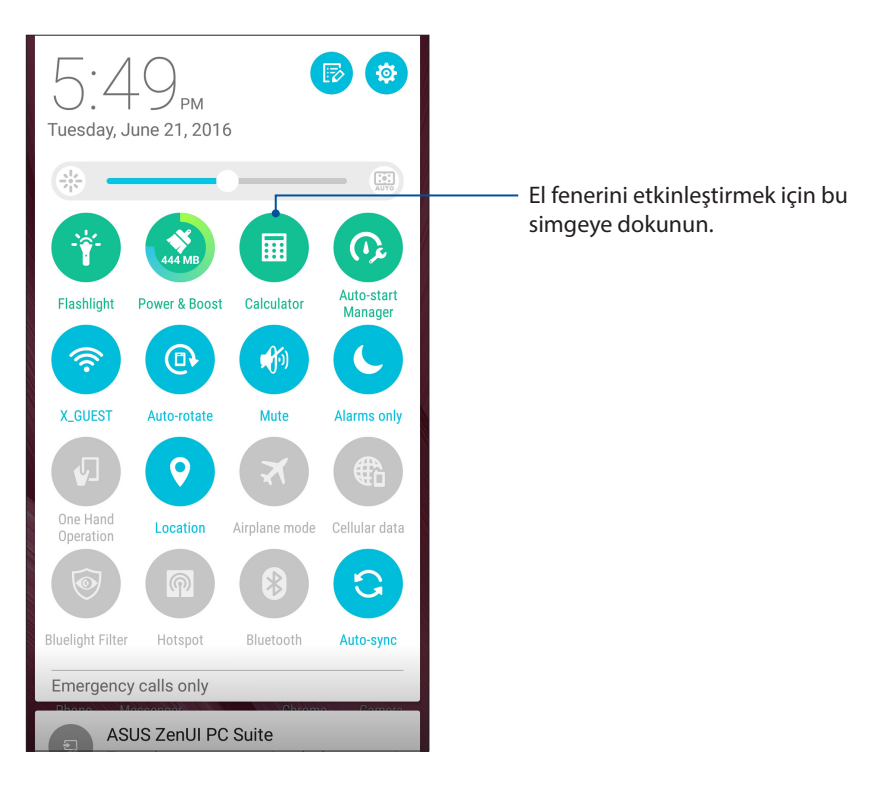

#### Hesap makinesi ekranı

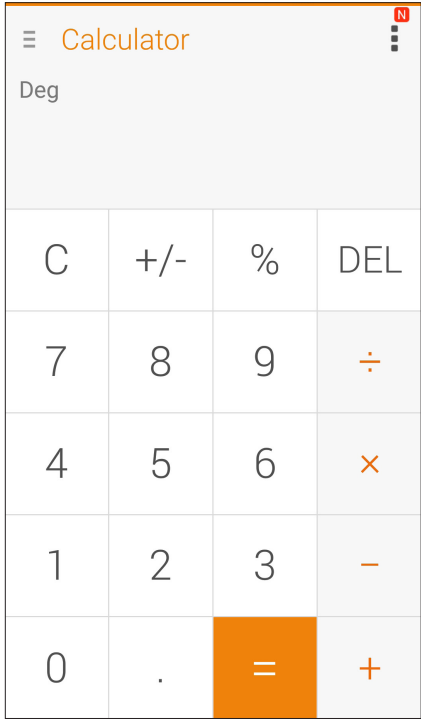

#### Hızlı Not

Hızlı Not, karalama yapma ya da hatırlamanız gereken önemli notları yazma özgürlüğü veren bir not alma aracıdır. Notları oluşturduktan sonra, Share Link ya da sosyal ortam siteleri aracılığıyla paylaşabilir veya Do It Later (Daha Sonra Yap) içinde bir görev haline dönüştürebilirsiniz.

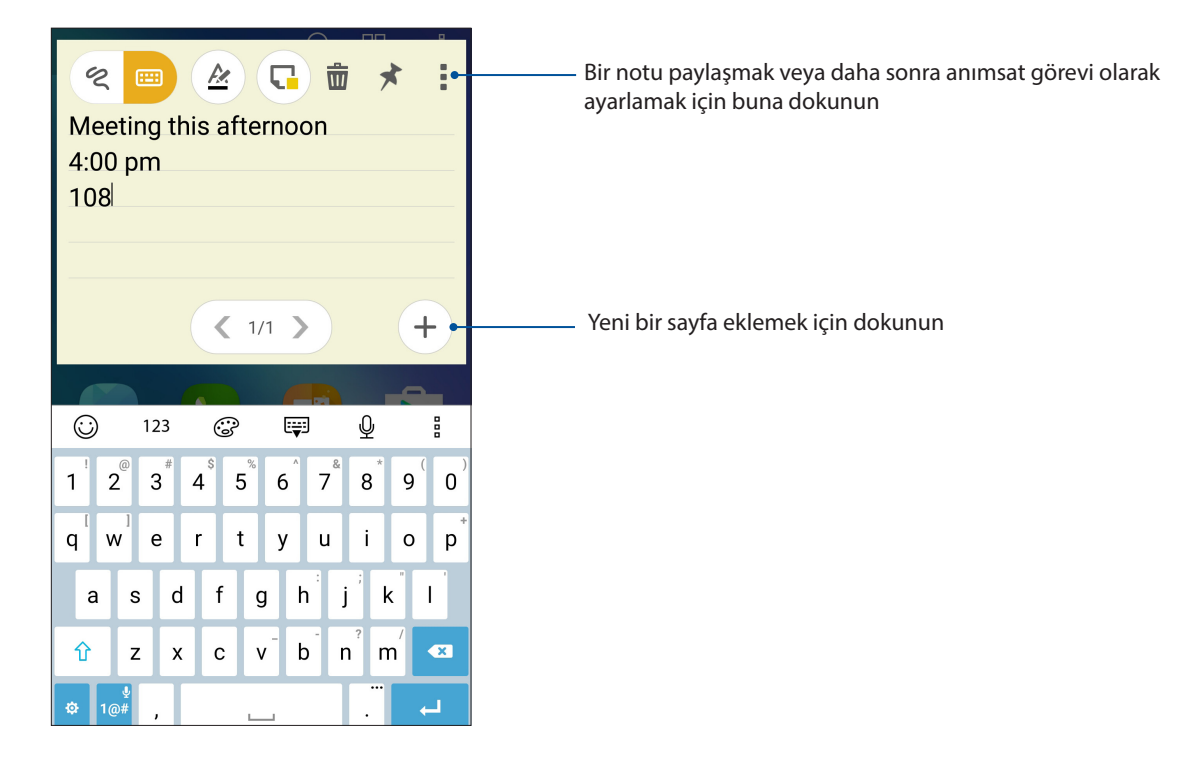

#### Bir yapışkan not oluşturma

Her yerde kolayca görüntüleyebilmek için hzılı notları yapışkan nota dönüştürebilirsiniz.

Bir yapışkan not oluşturmak için:

- 1. > **Quick Memo (Hızlı Not)** öğelerine dokunun.
- 2. Karalamak için  $\mathcal{S}$  simgesini veya notunuzu yazmak için  $\mathbb{E}$ simgesini seçin.
- 3. Notunuzu Ana ekrana iliştirmek için **X** simgesine dokunun.

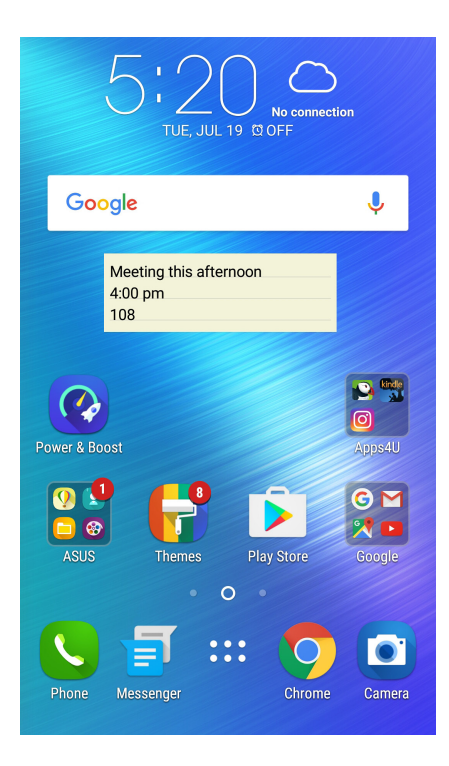

#### Sound Recorder (Ses Kaydedici)

Sound Recorder (Ses Kaydedici) uygulamasını etkinleştirerek, ZenFone'unuzla ses dosyaları kaydedin.

#### Sound Recorder (Ses Kaydedici) Uygulamasını Başlatma

Sound Recorder (Ses Kaydedici) uygulamasını başlatmak için > **Sound Recorder (Ses Kaydedici)** öğesine dokunun.

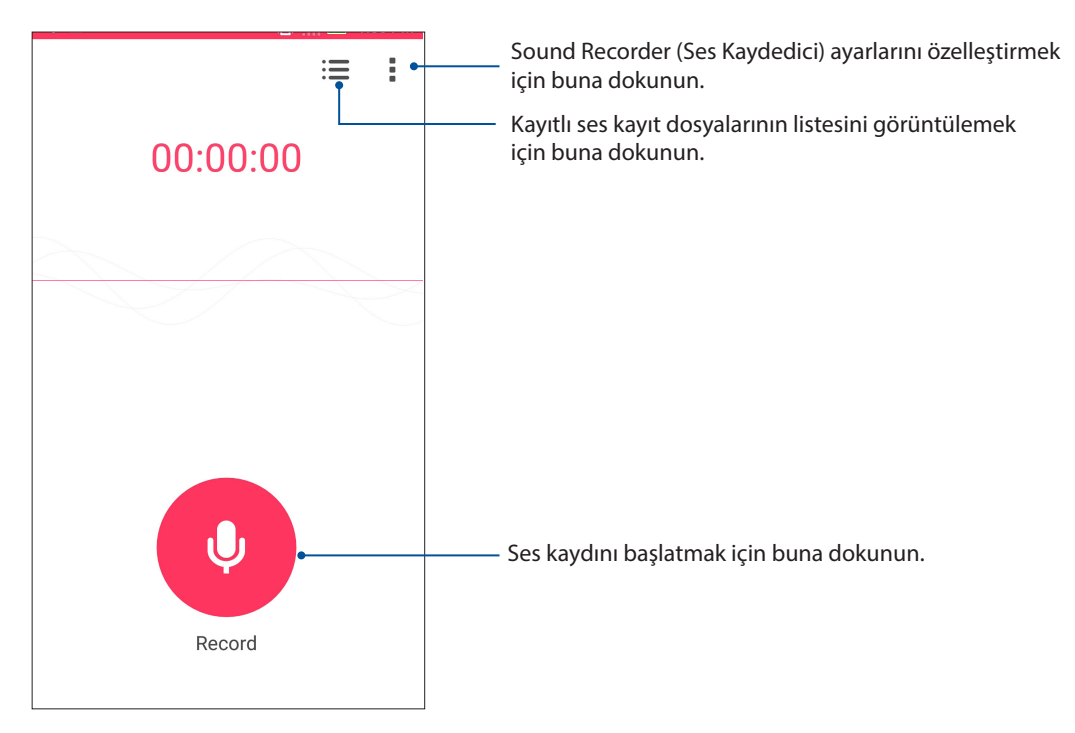

#### Bir kaydı duraklatma

Duraklatılmış bir kayıt sırasında, kaydı sürdürmeyi, silmeyi ya da kaydetmeyi seçebilirsiniz.

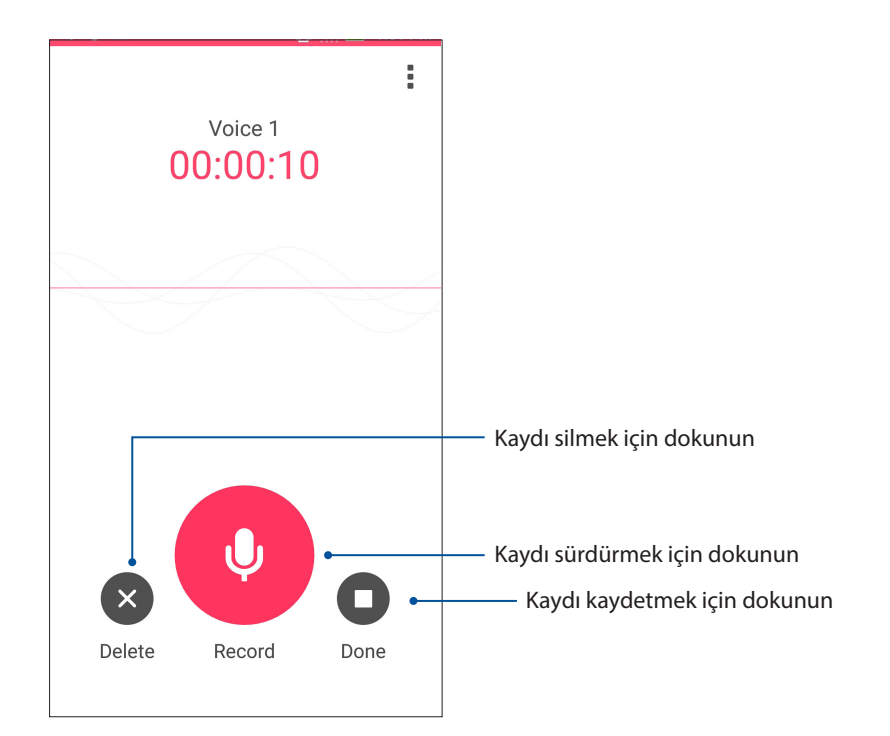

#### Kayıt Listesi

Kayıt Listesinde, kayıtlı bir ses kayıt dosyasını çalabilir, yeniden adlandırabilir, paylaşabilir ya da silebilirsiniz.

Kayıt listenizi görüntülemek için, Ses Kaydedici ana ekranında simgesine dokunun.

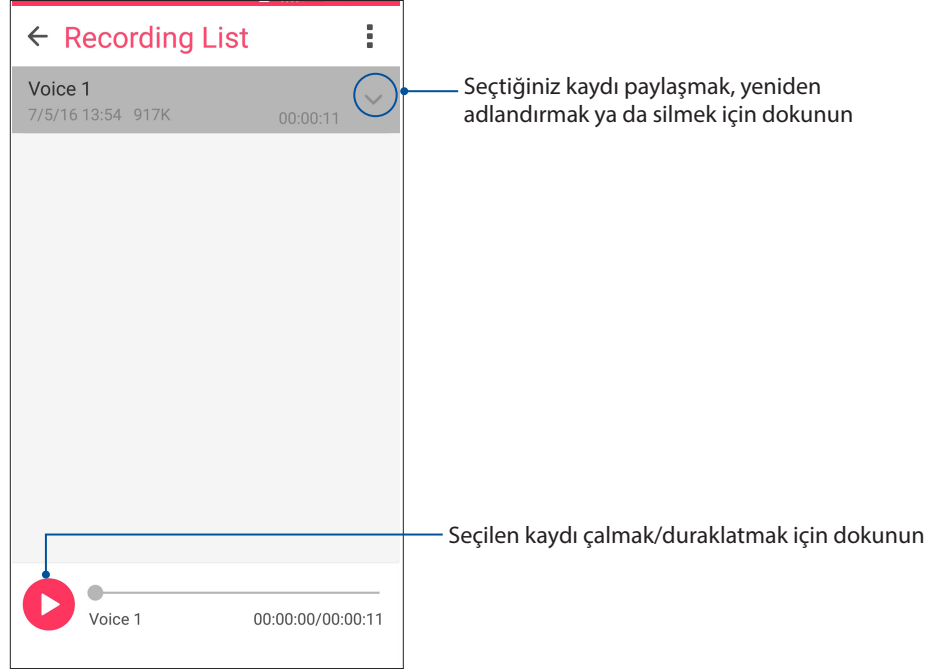

#### Splendid

ASUS Splendid, Ekran ayarlarını kolayca yapmanızı sağlar. Ön ayarlı ekran rengi modlarıyla ekranınızın rengini zenginleştirin.

#### Splendid Kullanma

Splendid'i kullanmak için:

- 1. Ana ekranınızda > **Splendid** öğesine dokunun.
- 2. Bu ekran rengi modlarından herhangi birini seçin: **Balance (Denge), Bluelight Filter (Mavi Işık Filtresi), Vivid (Canlı)** ve **Customized (Özelleştirilmiş)**.

#### Denge modu

Bu mod, ZenFone'unuzda dengeli bir renk gösterimi sağlar.

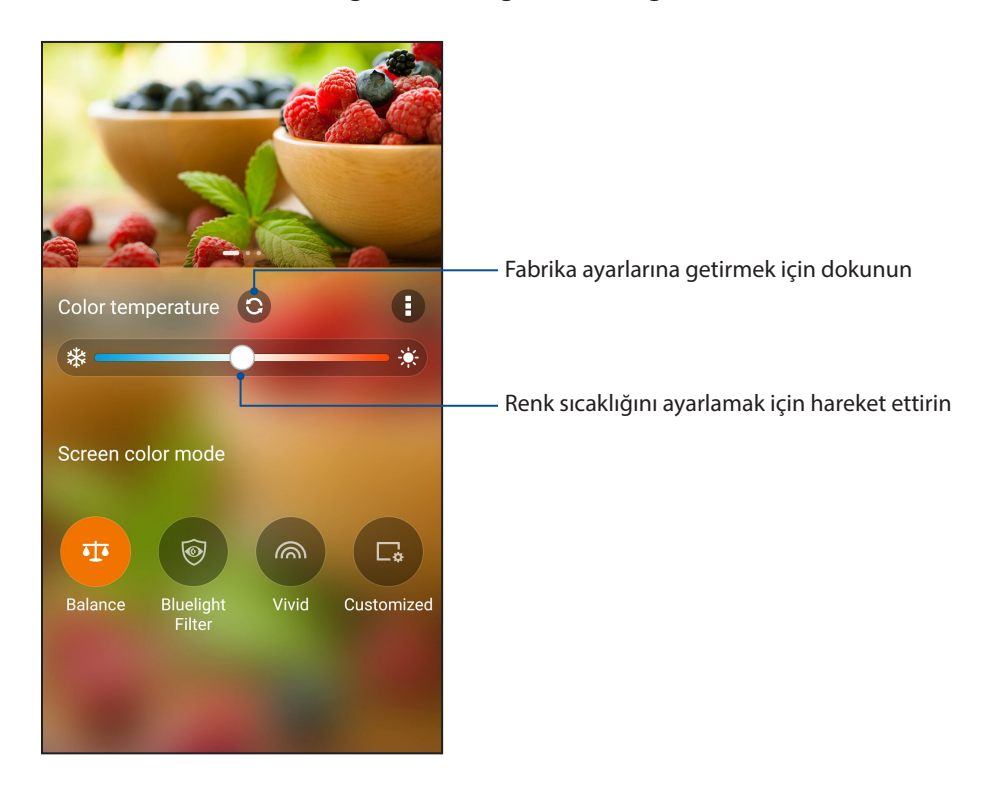

#### Mavi Işık Filtresi modu

Bu mod, ASUS Telefonunuzda rahat bir okuma deneyimi için göz yorgunluğunu azaltan yumuşak, kâğıtsı görüntüleme sağlar.

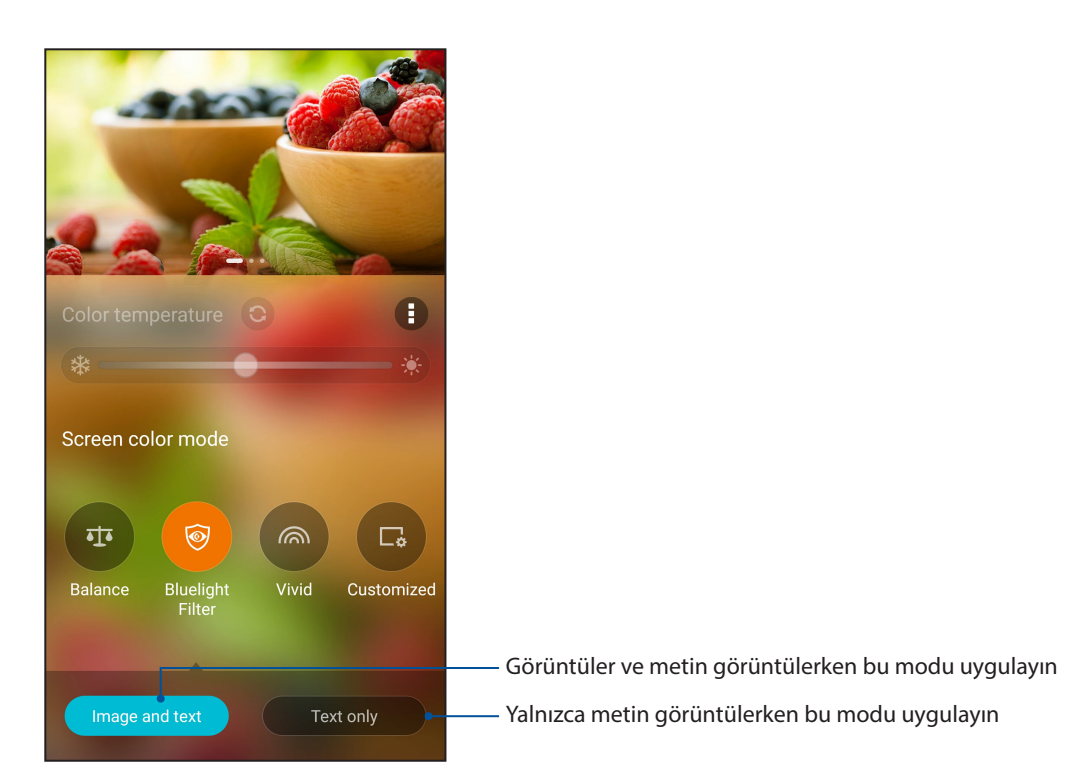

#### Canlı mod

Bu mod, ZenFone'unuzun ekran rengini zenginleştiren ince ayarlı bir renk ön ayarı sağlar.

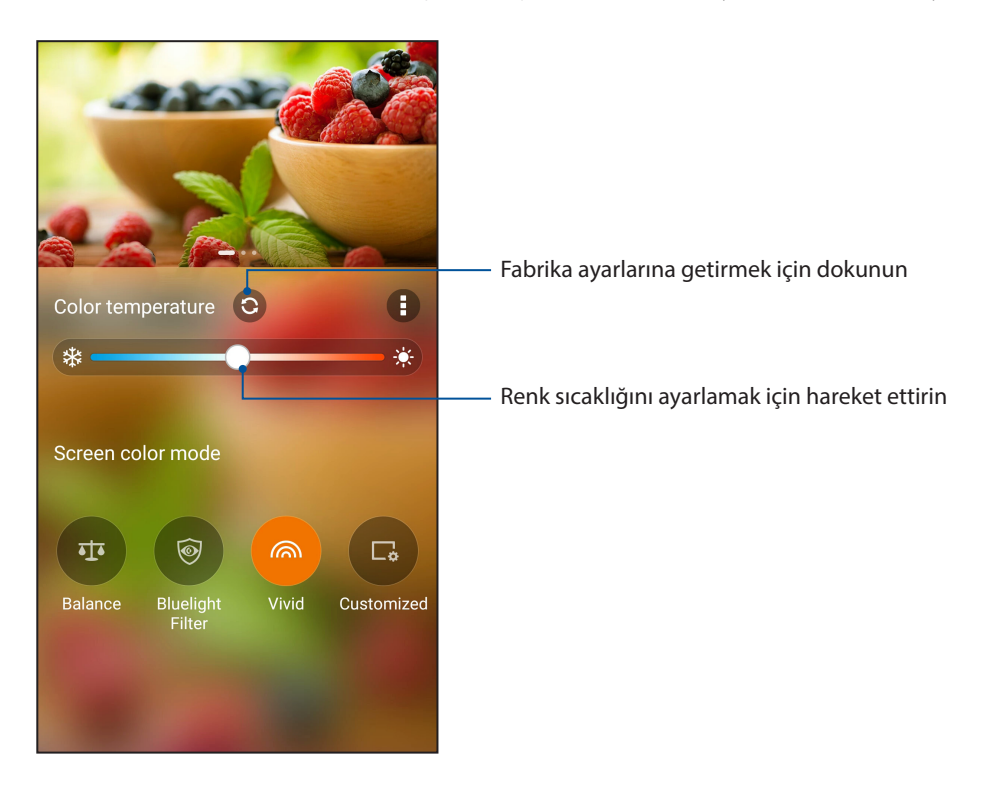

#### Özelleştirilmiş mod

Bu mod, ekran görüntüsünü tercih ettiğiniz renk sıcaklığı, ton ve doygunluk temelinde ayarlamanızı sağlar.

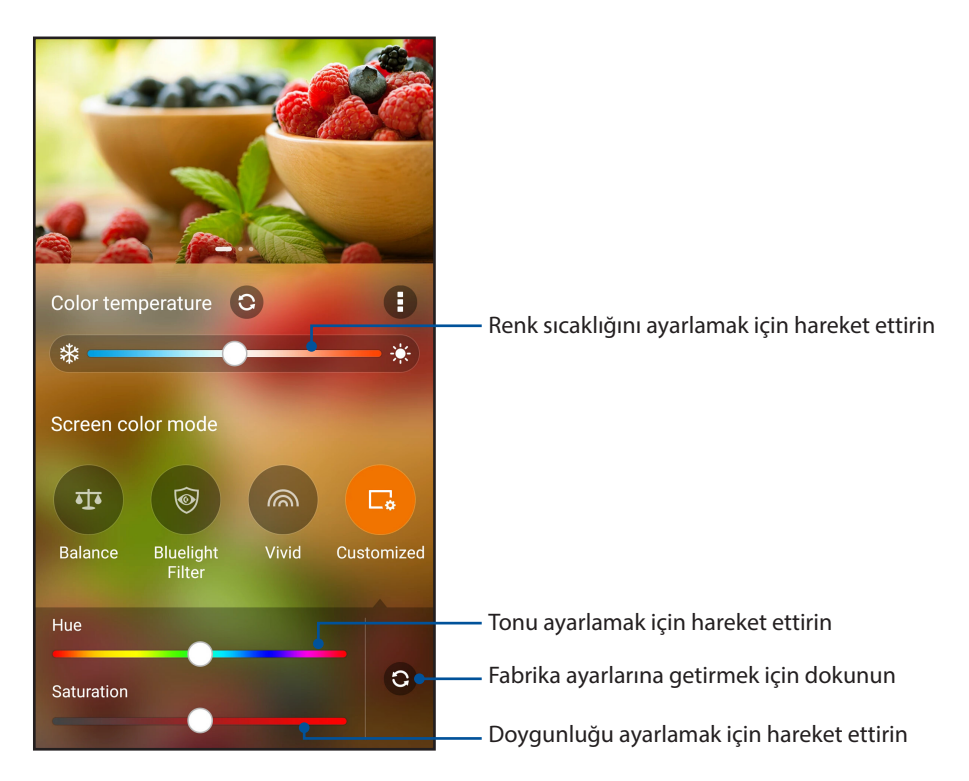

**NOT:** Splendid ekranı modunu Hızlı ayarlar panelinden de hızla ayarlayabilirsiniz.

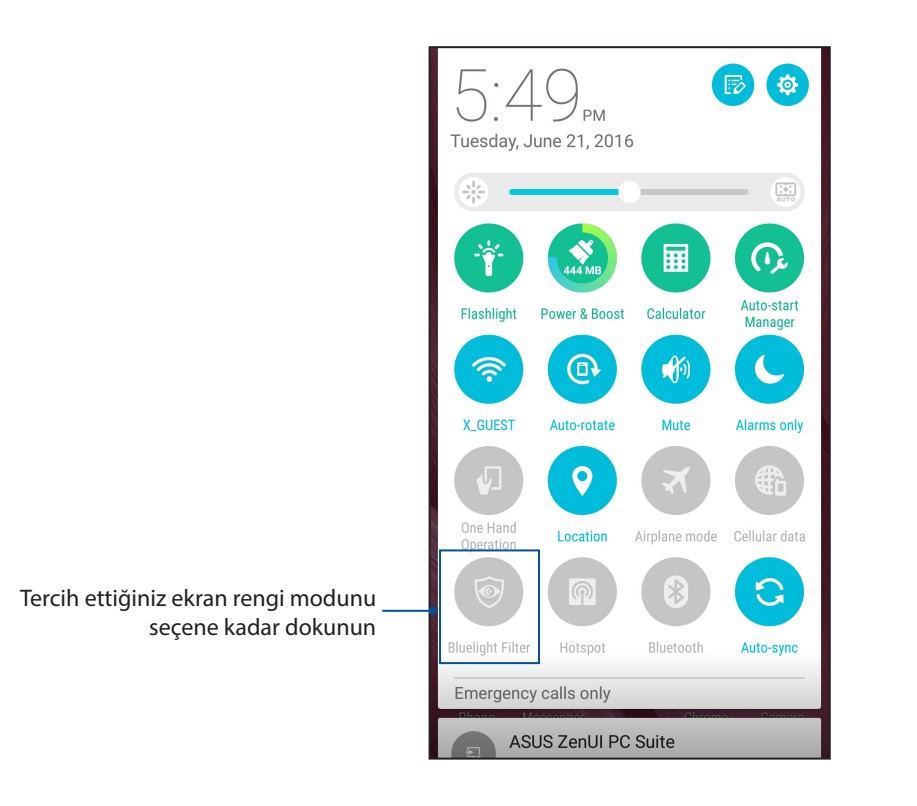

#### Mobile Manager (Mobil Yönetici)

Mobile Manager (Mobil Yönetici), aygıt performansını en uygun duruma getirmek, telefonun gücünü, depolama kullanımını ve sistem bildirimlerini yönetmek için tasarlanmış çeşitli uygulamalara yönelik tümleşik bir arayüz sağlar.

ASUS Mobile Manager (Mobil Yönetici) uygulamasını başlatmak için, Ana ekranınızda simgesine, ardından da **Mobile Manager (Mobil Yönetici)** öğesine dokunun.

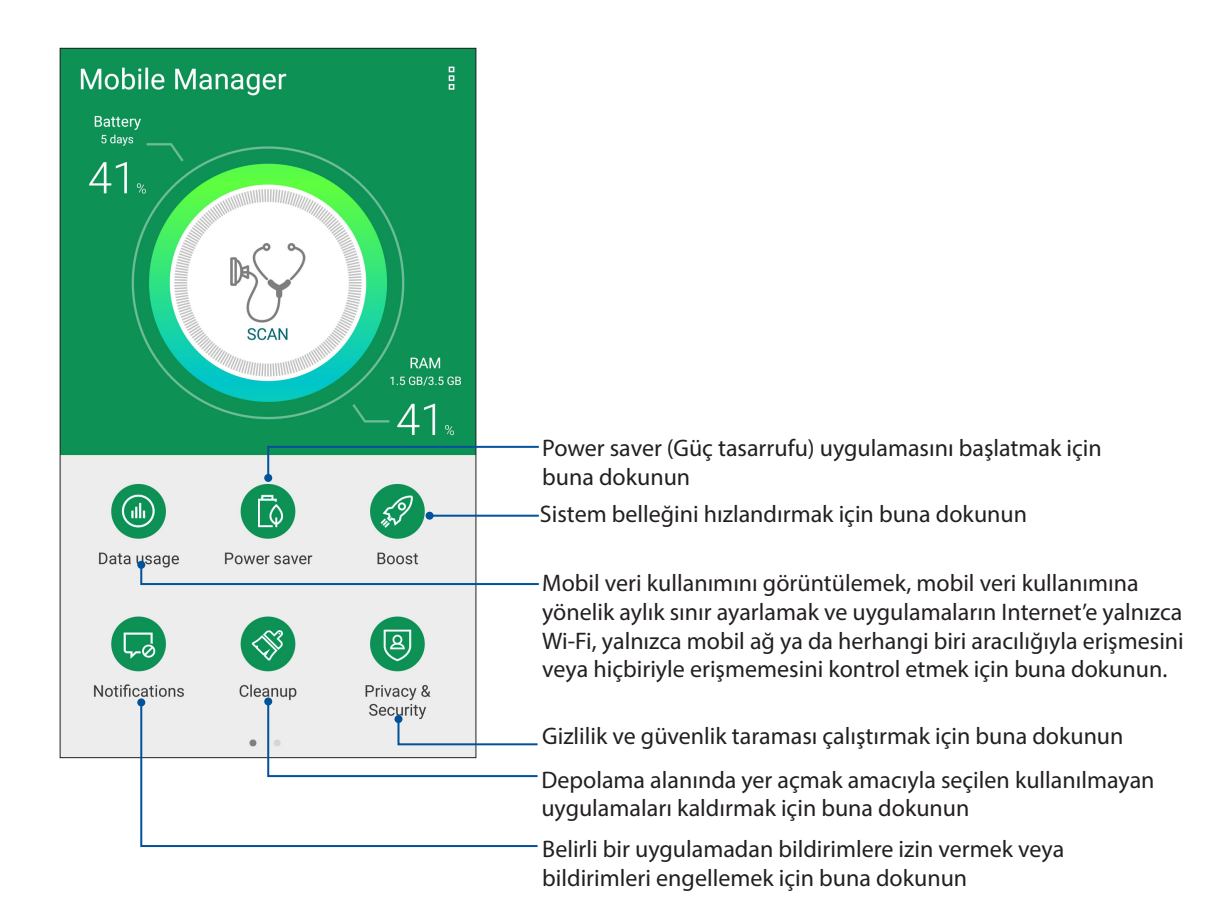

## *ZenFone'unuzu Güncel Tutun 11*

#### **ZenFone'unuzu Güncel Tutun**

ZenFone'unuza Android sistem güncellemelerini uygulayın, uygulamalar ve özelliklerle ZenFone'unuzu güncel tutun.

#### Sisteminizi Güncelleme

- 1. simgesine, ardından da **Settings (Ayarlar)** öğesine dokunun.
- 2. **Settings (Ayarlar)** ekranında, diğer öğeleri görüntülemek için aşağı kaydırıp **About (Hakkında)**  öğesine dokunun.
- 3. **System Update (Sistem Güncelle)** öğesine, ardından da **Check Update (Güncelleme Denetle)**  öğesine dokunun.

Sisteminizi **System update (Sistem güncelleme)** uygulamasını kullanarak da güncelleyebilirsiniz:

- 1. Ana ekranınızda > **System update (Sistem güncelleme)** öğelerine dokunun.
- 2. **Check Update (Güncelleme Denetle)** öğesine dokunun.

**NOT:** ZenFone'unuzun sisteminin son güncellenme zamanını, System update (Sistem güncelleme) penceresinin Last update check: (Son güncelleme kontrolü:) kısmında görebilirsiniz.

#### Depolama

ZenFone'unuzda (dahili depolama) verileri, harici depolamada ya da çevrimiçi depolamada verileri, uygulamaları veya dosyaları depolayabilirsiniz. Bir çevrimiçi depolamaya dosya aktarmak ya da depolamadan indirmek için İnternet bağlantısına ihtiyacınız vardır. uygulamaları veya dosyaları depolayabilirsiniz.

Bilgisayarla ZenFone'unuz arasında dosyaları kopyalamak için, birlikte gelen USB kablosunu kullanın.

#### Yedekleme ve Sıfırlama

ZenFone'unuzu kullanarak, verileri, Wi-Fi şifrelerini ve diğer ayarları Google sunucularına yedekleyin.

- 1. simgesine, ardından da **Settings (Ayarlar) > Backup & reset (Yedekle ve Sıfırla)** öğesine dokunun.
- 2. Backup & Reset (Yedekle ve Sıfırla) penceresinde şunları yapabilirsiniz:
- **Backup my data (Verilerimi Yedekle):** Bu özellik etkinleştirildiğinde, verilerinizi, Wi-Fi şifrelerinizi ve diğer ayarlarınızı Google sunucularına yedekler.
- **Backup account (Hesabı Yedekle):** Yedeklemenizi kaydederken ilişkilendirilecek hesabı belirlemenizi sağlar.
- **Automatic Restore (Otomatik Geri Yükle):** Bu özellik, bir uygulamayı tekrar yüklediğinizde, yedeklenmiş ayarların ve verilerin geri yüklenmesini kolaylaştırır.
- **Factory data reset (Fabrika Verilerine Sıfırla):** Telefondaki tüm verileri siler.

#### ZenFone'unuzu Güvenli Kılma

Yetkisiz aramaları ya da bilgilere erişimi önlemek için ZenFone'unuzun güvenlik özelliklerini kullanın.

#### Ekranınızın Kilidini Açma

Ekran kilitlendiğinde, ZenFone'unuzun sunduğu güvenlik kilidi açma seçenekleriyle açabilirsiniz.

1. simgesine, ardından da **Settings (Ayarlar) > Lock Screen (Kilit Ekranı)** öğesine dokunun.

2. **Screen lock (Ekran kilidi)** öğesine dokunup, ZenFone'unuzun kilidini açmak için bir seçenek belirleyin.

#### **NOTLAR:**

- • Daha fazla bilgi için **Ekran Kilidini Açma Seçenekleri** kısmına başvurun.
- • Ayarladığınız Ekran kilidini açma seçeneğini devre dışı bırakmak için, Choose ScreenLock (Ekran Kilidi Seç) ekranında **None (Yok)** öğesine dokunun.

#### Ekran Kilidini Açma Seçenekleri

ZenFone'unuzu kilitlemek için bu seçenekler arasından seçim yapın.

#### Kaydır

ZenFone'unuzun kilidini açmak için yukarı kaydırın..

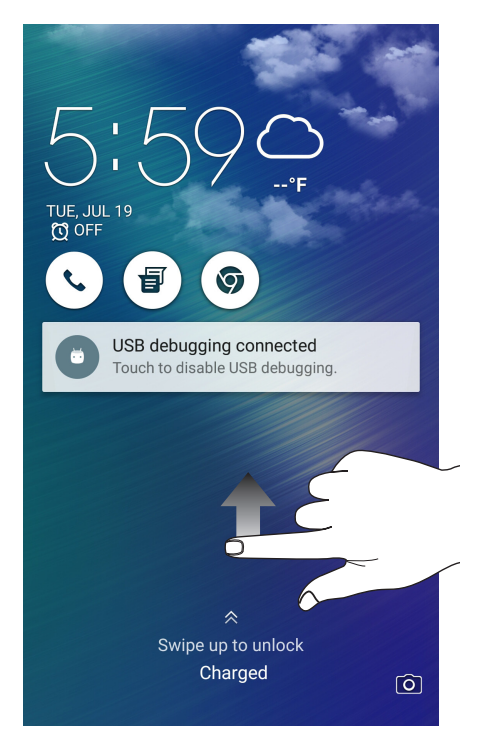

**103** *Bölüm 11: ZenFone'unuzu Güncel Tutun*

#### PIN

Bir PIN ayarlamak için en az dört rakam girin.

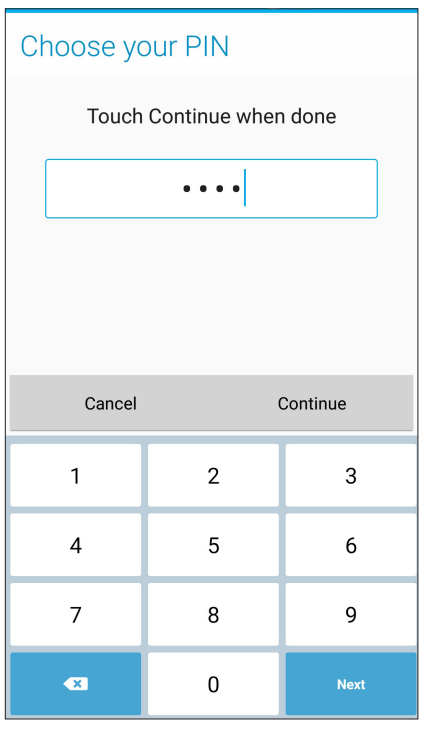

**ÖNEMLİ!** ZenFone'unuzun kilidini açmak için oluşturduğunuz PIN numarasını unutmadığınızdan emin olun.

#### Pattern (Desen)

Parmağınızı noktalar üzerinde kaydırarak bir desen oluşturun.

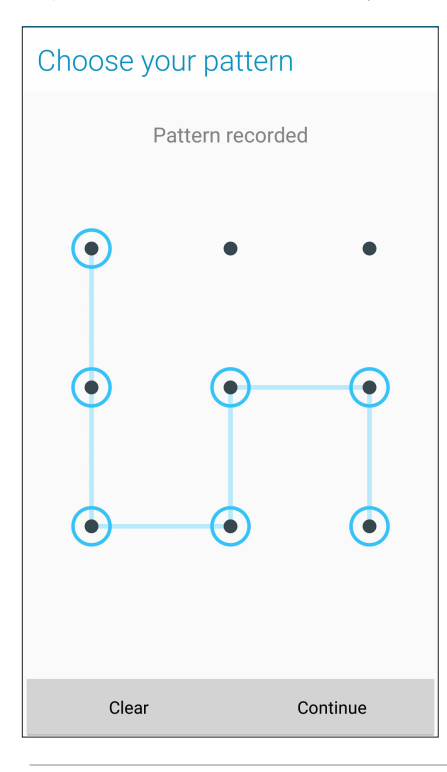

**ÖNEMLİ!** En az dört nokta kullanarak bir desen oluşturabilirsiniz. ZenFone'unuzun kilidini açmak için oluşturduğunuz deseni unutmadığınızdan emin olun.

#### **Password (Şifre)**

Bir şifre oluşturmak için en az dört karakter girin.

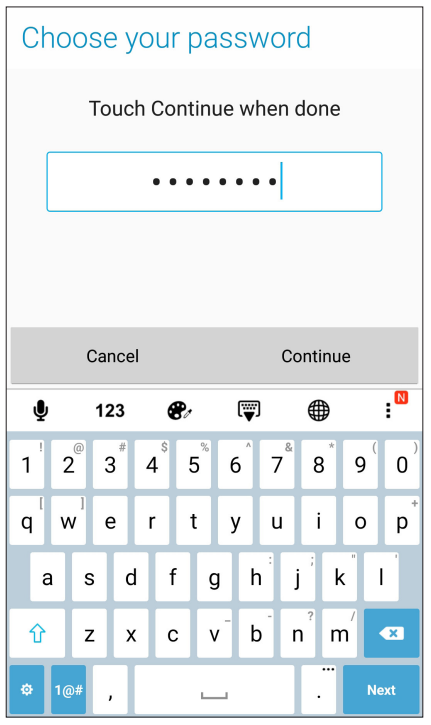

**ÖNEMLİ!** ZenFone'unuzun kilidini açmak için oluşturduğunuz şifreyi numarasını unutmadığınızdan emin olun.

#### Diğer Ekran Güvenliği Özelliklerini Yapılandırma

Ekran kilidi modunun yanı sıra, Screen security (Ekran Güvenliği) penceresinde aşağıdakileri de yapabilirsiniz:

• **Quick Access (Hızlı Erişim):** Kilit ekranından uygulamalar başlatmak için Quick Access (Hızlı Erişim) anahtarını **ON (AÇIK)** ayarına kaydırın.

#### ZenFone'unuzun Kimliğini Ayarlama

Seri numarası, IMEI (Uluslararası Mobil Ekipman Kimliği) numarası ya da model numarası gibi ZenFone'unuzun kimliğinizi öğrenin.

ZenFone'unuzu kaybetmeniz durumunda, mobil operatörünüzle iletişime geçip ZenFone'unuzun yetkisiz kullanımını kara listeye alması için bilgi sağlayabileceğinizden bu önemlidir.

ZenFone'unuzun kimliğini görüntülemek için:

- 1. **All Apps (Tüm Uygulamalar)**, ardından da **Settings (Ayarlar)** öğesine dokunun.
- 2. Settings (Ayarlar) ekranında, diğer öğeleri görüntülemek için aşağı kaydırıp **About (Hakkında)** öğesine dokunun. About (Hakkında) ekranı, ZenFone'unuzun durumunu, yasal bilgilerini, model numarasını, işletim sistemi sürümünü, ve ZenFone'unuzun yazılım bilgileri.
- 3. ZenFone'unuzun seri numarasını, SIM kişi sayısını ve IMEI numarasını görmek için **Status (Durum)** öğesine dokunun.

## *Ekler*

### **Uyarılar**

#### CE RF Maruz Kalma Uyumu

Bu cihaz, kamu sağlığının korunmasına yönelik olarak yürürlüğe konmuş, halkın elektro manyetik alanlara maruziyetinin sınırlandırılması hakkında AB Yönetmeliklerine (1999 / 519 / EC) uygundur.

Kıyafetlere / aksesuarlara giyilerek veya takılarak kullanılma konusunda test edilmiş ve özel aksesuarlarla kullanılmak şartıyla ICNIRP maruziyet gerekliliklerini ve Avrupa Standardı EN 62209- 2'yi karşıladığı sonucuna varılmıştır. SAR, mobil cihazın tüm frekans bantlarında en yüksek onaylı güç seviyesinde aktarım yapılırken vücuttan 0.5 cm uzakta ve cihaz ile birlikte ölçülür. Metal içeren diğer aksesuarların kullanılması, ICNIRP maruziyet kriterlerini karşılamayabilir.

#### CE İşareti Uyarısı

## $C \in 0560$

#### **Kablosuz LAN / Bluetooth Bulunan Aygıtlar İçin CE İşareti**

Bu cihaz, Avrupa Parlamentosu ve Heyetinin 9 Mart 1999 tarihli Radyo ve Telekomünikasyon Cihazlarını yöneten 1999 / 5 / EC Yönergesinin gereksinimleri ile karşılıklı uyum beyanına uygundur.

Cihaz için en yüksek CE SAR değerleri aşağıdaki gibidir:

- 0.430 W/Kg@10g (Kafa)
- 0.898 W/Kg@10g (Gövde)

#### ZenFone'unuzda GPS (Küresel Konumlandırma Sistemi) Kullanımı

ZenFone'unuzda GPS konumlandırma özelliğini kullanmak için:

- • Google Harita ya da GPS destekli herhangi bir uygulama kullanmadan önce aygıtınızın İnternet'e bağlı olduğundan emin olun.
- • Aygıtınızda GPS destekli bir uygulamanın ilk kez kullanımında, en iyi konumlandırma verilerini elde etmek için dış mekânda olduğunuzdan emin olun.
- • Bir araç içinde aygıtınızda GPS destekli bir uygulama kullanılırken, araç camının metalik bileşeni ve diğer elektronik aygıtlar GPS performansını etkileyebilir.

#### İşitme Kaybının Önlenmesi

Olası işitme hasarını önlemek için, uzun süreler boyunca yüksek ses düzeylerinde dinlemeyin.

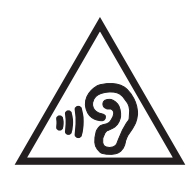

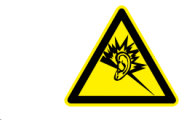

À pleine puissance, l'écoute prolongée du baladeur peut endommager l'oreille de l'utilisateur.

Fransa için, bu aygıta yönelik kulaklıklar / kulak içi kulaklıklar, Fransa Maddesi L.5232-1 ile gerektirilen uygulanabilir EN50332-1:2013 ve / veya EN50332-2:2013 standardında belirtilen ses basıncı düzeyi gereksinimiyle uyumludur.

#### Lazer Güvenlik Bilgisi

SINIF 1 LAZER ÜRÜNÜ

#### ASUS Geri Dönüşüm / Geri Alma Hizmetleri

ASUS geri dönüşüm ve geri alma programları, çevremizi korumaya yönelik en yüksek standartlara olan bağlılığımızdan gelir. Ürünlerimiz, piller, diğer bileşenlerin yanı sıra ambalaj malzemelerinin sorumlu biçimde geri dönüştürülebilmesi için size çözümler sağladığımıza inanıyoruz. Farklı bölgelerdeki ayrıntılı geri dönüşüm bilgisi için lütfen http://csr.asus.com/english/Takeback.htm adresine gidin.

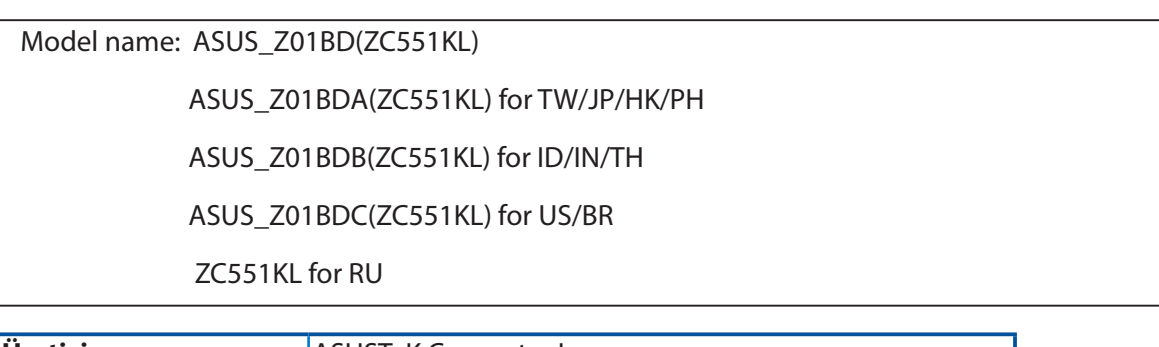

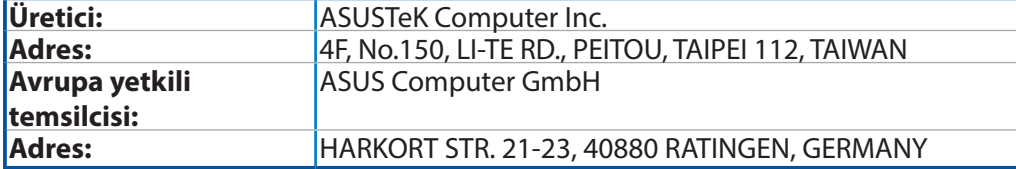

#### **Bakım, Onarım ve Kullanımda Uyulması Gereken Kurallar**

• Ürününüzü teslim alırken, fiziksel bir hasar olup olmadığını kontrol ediniz

• Ürününüzü teslim alırken ürününüz ile birlikte verilmesi gereken aksesuarların tam olup olmadığını kontrol ediniz.

• Ürününüzün orijinal kutusunu ve paketini, kutu ve paket içindeki köpük aksesuar vb. daha sonraki servis ihtiyacında kullanılmak üzere lütfen saklayınız.

• Ürününüzü kurarken, kullanırken ve daha sonra bir yer değişikliği esnasında sarsmamaya, darbe, ısı, nem ve tozdan zarar görmemesine dikkat ediniz, bu sebeplerden ortaya çıkabilecek problemler cihazınızın GARANTİ DIŞI kalmasına neden olacaktır.

• Ürünü kullanmadan önce "KULLANIM KILAVUZUNU"dikkatlice okuyunuz.

• Ürünü kullanım kılavuzunda tarif edildiği şekilde kullanınız.

• Kullanma kılavuzundaki şartlan yerine getirdikten sonra ürün ilk çalıştırmada çalışmaz ise bağlantıları kontrol ediniz. Problem devam ederse satıcınızı ya da Yetkili Teknik Servislerimizden birini arayarak destek isteyiniz.

• Size sorulacağı için ürününüzün seri numarasını ve satın alma tarihini bir kenara not ediniz.

• Almış olduğunuz ürünleri düşürmeyiniz, çarpmayınız, su İle temas ettirmeyiniz, üzerine ağır cisimler yerleştirmeyiniz, nem toz vb. ortamlardan koruyunuz.

• Ürünü her zaman yüzeyi temiz ve sağlam yüzeylerde kullanınız. Üzerine herhangi bir sıvı madde dökmeyiniz, ıslak ve kirli yüzeylerde kullanmayınız.

• Fiziksel hasarlı ürünler ile cihazın çalıştığı ortamın tozlu, nemli ve sıcak olması nedeniyle oluşan arızalar GARANTİ DlŞI'dır.

• Ürün üzerindeki etiketleri ve S / N ibareli barkodu kaybetmeyiniz, yırtmayınız, çıkarmayınız, karalamayınız. Seri numarasını okunmayan ürünler GARANTİ DlŞI'dır.

• Voltaj değişimlerinden, elektrik tesisatından veya topraklamadan kaynaklanan arızalar GARANTİ DlŞI'dır.

• Yetkili servislerin elemanlarından başka kişi veya kurumlarca ürüne yapılacak fiziksel müdahale ürünün garantisini sona erdirir.

• Ürünle ilgili bir sorun olduğunda ürünün garanti belgesi ile birlikte satın aldığınız bayi aracılığı ile yetkili teknik servislerimize ulaştırınız.

• Korumalı kapakları çıkartmaya çalışmayınız. Ürüne hasar verebilirsiniz.

• Ürününüzü çevresinde manyetik ürünler çalışırken kullanmayınız.

#### **TAŞIMA VE NAKLİYE SIRASINDA DİKKAT EDİLECEK HUSUSLAR**

Taşıma ve nakliye işlemini orijinal ambalaj ile yapınız. İndirme-bindirme ve taşıma sırasında ürüne maksimum dikkat gösterilmelidir. Taşıma ve nakliye sırasında ambalajın tamamen kapalı olduğundan emin olun. Ambalaja ve pakete zarar verebilecek (nem, su, darbe, vs) etkenlere karşı koruyunuz.

Ürünün kullanım esnasında kırılması, deforme va zarar görmemesine,

Taşıma esnasında hasar ve arıza oluşmamasına,

Vurma, çarpma, düşürme vb. dış etkenler nedeniyle zarar görmemesine dikkat ediniz.

#### **TÜKETİCİNİN HAKLARI**

- 1. Malın ayıplı olduğunun anlaşılması durumunda tüketici;
- a) Satılanı geri vermeye hazır olduğunu bildirerek sözleşmeden dönme,
- b) Satılanı alıkoyup ayıp oranında satış bedelinden indirim isteme,
- c) Aşırı bir masraf gerektirmediği takdirde, bütün masrafları satıcıya ait olmak üzere satılanın ücretsiz onarılmasını isteme,
- ç) İmkân varsa, satılanın ayıpsız bir misli ile değiştirilmesini isteme, seçimlik haklarından birini kullanabilir.
- 2. Tüketiciler şikâyet ve itirazları konusundaki başvurularını Tüketici Mahkemelerine ve Tüketici Hakem Heyetlerine yapabilirler.
- 3. Tüketicinin, ücretsiz onarım hakkını kullanması halinde malın;
- a) Garanti süresi içinde tekrar arızalanması,
- b) Tamiri için gereken azami sürenin aşılması,
- c) Tamirinin mümkün olmadığının, yetkili servis istasyonu, satıcı, üretici veya ithalatçı tarafından bir raporla belirlenmesi

durumlarında; tüketici malın bedel iadesini, ayıp oranında bedel indirimini veya imkan varsa malın ayıpsız misli ile değiştirilmesini talep edebilir.

Bu ürünün kullanım ömrü 5 yıl, garanti süresi 2 yıldır. Garanti süresi kullanım ömrüne dahildir. Garanti süresi dolduktan sonra kullanım ömrü boyunca ASUS'un yetkili servis istasyonlarından ücretli bakım, onarım ve montaj hizmetleri alabilirsiniz.

## **DİSTRİBÜTÖR BİLGİLERİ;**

### **Akıllı Telefon, Padfone ve Aksesuarları**

BİLKOM BİLİŞİM HİZMETLERİ A.Ş. Mahir İz Cad. No:26 K:2 Altunizade Üsküdar İstanbul – Turkiye Tel: +90 216 554 9000 Faks: +90 216 651 8900 KVK TEKNOLOJİ ÜRÜNLERİ ve TİC. A.Ş. Bayar Cad. Gülbahar Sok. KVK Plaza No: 14 Kozyatağı Kadıköy İstanbul Tel: +90 850 222 1 585

### **ASUS ÇAĞRI MERKEZİ;**

Tel: +90 216 524 30 00 Fax: +90 216 481 8380 e-posta adresi: destek@asus.com http://www.support.asus.com http://www.asus.com.tr

### **SERVİS BİLGİLERİ; Telefon Ürünleri Servis Bilgisi Çağrı Merkezi: +90 850 5222787**

TELESERVICE INT. TELEFON ONARIM VE TİC. LTD. ŞTİ. Atilla İlhan Cad. No:20/A, 34750 Ataşehir/ İSTANBUL Yurtiçi Kargo Kodu: 220229558 KVK TEKNOLOJİ ÜRÜNLERİ ve TİC. A.Ş. Soğanlık Yeni Mahalle, Soğanlık D-100 Kuzey Yanyol Caddesi, Kanat Sanayi Sitesi, No:32 2/1 Kartal – İstanbul Tel: +90 216 452 8450

#### **Bu Cihaz Türkçe Karakterlerin Tamamını İhtiva Eden ETSI TS 123.038 V8.0.0 Ve ETSI TS 123.040 V8. 1.0 Teknik Özelliklerine Uygundur.**

AEEE Yönetmeliğine Uygundur.

# **EU Declaration of Conformity**

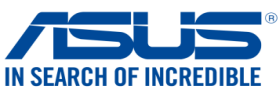

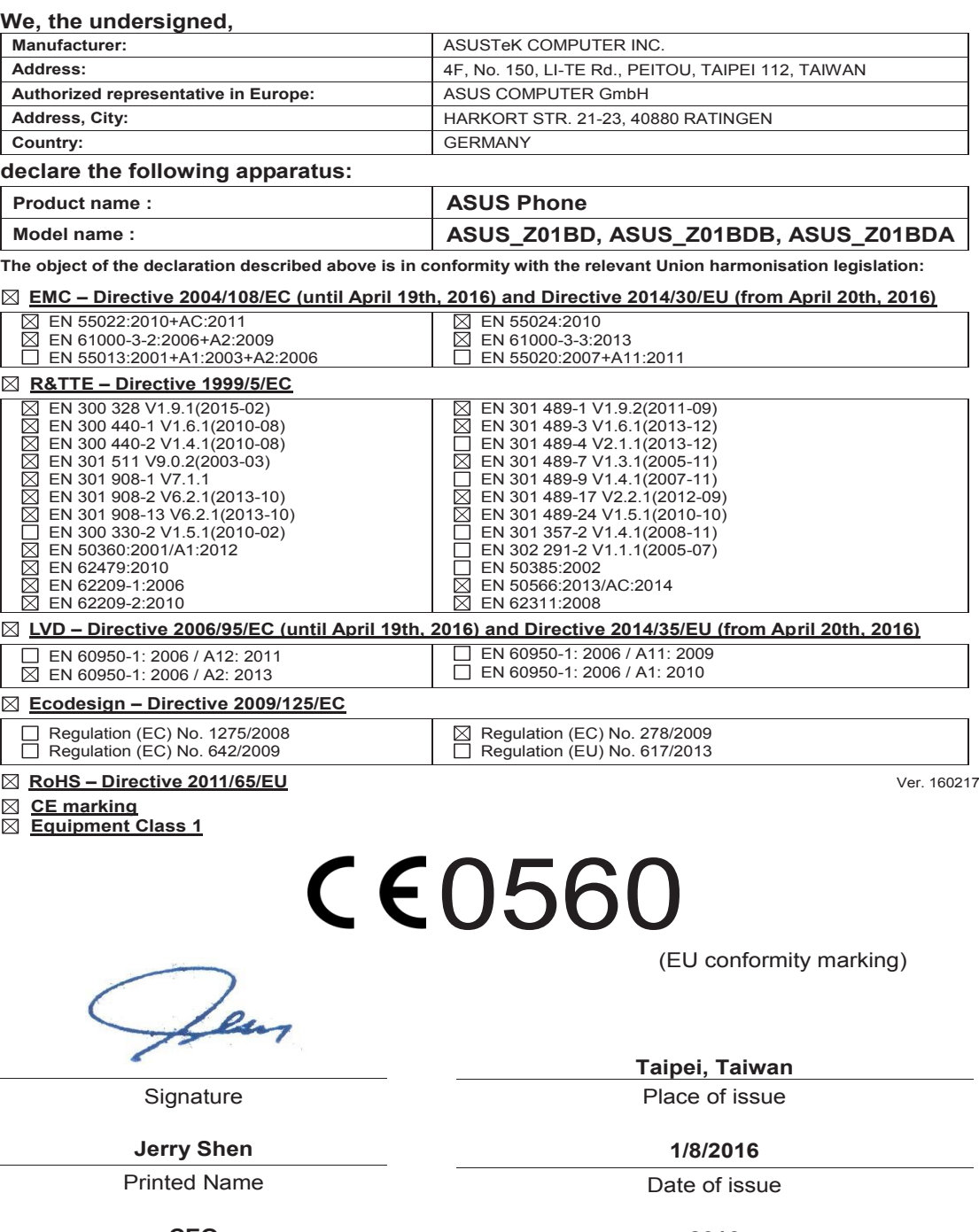

#### **CEO**

Position

#### **2016**

Year CE marking was first affixed

# **EU Uygunluk Beyanı**

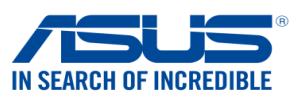

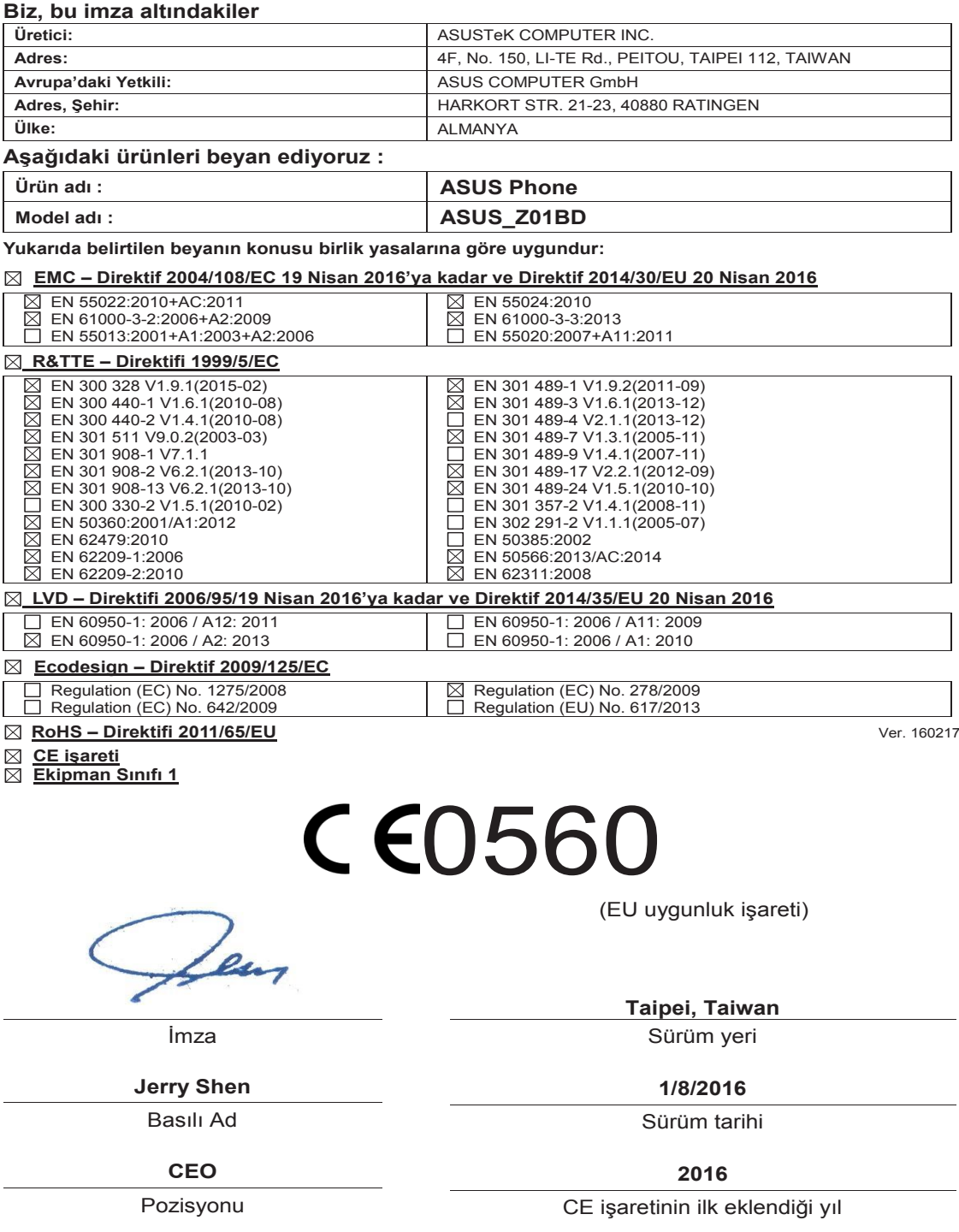